# **آموزش آهنگ سازي و ضبط در** CUBASE

## NIMA GOLESTAN**:توسط** [WWW.PERSIAN-SINGERS.COM](http://www.PERSIAN-SINGERS.COM)

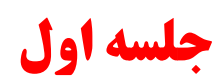

برای شروع قسمت ھای Setup MIDI و Setup Audio رو شرح خواھم داد

قسمت اول : MIDI Setup

بعد از نصب برنامه 5 Cubase قبل از ھر کاری MIDI و Audio رو باید تنظیم کنیم برای تنظیم MIDI از منو Devices وارد قسمت Setup Device میشیم ( عکس زیر ) شکل ١

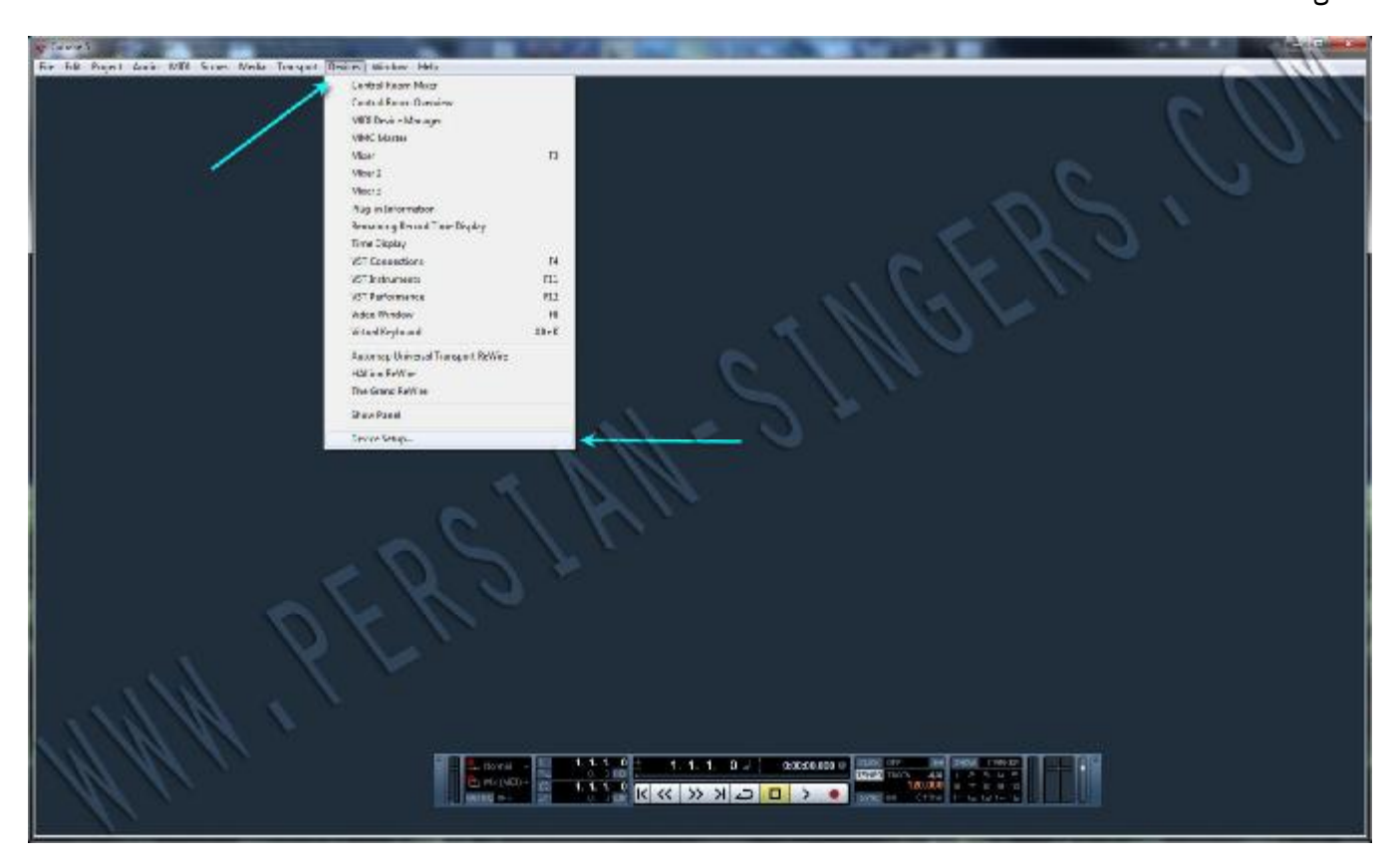

در سمت چپ منو ھای مربوطه رو مشاھده می کنید

وارد قسمت Setup port MIDI میشیم

در این قسمت ورودی و خروجی ھای MIDI رو مشاھده کنیم ( عکس زیر ) شکل ٢

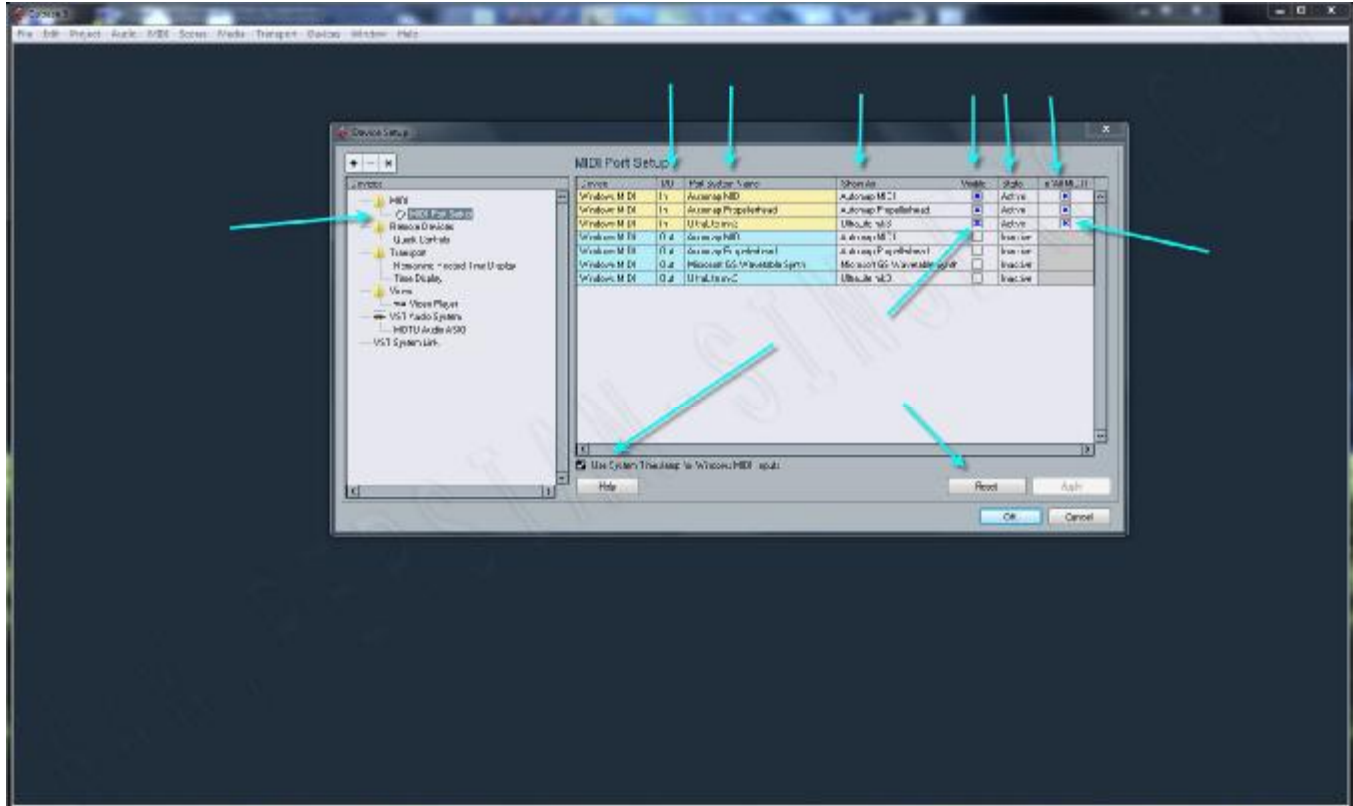

طبق مواردی که در عکس مشخص کردم توضیح بیشتری میدم

قسمت O/I مشخص می کنه که کدوم یکی از port ھا input ) ورودی ) و کدوم یکی Outout ) خروجی ) ھستند

قسمت Name System Port اسامی که سیستم port ھا رو با اون نام شناخته نشون داده میشه

قسمت As Show می تونیم نام دلخواھی برای port ھا انتخاب کنیم ( با کلیک بر روی نام Port (

قسمت visible می تونید مشخص کنید که کدام Port نمایش داده بشه ( اگر علامت x رو بردارید port مخفی میشه )

قسمت State وضعیت port ھا رو نمایش میده Port ھای فعال ( active ( و غیر فعال ھا ( inactive ( input midi All اگر دستگاه ھا و ورودی ھای Midi مختلفی دارید از طریق این قسمت می تونید مشخص کنید که کدام port قادر به ارسال اطلاعات Midi از طریق All midi input باشه ( عکس زیر )

در پایین تنظیمات گزینه ایی به نام System Timestamp for 'Windows MIDI' Inputs Use مشاهده می کنید توصیه میشـه در صورتی که سیستم عامل ویندوز دارید برای کارایی بھتر midi این گزینه رو فعال کنید گزینه reset تمام تغییراتی که اعمال کردید رو به حالت اول بر می گردونه

قسمت دوم Setup Audio

باز ھم از منو Devices وارد قسمت Setup Device میشیم از منو سمت چپ وارد قسمت system Audio VST میشیم ( عکس زیر )

شکل ٣

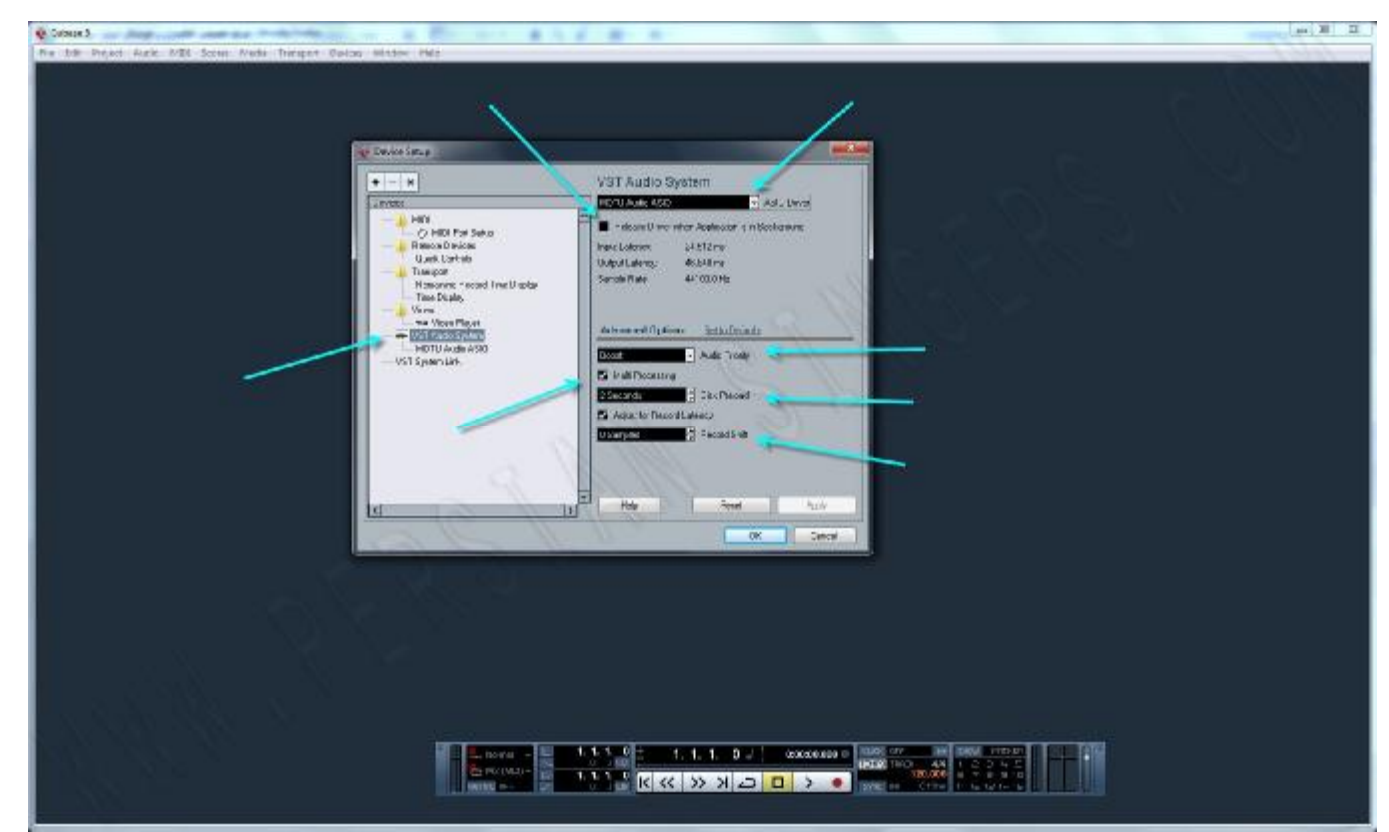

Driver ASIO در این قسمت ما باید کارت صدا رو مشخص کنیم تا برنامه بتونه از ASIO Driver اون برای از بین بردن تاخیر ( Latency( استفاده کنه

ھمونطور که مشاھده می کنید من کارت صدای خودم رو انتخاب کردم

دوستانی که کارت صدای مناسب ندارند می تونن برنامه ALL 4 ASIO رو نصب کنند و در این قسمت به برنامه معرفی کنند ( این برنامه در تالار دانلود قرار داده شده )

در زیر قسمت Driver ASIO گزینه ایی به نام "Release Background in is Application when Driver "وجود داره اگر این گزینه رو فعال کنید وقتی که Cubase رو minimize کنید یا برنامه دیگری رو اجرا کنید که روی cubase قرار بگیره cubase به طور اتوماتیک کارت صدا رو آزاد می کنه

( برای تست این موصوع می تونید یک فایل صوتی وارد cubase کنید و play رو بزنید در ھنگام پخش cubase رو minimize کنید مشاھده می کنید که صدا قطع میشه )

Advanced Options قسمت

در اینجا ما چند گزینه رو مشاھده می کنیم که به شرح اونھا می پردازم

Audio Priority در این قسمت می تونید به cubase اولویت استفاده از CPU رو بدید که دارای دو حالت normal و boost ھست ( اگر CPU قویی دارید می تونید این گزینه رو روی Boost قرار بدید ) در این قسمت گزینه ایی به نام Processing Multi وجود داره ( در صورتی که CPU دو ھسته ایی یا بیشتر دارید این گزینه رو فعال کنید )

Preload Disk این گزینه برای کم کردن تاخیر در اجرای فایل ھای صوتی استفاده می شه ( به طور پیشفرض نیازی به تغییر نداره ولی می تونید حالات مختلف اش رو برای بھترین کارایی در سیستم خودتون امتحان کنید )

در زیر این قسمت ۲ گزینه به نام های Record Latency Adjust for و Record Shift وجود داره که مربوط به کنترل و کم کردن تاخیر در ھنگام ضبط و پخش ھست

( اگر مشکلی ندارید نیازی به تغییر تنظیمات این قسمت نیست )

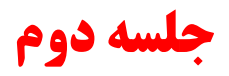

از اونجا که من از ورژن ۵ این برنامه استفاده و از ترک ھای MIDI شروع به آموزش می کنم , لذا از دوستان خواھش میکنم طبق ھمین دستورات عمل کنند تا در بین آموزش ھا به مشکلی برخورد نکنند .

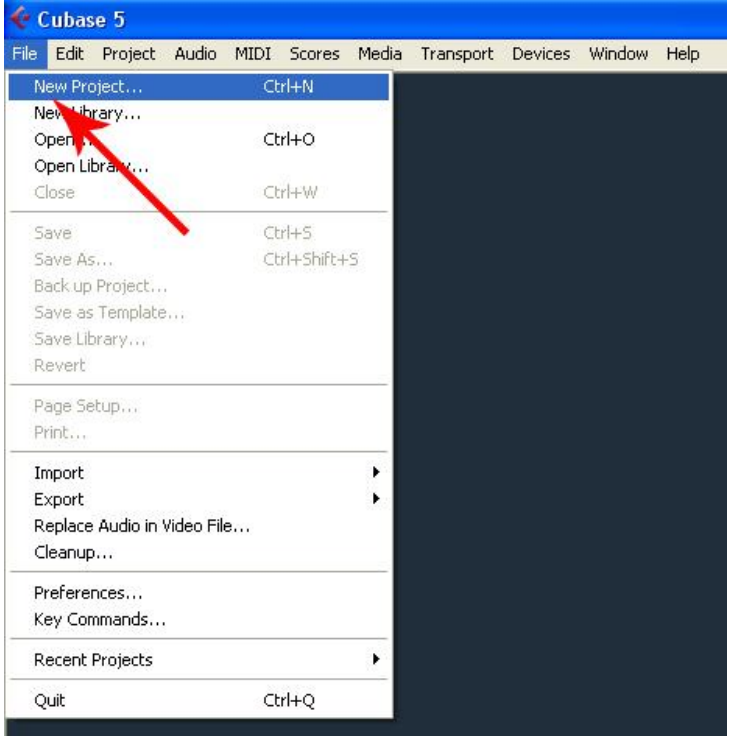

بعد از باز شدن Cubase برای ساخت یک New Project آماده شوید :

بعد از انتخاب این گذینه با ھمچین پنجره ای روبرو میشوید که باید گذینه Empty را از زیر شاخه More انتخاب کنید :

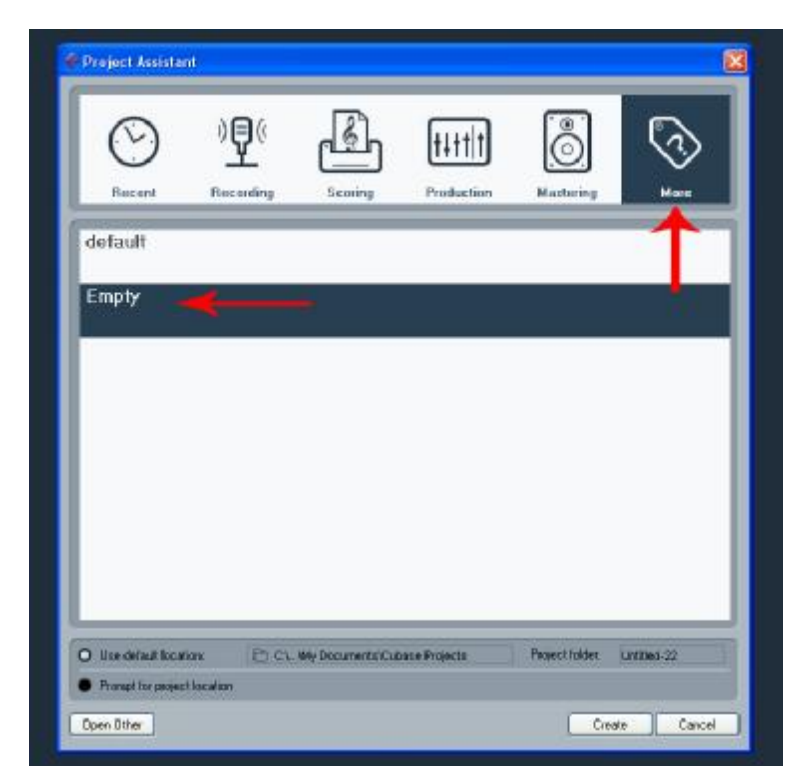

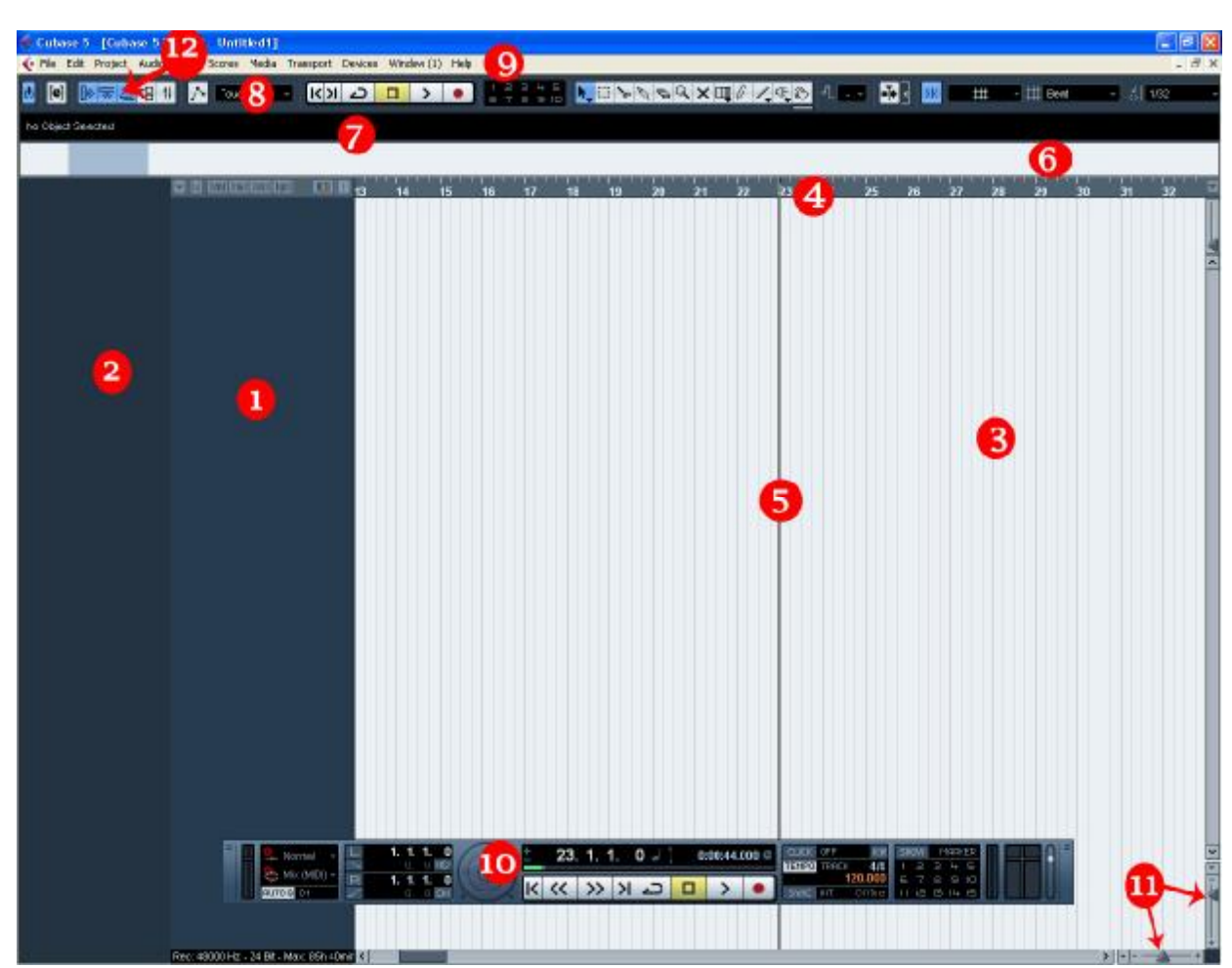

سپس با این صفحه روبرو خواھید شد , که محیط نرم افزار رو به صورت ١٢ قسمت به شما عزیزان نشان میدھد :

این ١٢ قسمت عبارتند از :

- ١. لیست ترک ها " یا ( List Track ) : در این قسمت ترک های مختلف زیر یکدیگر قرار می گیرند . ترک ها یا همان باند ھای مختلف صدا , خطوطی افقی ھستند که اجزاء پروژه به ترتیب زمانی از چپ به راست در روی آنھا قرار می گیرند .
- .٢ بازبین " یا ( Inspector ( : با انتخاب ھر ترک در لیست ترک ھا , تنظیم ھای مربوط به آن ترک در این قسمت نمایش داده می شود .
- .٣ صفحه نمایش اجزاء " یا ( Disply Event ( : در این قسمت تمام اجزای یک پروژه در جلوی ترک مربوط به خود نمایش داده می شود . این اجزاء اطلاعات یا بسته ھایی از اطلاعات مختلف صوتی , میدی و غیره ھستند که در زمان معین توسط برنامه اجرا یا پخش می شوند .
- .۴ خط کش " یا ( Ruler ( : خط کش در بالای صفحه نمایش اجزاء زمان را به صورت درجات افقی نمایش می دھد و می تواند بر حسب میزان و ضرب یا ثانیه یا واحد ھای زمانی دیگر تنظیم شود .
	- .۵ خط پخش " یا ( Cursor ( : این خط موقعیت کنونی ضبط یا پخش را نشان می دھد .
- .۶ پنجره اوریو " یا ( Overview ( : در این پنجره یک طرح کلی از تمامی اجزاء پروژه که در صفحه نمایش قرار دارند , نمایش داده می شوند . به کمک آن میتوان سریع به محل مورد نظر رفت .
	- .٧ نوار اطلاعات " یا ( Line Info ( : در این نوار سیاه مشخصات اجزای انتخاب شده در صفحه نمایش اجزاء ( شماره ١ ) ظاھر می شود .
- .٨ نوار ابزار " یا : ( Toolbar ( : مانند اکثر نرم افزار ھای دیگر , در کیوبیس ھم نوار ابزار در بالای پنجره اصلی و اغلب پنجره ھای دیگر برنامه وجود دارد که دسترسی آسان و سریع به ابزارھا و دستور ھای پر کاربرد برنامه را فراھم میکند .
- .٩ منوی برنامه " یا ( Menu ( : منو ھایی شامل کلیه دستور ھا و عملکردھای برنامه در این قسمت قرار دارند و در گرو ه ھای مختلف دسته بندی شده اند .
- .١٠ صفحه پیمایش " یا ( Panel Transport ( : در این پنجره دکمه ھای پخش ( play ( ایست ( Stop ( و غیره قرار دارید . برای نمایش یا پنھان کردن این پنجره از میان بر 2F استفاده کنید ( کلید 2F را روی صفحه کیبورد خود فشار دھید ) .
	- ١١. دستگیره های زوم " یا ( Zoom Handles ) : دستگیره هایی برای تنظیم بزرگ نمایی , عمودی و افقی
- .١٢ دکمه ھای نمایش " دکمه ھای نمایش / پنھان کردن قسمت ھای مختلف , توسط این دکمه ھا می توان بخش ھای مختلف صفحه و پنجره ھای مھم نمایان / پنھان کرد .

پس از شناخت اجزاء محیط برنامه در قسمت لیست ترک ھا ( شماره ١ ) راست کلیک کرده و گذینه Track Midi Add رو انتخاب می کنیم , به این صورت :

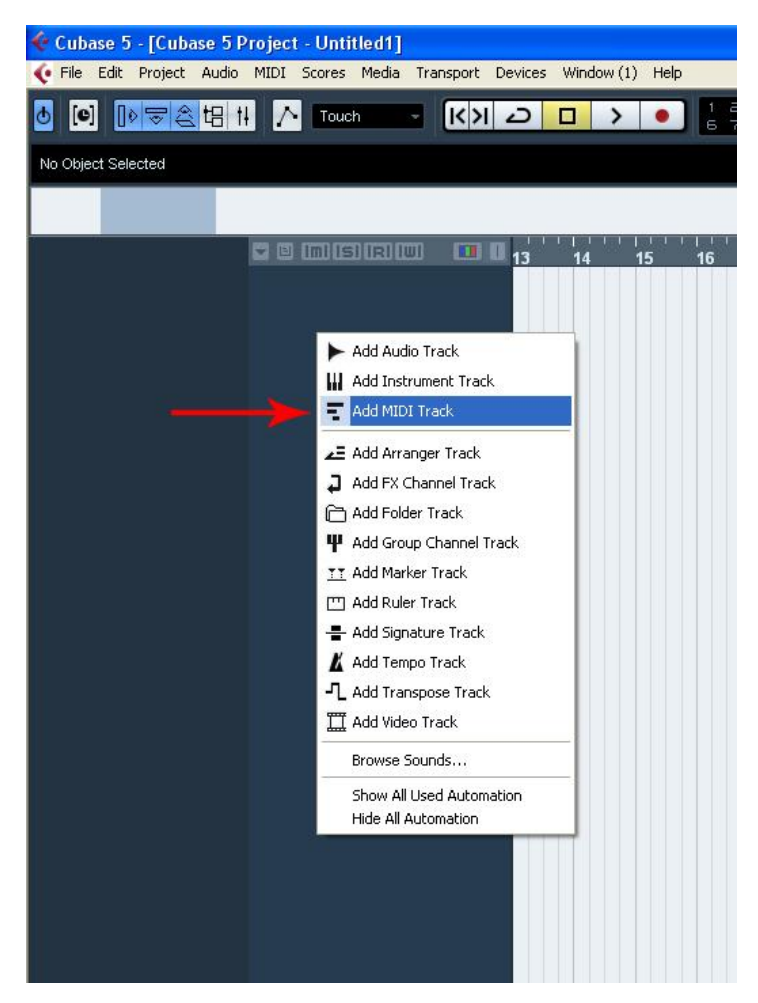

با انتخاب کردن گذینه Midi Add Track یک ترک میدی برای این قسمت انتخاب کرده ایم . اکنون ما یک ترک MIDI به ھمراه تنظیماتی از این ترک در قسمت بازبین ( شماره ٢ ) ایجاد کرده ایم :

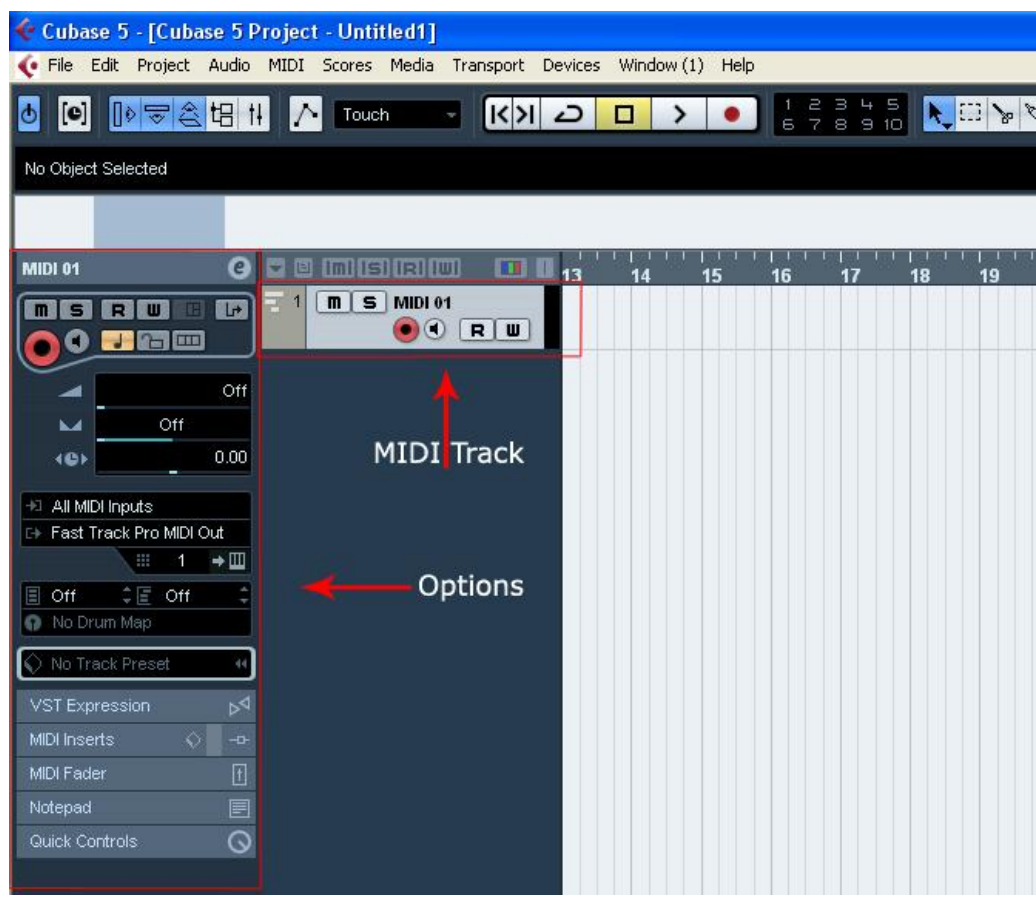

پنجره لیست سازهای مجازی ( Instrument Vst ) شامل ۶۴ خانه هست . در هر یک از خانه های این لیست می توان یک ساز مجازی ایجاد کرد . اکنون با استفاده از پنجره Vst Instument , یک ساز مجازی انتخاب می کنیم . ( با استفاده از میانبر 11F می توانید این دریچه را باز کنید )

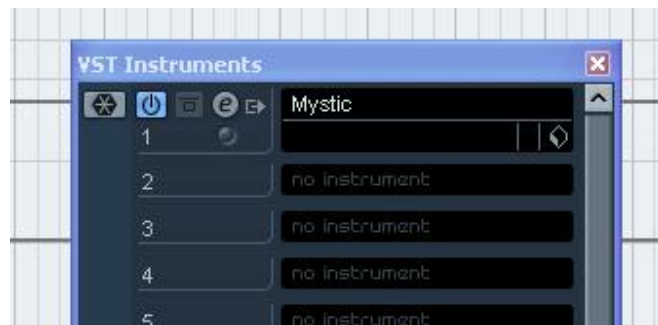

بعد از باز شدن این پنجره و با کلیک کردن روی یکی از خانه ھا , لیست ساز ھای مجازی که در کیوبیس ھست رو می بینیم . برای مثال من از زیر شاخه Synt ساز مجازی MyStic را انتخاب کرده ام . پس از انتخاب با این پیغام روبرو خواھیم شد :

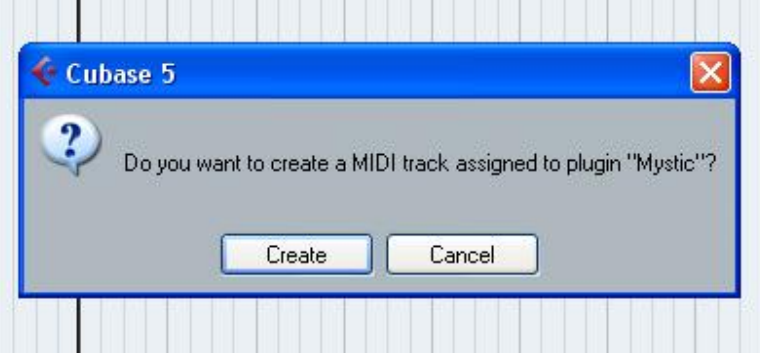

که به این معناست ( آیا می خواھید ترک ھای Midi مربوط به ساز مجازیتان ساخته شود ؟ ) در اینجا چون از قبل ترک میدی ساخته ایم پس نیازی به ترک دیگری فعلا نیست و گذینه Cancel را انتخاب کرده تا به کار ادامه دھیم :

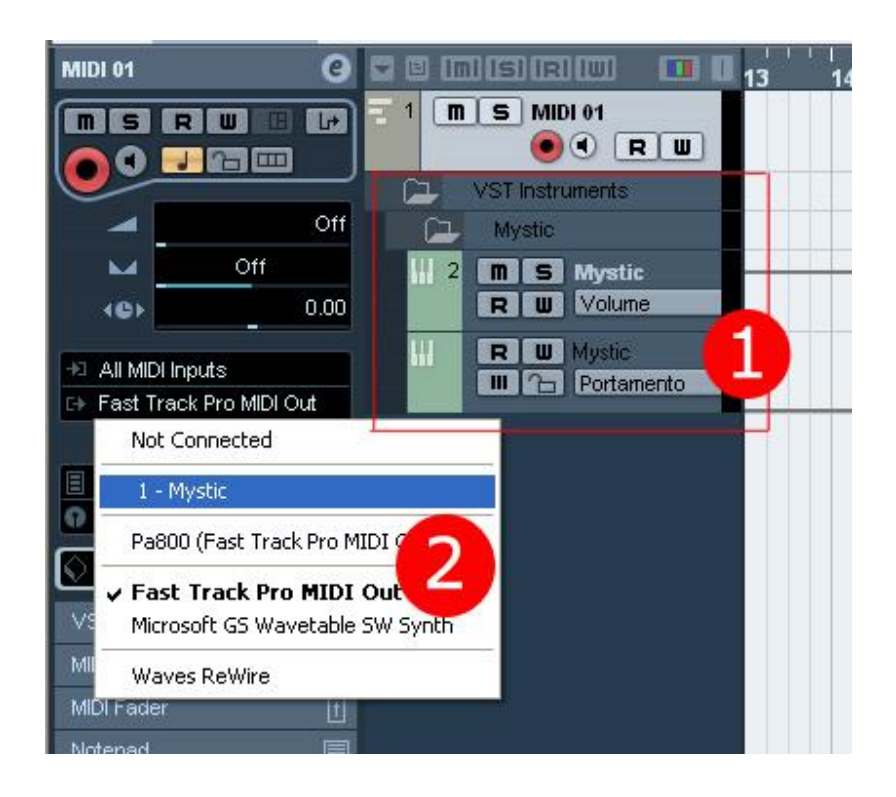

تصویر بالا شماره ١ : با ایجاد ھر ساز مجازی ترک ھای مربوط به کانال ھای خروجی آن در لیست ترک ھا ایجاد می شود . شماره ٢ : در این قسمت شما باید ساز مجازی انتخاب شده را به ترک MIDI ساخته شده نسبت دھید و یا معرفی کنید .

ساز مجازی ما به این صورت خواھد بود :

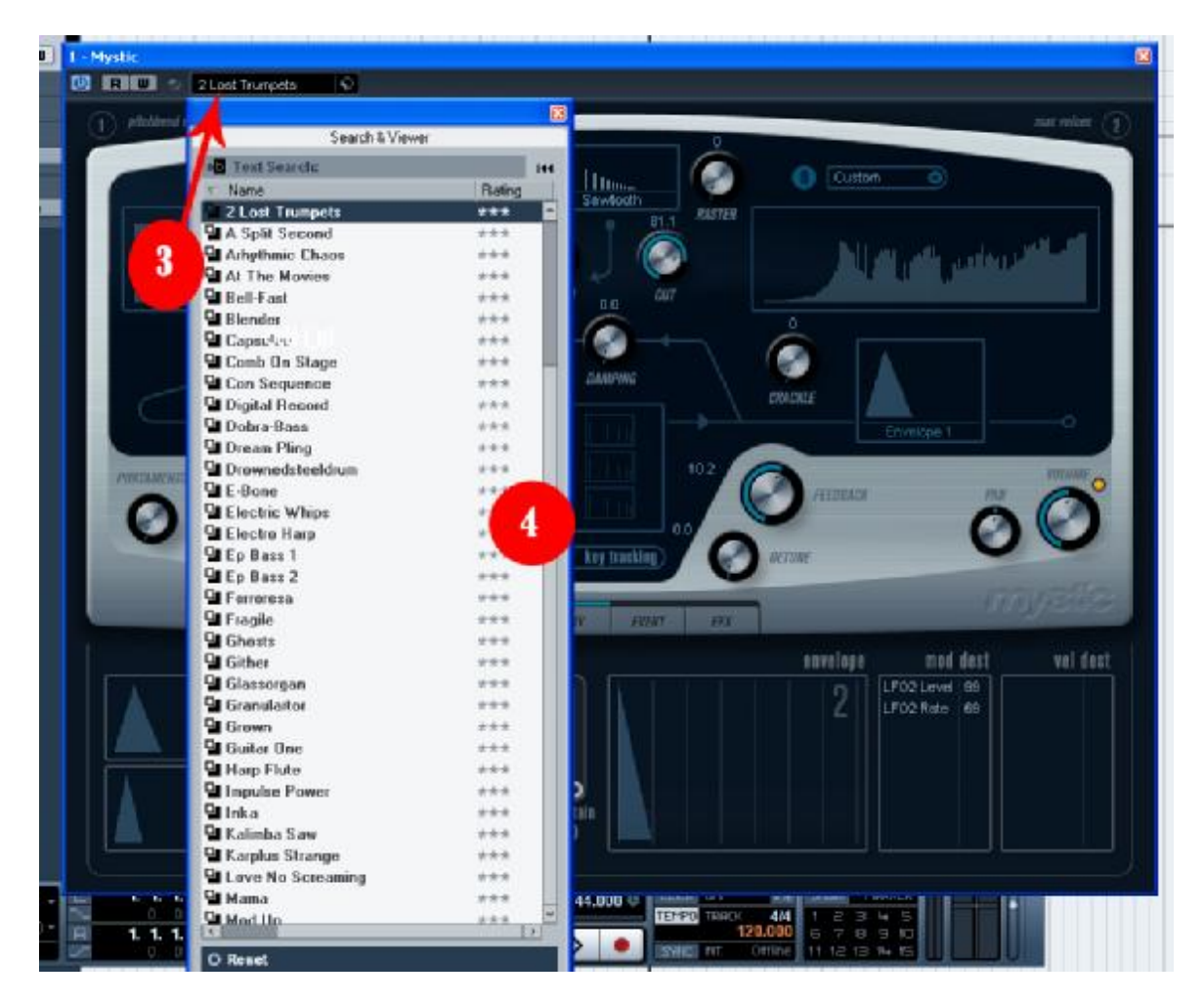

تصویر بالا شماره ٣ : برای باز شدن منوی صداھای آماده در این خانه کلیک کنید . شماره ۴ : لیست عظیمی از صداهای آماده ( Presets ) .

شماره ۵ تصویر زیر : Panel Devic Open , باز کردن پنل ساز مجازی . شماره ۶ : لیست صداھای آماده این ساز مجازی از اینجا نیز در دسترس خواھد بود .

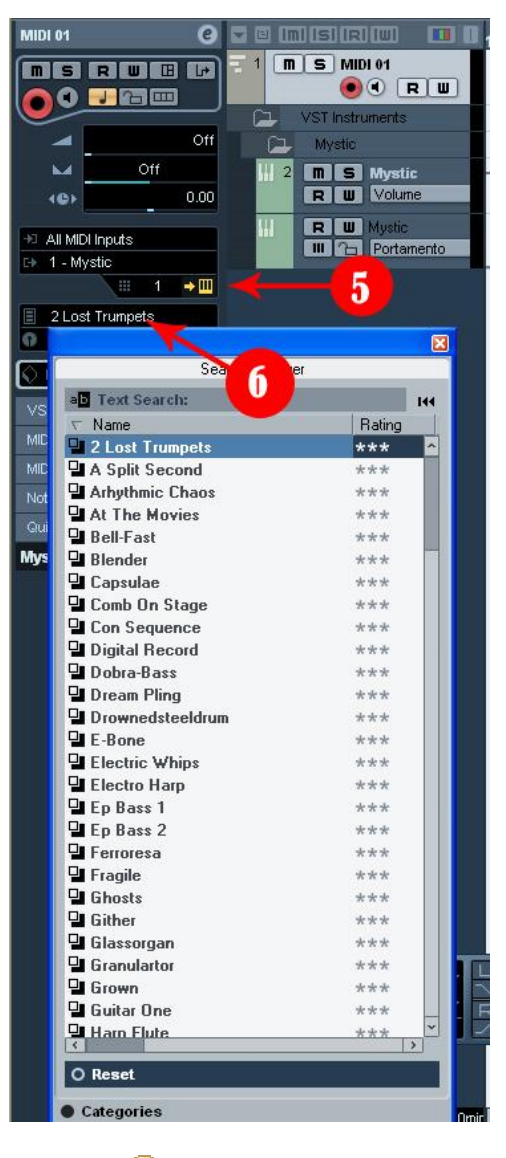

خسته که نشدید ؟

ھمانطور که در تصاویر بالا دیدید , من از لیست صدا ھای آماده صدای ٢ Lost Trumpet رو واسه ادامه کار انتخاب کرده ام . اما قبل از شروع کار باید تمپو و کسر میزان رو مشخص کنم :

برای اینکار روی گذینه تمپو در Panel Transport کلیک کرده تا از حالت قفل شده روی ١٢٠ به حالت Fixed تغییر کنه , بعد تمپو رو به ٨٠ تغییر میدھیم :

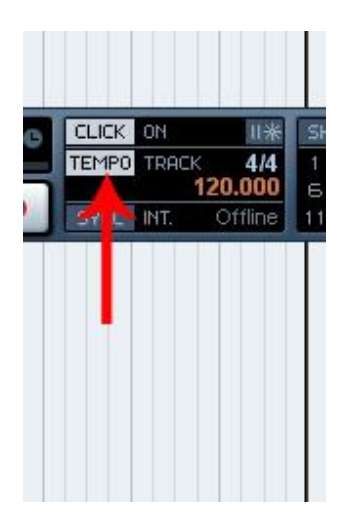

تغیر داده شده به ٨٠ با کسر میزان ۴/۴ :

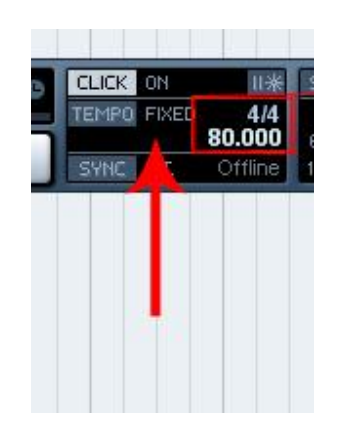

اکنون بعد از اطمینان داشتن ورودی سیگنال از ساز مجازی , آماده ضبط یک قطعه ھستیم :

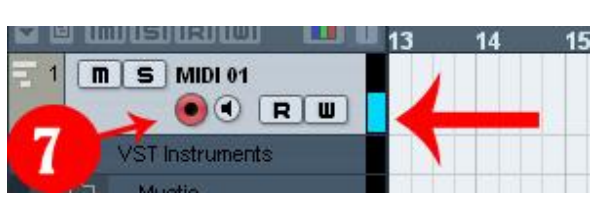

در تصویر بالا ورودی سیگنال نشان داده شده است . به شماره ٧ دقت کنید . تاکیدی ھست برای فعال بودم دکمه رکورد , اگه این دکمه فعال نباشه ھیچگونه ضبطی صورت نخواھد گرفت .

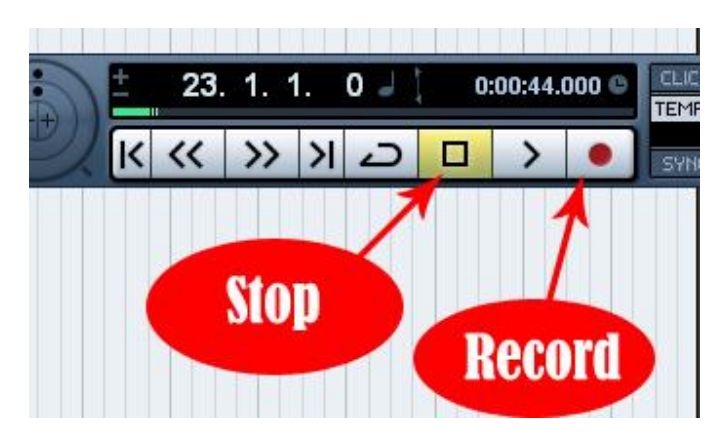

تصویر زیر نشانگر رکورد و استپ برای ترک ساخته شده ھست :

حال برای ضبط یک قطعه آماده ھستیم . من بعد از فعال کردن مترونوم ( با فشردن کلید C از روی کیبورد مترونوم فعال و غیر فعال خواھد شد ) آماده استارت ھستم . کلید رکورد رو میزنم و بعد از ۴ ضرب یا یک میزان شروع به نواختن ملودی می کنم :

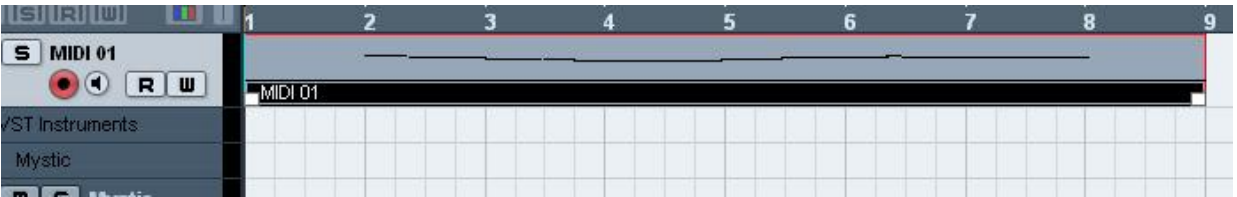

تصیو بالا چند میزان رکورد شده ھست که الان ضبط کردم . این ھم فایل میدی این رکورد شده :

<http://upload.persian-singers.com/im...bkzennbgbr.rar>

با برداشتن این فایل و وارد کردنش به ھمین پروژه برای جلسات بعد آماده باشید . چون کم کم با ھمین ملودی به یک پروژه بزرگ میرسیم . ( ضمن اینکه این فایل میدی ادیت نشده واسه جلسه بعد )

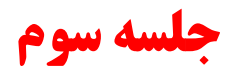

خوب دوستان , تا اینجای کار بعد از تنظیمات و شناخت قسمتھایی از نرم افزار با ضبط MIDI آشنا شدید . در جلسه قبل ما یک ترک MIDI رو ضبط کردیم . این جلسه رو می خواھیم به ادیت نتھای ضبط شده در ترک MIDI بپردازیم . قبل از ادیت باید با چند قسمت در پنجره ادیتور که به ادیت نت ھای میدی مربوط می شه آشنا بشید :

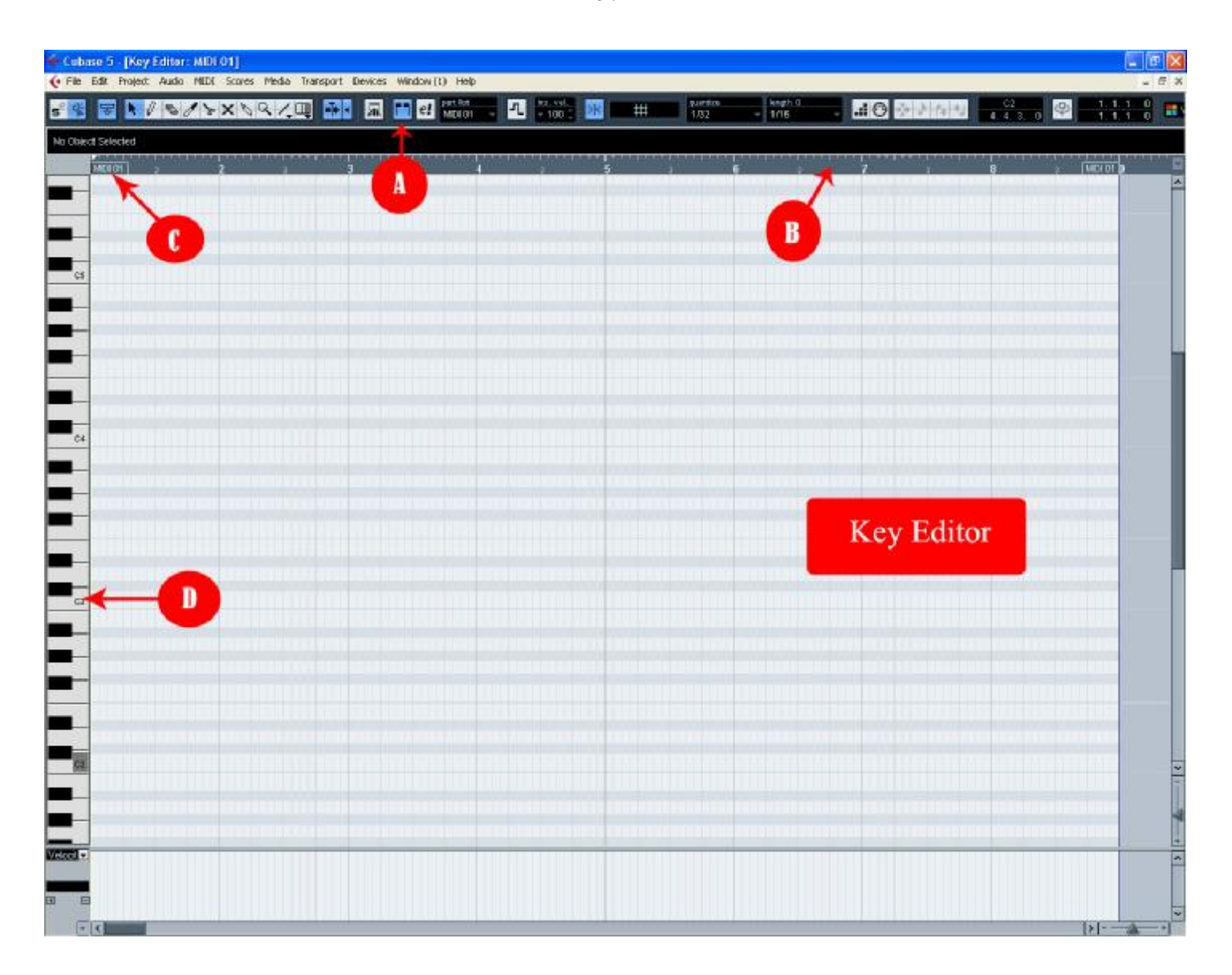

A : نمایش ابتدا و انتھای پارت توسط دو پرچم در خطکش .

B : در بالا مانند صفحه اصلی خط کش قرار دارد .

C : پرچم ھای نمایش ابتدا و انتھای پارت : ھمچنین محوطه پارت در متن صفحه روشن نشان داده می شود .

D : یک پیانوی کوچک در سمت راست قرار دارد و ھر نت در مقابل کلید مربوط در صفحه قرار می گیرد . راه ھای تیره و روشن در متن صفحه امتداد کلید ھای پیانو را مشخص می کند . اکنون بر روی کلیپ ضبط شده در قسمت صفحه نمایش ( شماره ٣ درس قبل ) دوبل کلیک کرده تا پنجره Editor Key باز شود :

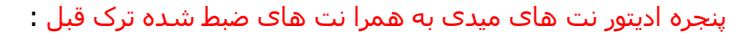

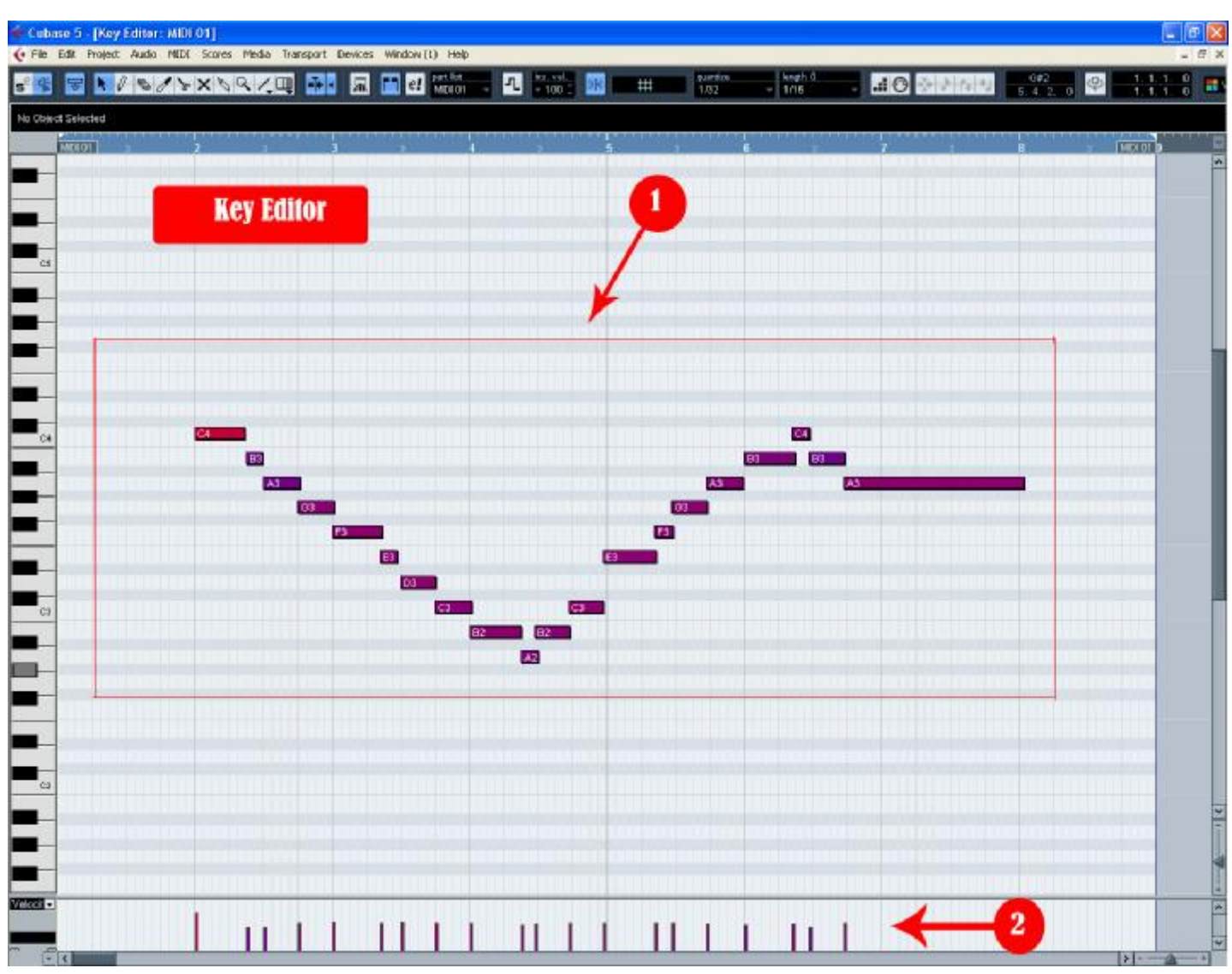

شماره ١ : نت ھای ضبط شده در جلسه قبل .

شماره ٢ : نمایش شدت نت ھا در خط کنترلر ھا در ادیتور کلیدی : در محل ابتدای ھر نت یک خط عمودی قرار دارد که نشانگر شدت آن نت است .

با کمی دقت بر روی تصویر زیر متوجه خواھید شد که تعدادی از این نت ھا درست سر جای خود قرار نگرفته اند ( با جھت ھا نشانه گذاری شده اند ) و حالا شما باید این نت ھا رو به محل دقیق خودشون ھدایت کنید . خط ھای قرمز نشانگر خطوط عمودی , خطوط میزان ھستند . در ھر یک از این میزان ھا ٣ خط عمودی وجود داره که یک میزان رو بر حسب کسر میزان به ۴ قسمت تقسیم میکنه :

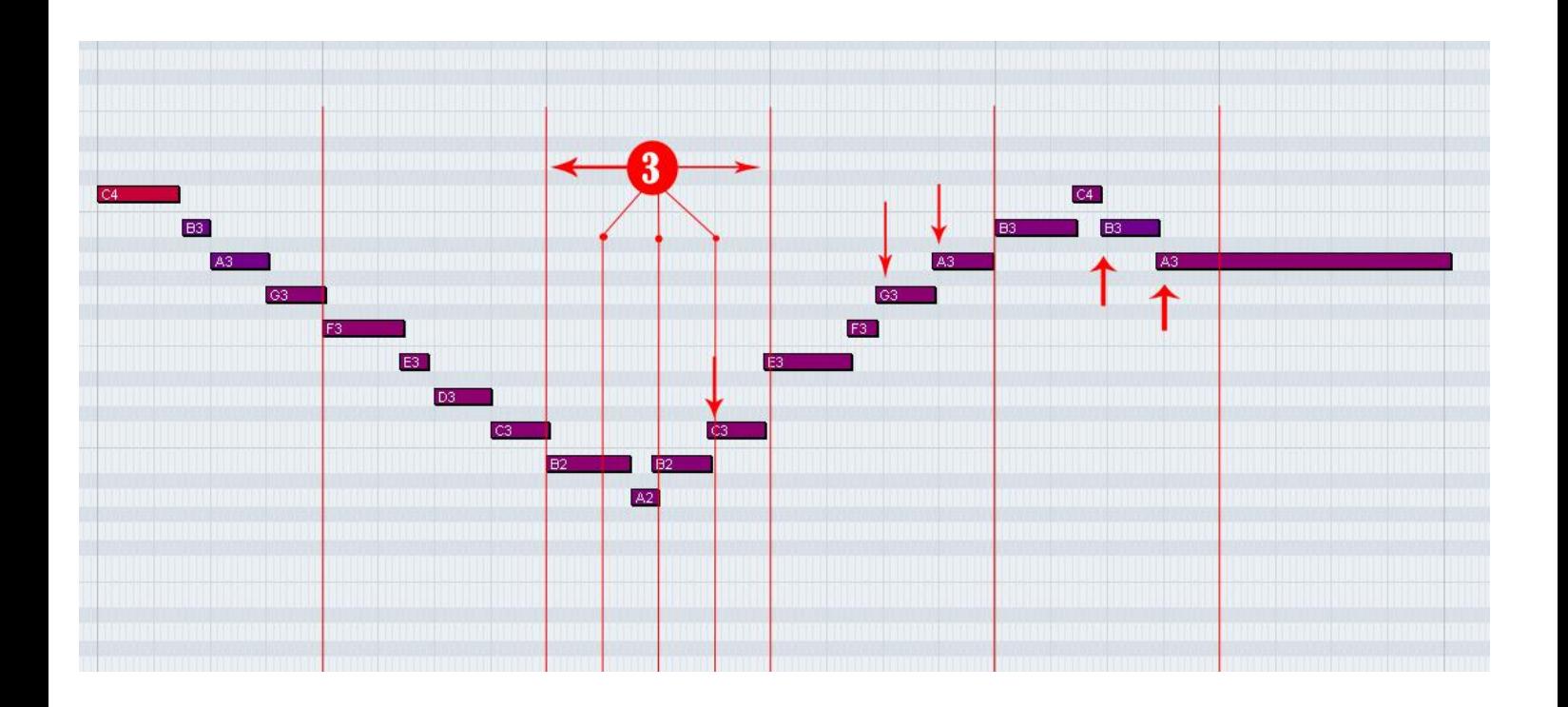

شماره ٣ : تقسیم و تاکید بر روی خطوط میزان .

### آشنایی با برخی ابزار ھا :

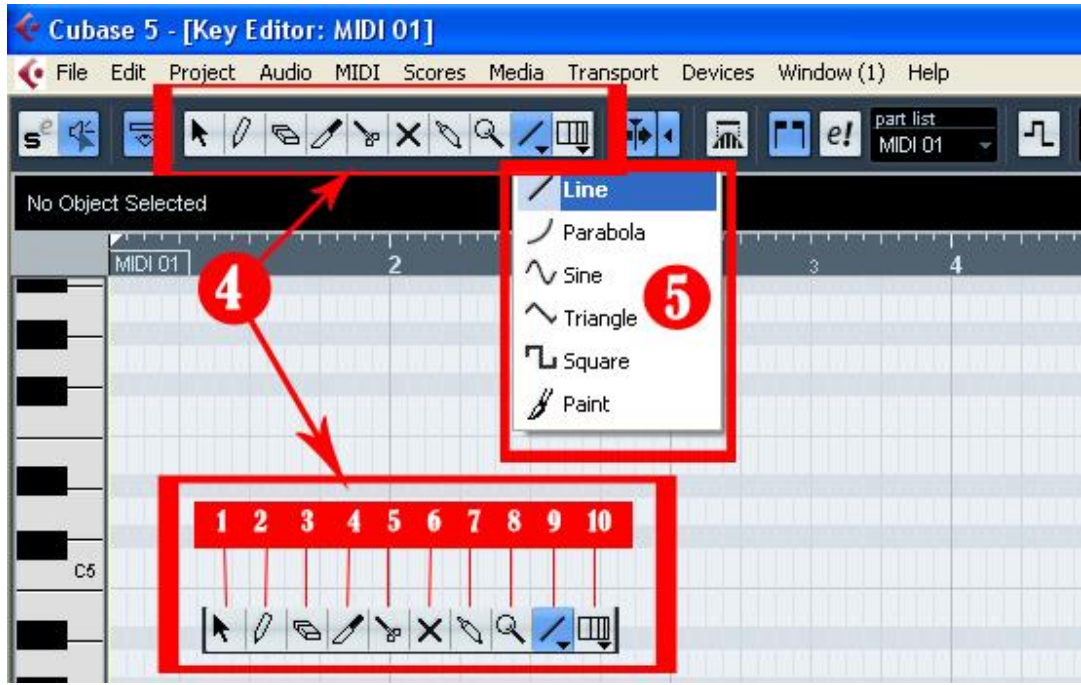

شماره ۴ : ابزار ھایی که جھت ادیت کلیپ ھای ضبط شده به کار برده می شود .

شماره ۵ : در بین ابزار ھا در نوار ابزار , ابزار خط وجود دارد با کلیک کردن در قسمت پائین دکمه ابزار خط ( روی مثلث کوچک ) می توان حالت ھای دیگر این ابزار مانند منحنی یا نمودار سینوسی و غیره را از منوی باز شده انتخاب کرد .

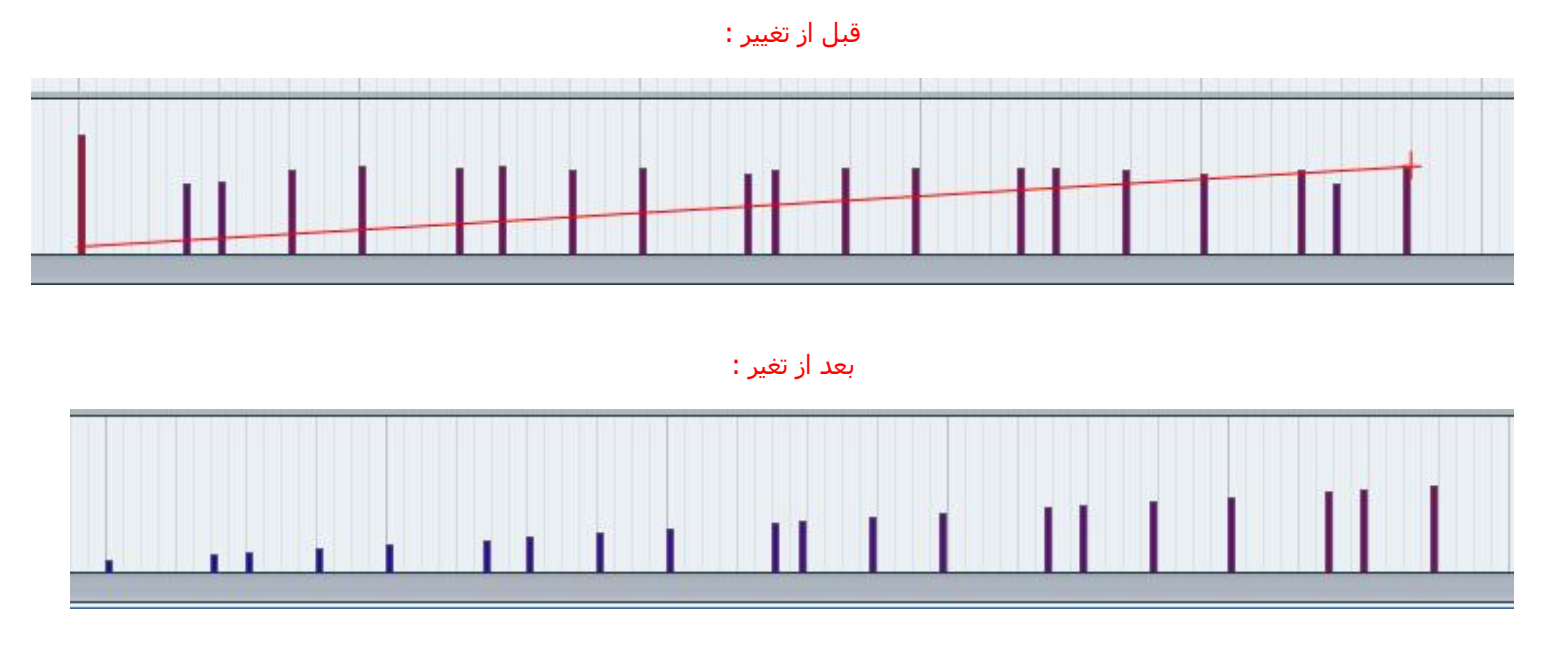

به عنوان مثال : نموداری از بین این ابزار انتخاب کرده و شدت نت ھای ضبط شده را تغییر می دھم :

قبل از ادیت نت ھا به این قسمت ھا توجه کنید :

اسنپ در ادیتور کلیدی : کمک می کند تا کاربر در ھنگام ادیت کردن اجزاء پروژه مثلا جابجا کردن , بریدن , تغییر اندازه و ... محل دقیق را پیدا کند .

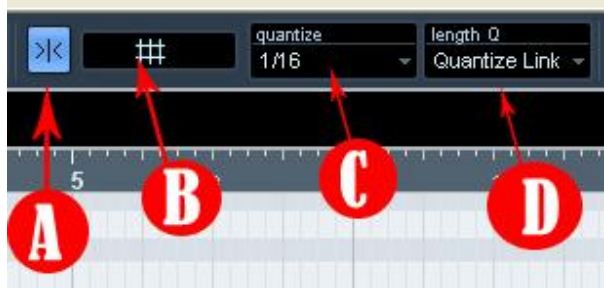

- A : دکمه اسنپ : فعال کردن و غیر فعال کردن اسنپ .
	- B : خانه نوع اسنپ : انتخاب نوع اسنپ .
- C : خانه Quantize : تعیین دقت اسنپ برای ابتدای نت ھا .
- D : خانه Q Lenghth : تعیین دقت اسنپ برای طول نت ھا .

#### کوانتایز کردن نت ھای میدی :

این عملکرد یکی از جالبترین و پر کاربرد ترین پردازش ھایی است که روی نت ھای میدی انجام می شود . مخصوصا برای نوازنده ھای بد ! با اعمال کوانتایز نت ھای ضبط شده به محل دقیق خود در سر ضرب منتقل می شوند .

باز کردن و تنظیمات مربوط به پنجره Setup Quantize :

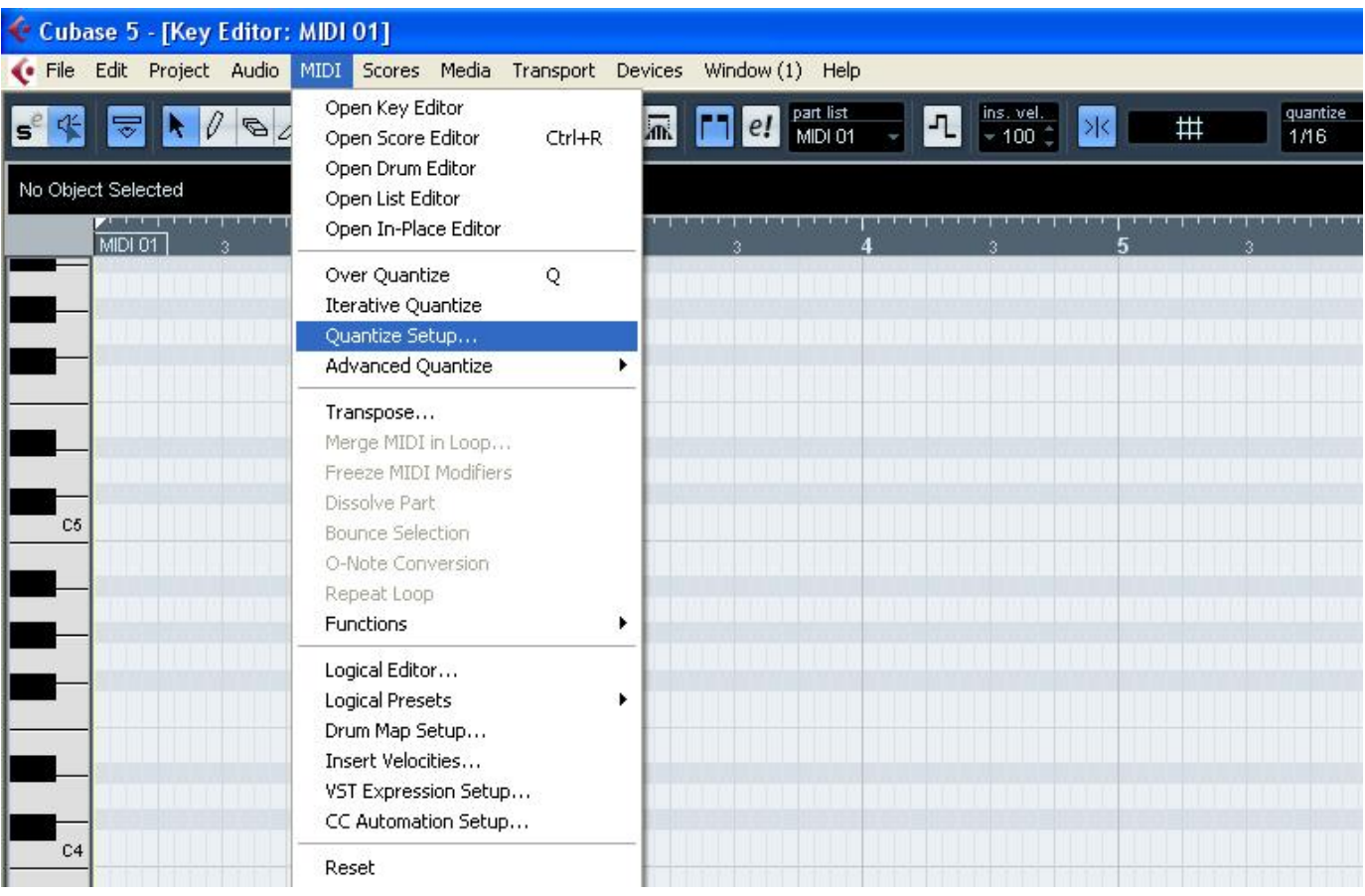

از منوی برنامه , گذینه MIDI و بعد , از زیر شاخه گذینه Setup Quantize رو انتخاب کنید :

به اینصورت :

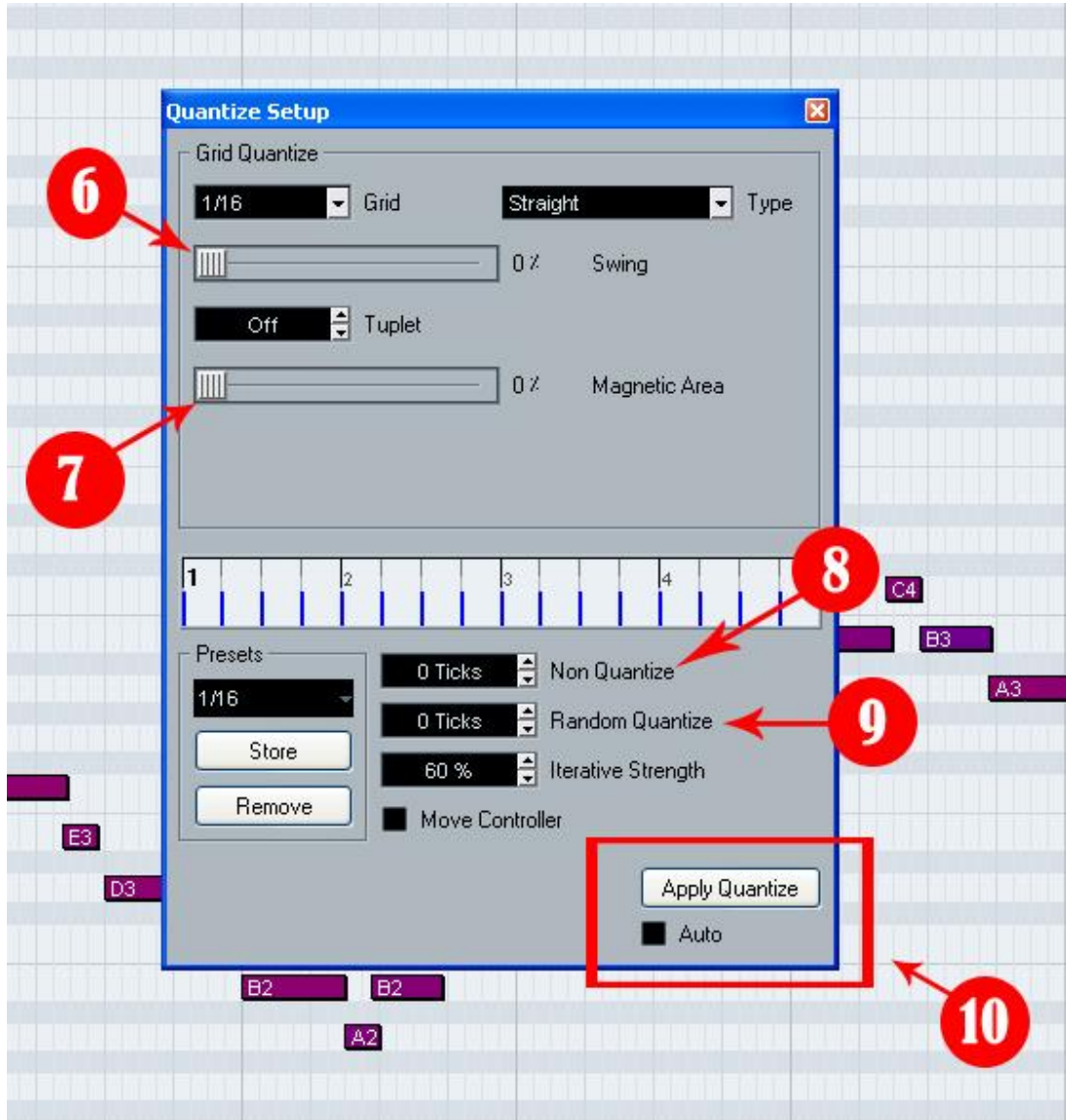

۶ : در بعضی از اجراھای موسیقی غربی - مخصوصا موسیقی ھای جاز و بلوز , ریتم ۴/۴ به صورت لنگ شمرده می شود ھر چند به صورت طبیعی ۴/۴ نوشته میشود در این صفحه می توان این نوع لنگی را در ضرب به مقدار دلخواه ایجاد کرد .

٧ : Area Magnetic , این پارامتر حوضه ای در اطراف ضرب ھا مشخص می کند تا تنھا نت ھایی که در این حوضه قرار دارند کوانتایز شوند .

٨ : Non Quantize , توسط این پارامتر می توان تعیین کرد که ھنگام اعمال کوانتایز نت ھایی که به اندازه کافی به سر ضرب نزدیک ھستند دست نخورده باقی بمانند .

٩ : Quantize Random , جابجا کردن نت ھا به طور اتفاقی در یک حوضه در اطراف ضرب .

١٠ : برای اعمال تنظیمات اعمال شده در این پنجره به روی نت ھای انتخاب شده یا نت ھای پارت ھای انتخاب شده دکمه Apply Quantize را کلیک کرده . برای اینکه تغیرات به صورت اتو ماتیک وارد شود گذینه Auto را کلیک کنید .

کوانتایز کردن در حال ضبط

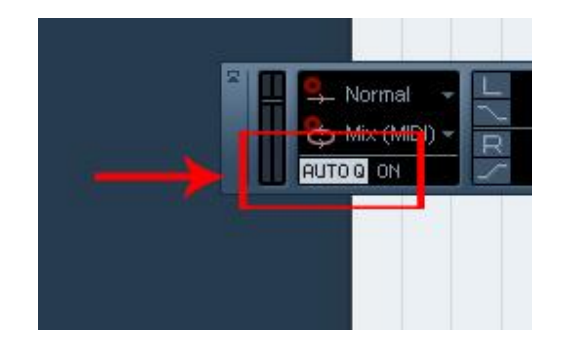

با روشن کردن دکمه کوانتایز خودکار Q Auto , در کنترل پنل نت ھا در ھنگام ضبط کوانتایز می شوند . به عبارتی کوانتایز شده ضبط می شوند .

اکنون نت ھای ضبط شده ای را که در جلسه قبل ضبط کردیم ادیت می کنیم . این تصویر نتی از نت ھای ادیت نشده ھست که مشاھده می کنید از محدوده ضربگاه یا خط میزان یا حوضه خود خارج شده :

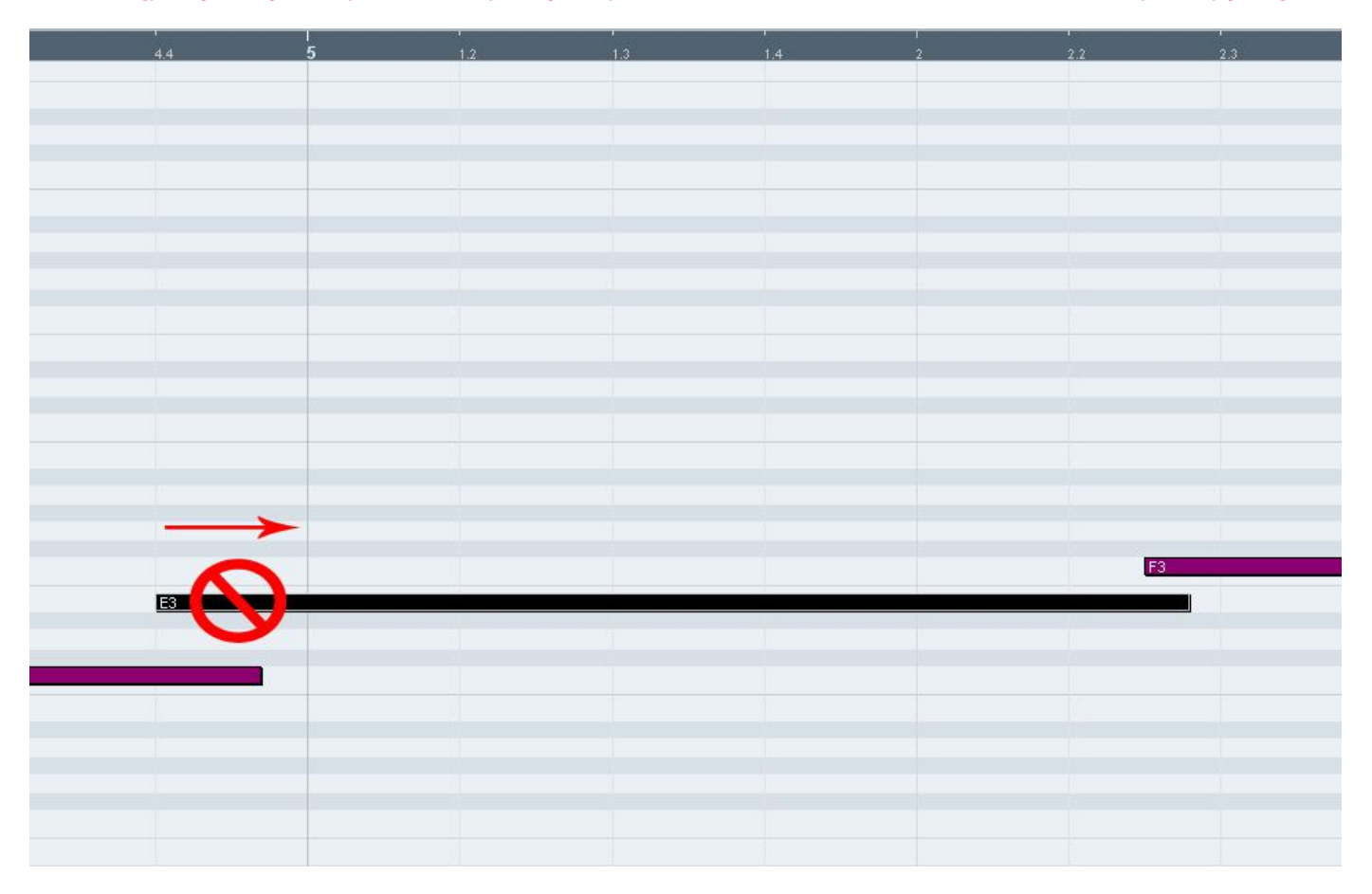

که در اینجا به صورت صحیح ادیت شده :

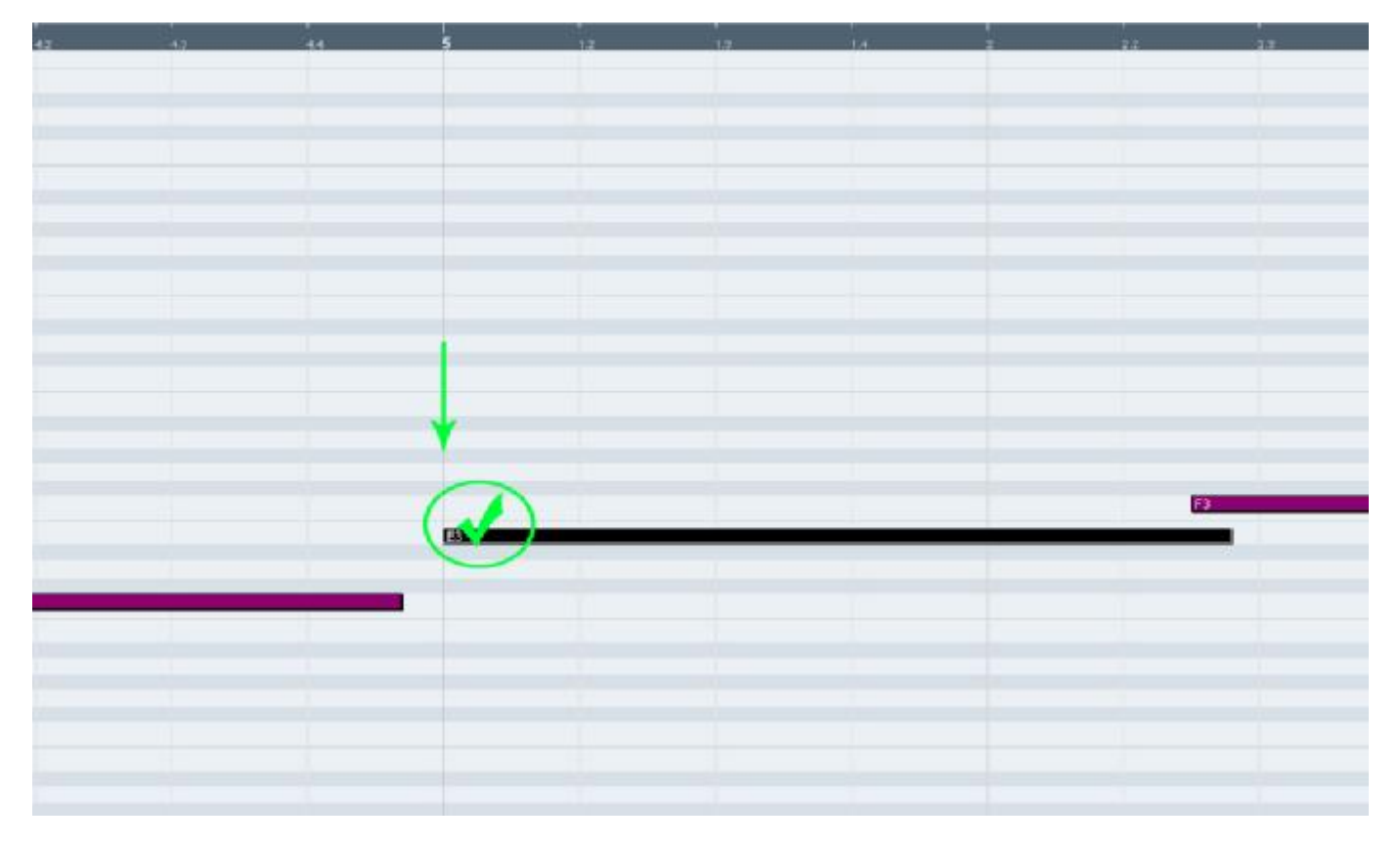

به میزان ھا و خطوط میزان ھا توجه کنید , ھمانطور که می بینید در یک میزان چندین خطوط عمودی وجود داره که با کمی دقت متوجه خواھید شد نت ھای ضبط شده از این خطھا عبور کرده اند . این خطوط ھمان حوضه ھای کوانتایز ھستند که طبق ھمین حوضه ھا باید نت ھا رو به محل دقیق ھدایت کرد :

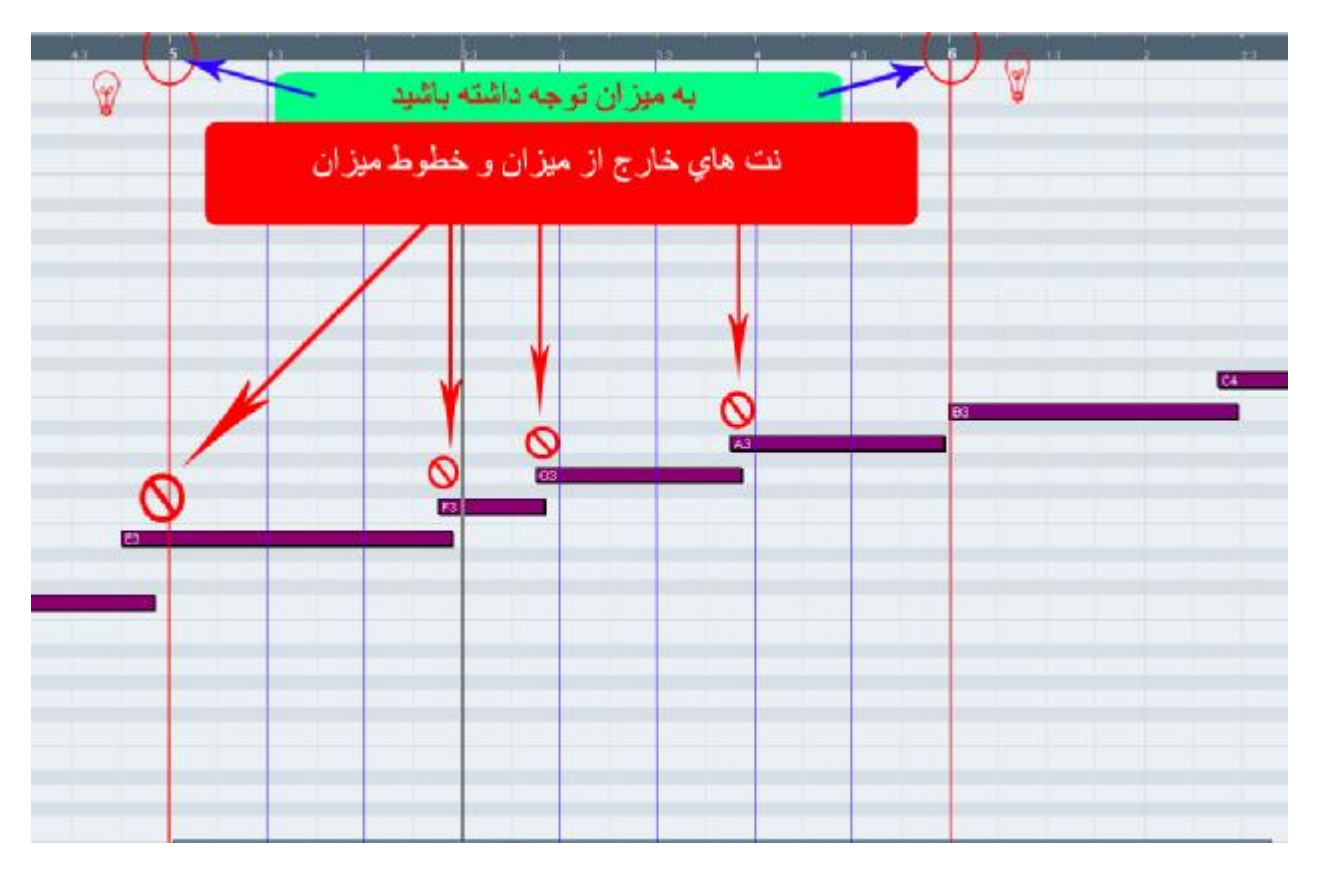

ھدایت به سمت حوضه ھای مشخص شده :

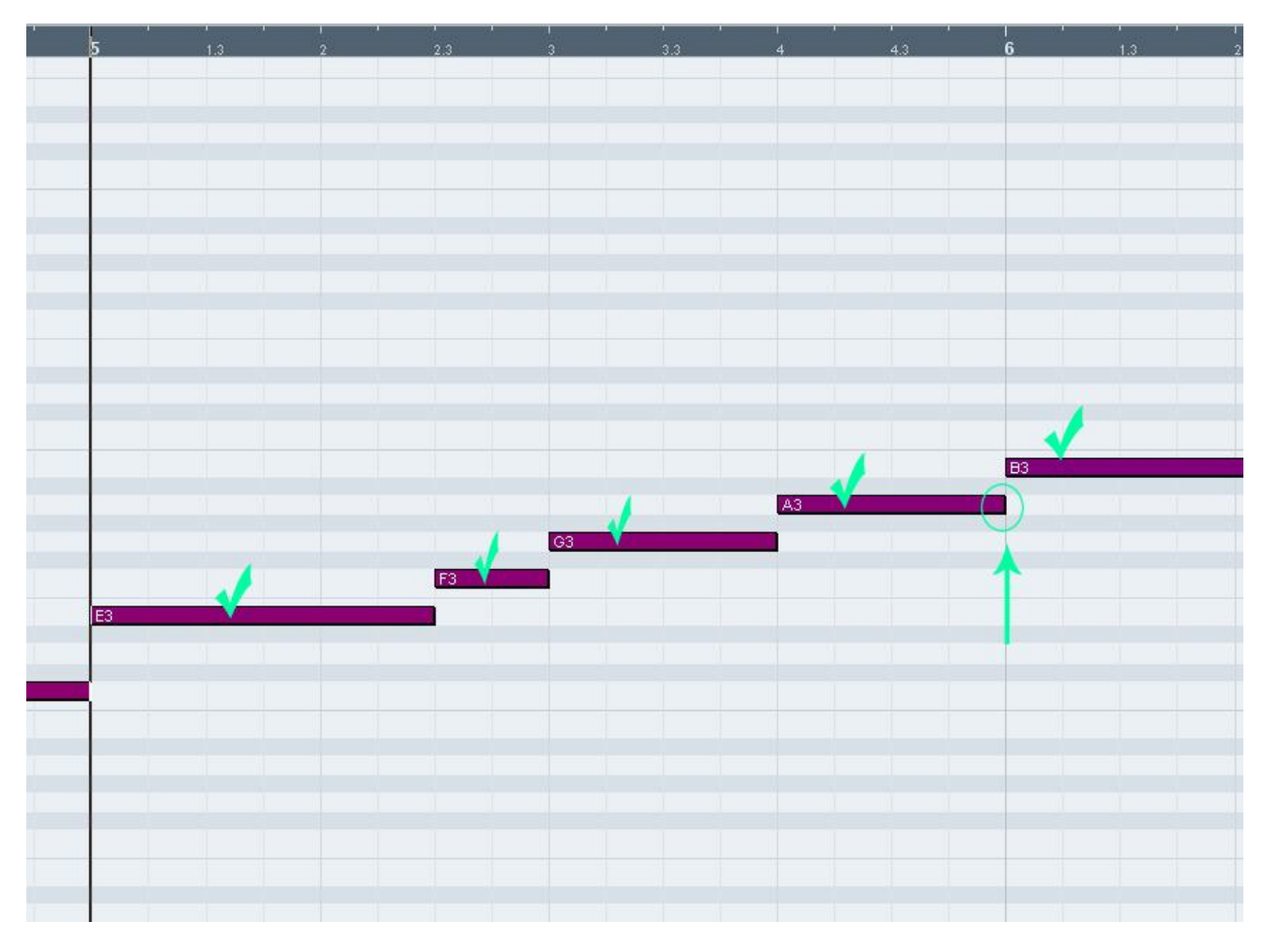

در اینجا تصویری کلی از این کوانتایزھا رو با ھم میبینیم :

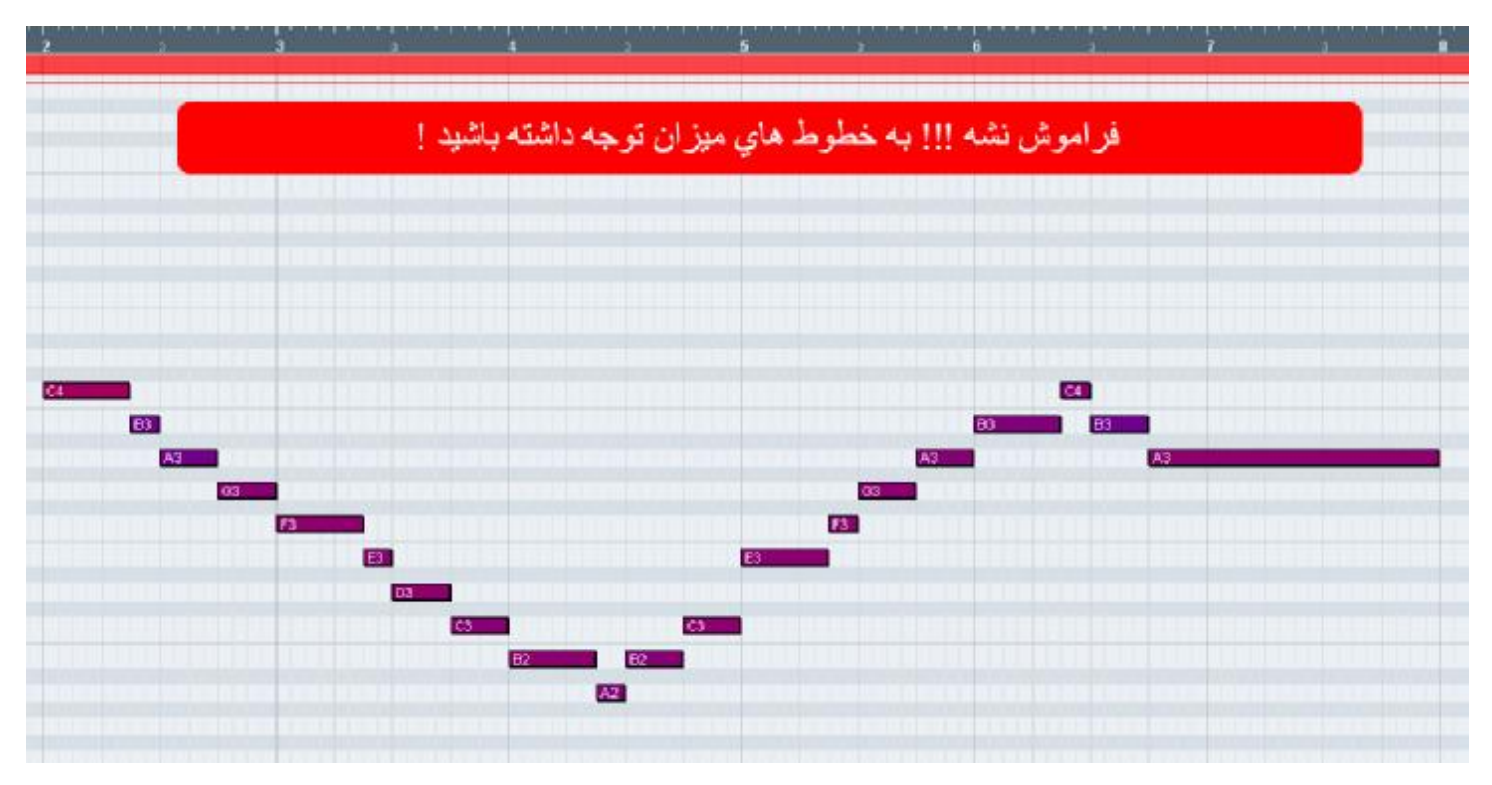

اکنون تصمیم دارم برای ترک میدی خود و کلیپ ضبط شده ام نامی انتخاب کنم . این نمای کلی از ترک من به ھمراه نوار اطلاعاتش ھست ( با کلیک کردن روی کلیپ ضبط شده , نوار اطلاعات ھمان کلیپ برایتان باز خواھد شد ) :

قسمت ھایی را که با علامت ستاره مشخص شده , نسبت به قسمت ھای قبل تغیراتی صورت گرفته که توضیح خواھم داد :

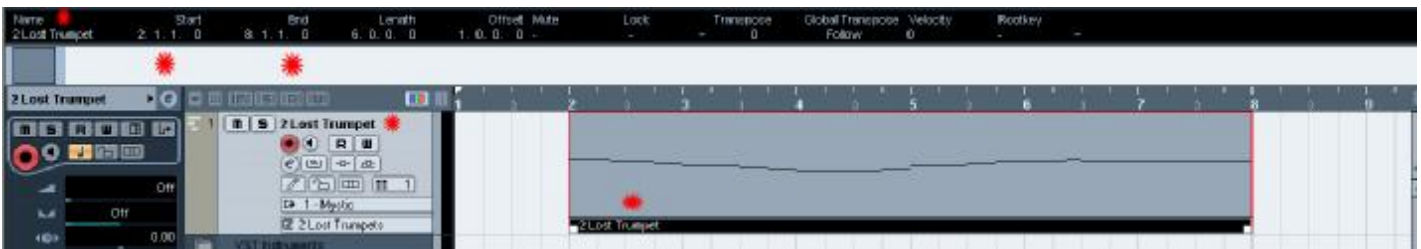

در تصویر زیر بعد از دوبل کلیک کردن روی نام ترک میدی خود نام او را به ٢ Trumpet Lost تغییر می دھم :

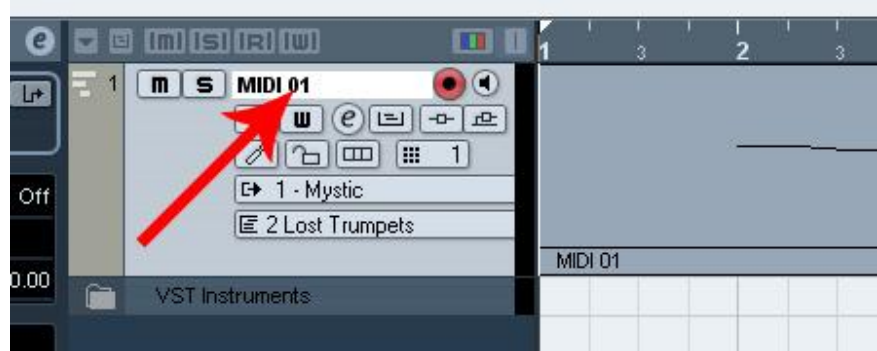

برای اینکه کلیپ ضبط شده ھم به این نام تغییر کنه به محل قسمت B رفته و با کلیک کردن روی نام قبلی این کار رو انجام می دم ( قسمت A ھمان اطلاعات مربوط به نوار اطلاعات ترک MIDI ھست ) :

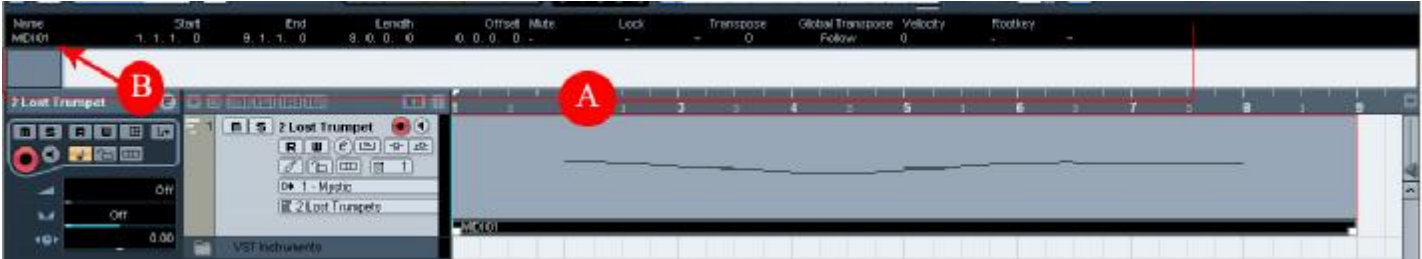

حال ترک دیگری را طبق درسـهای جلسـه اول ساخته و این بار از پنجره Instrument Vst به جای ساز مجازی MyStic از همان زیر شاخه ساز مجازی دیگری را با نام Prologue را انتخاب می کنم :

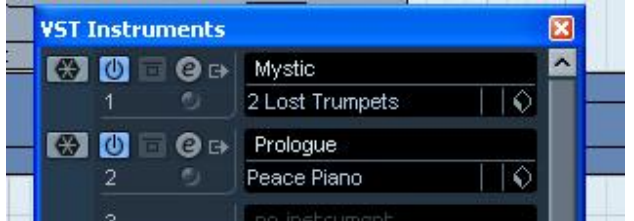

و از بانک صداهای این ساز صدای <mark>Peace Piano را ان</mark>تخاب و ملودی دیگری را نواخته و ضبط و اضاف به ترک Midi قبل می کنم .

و این ھم نمایی از کل کاری که تا حالا روی این پروژه انجام داده شده :

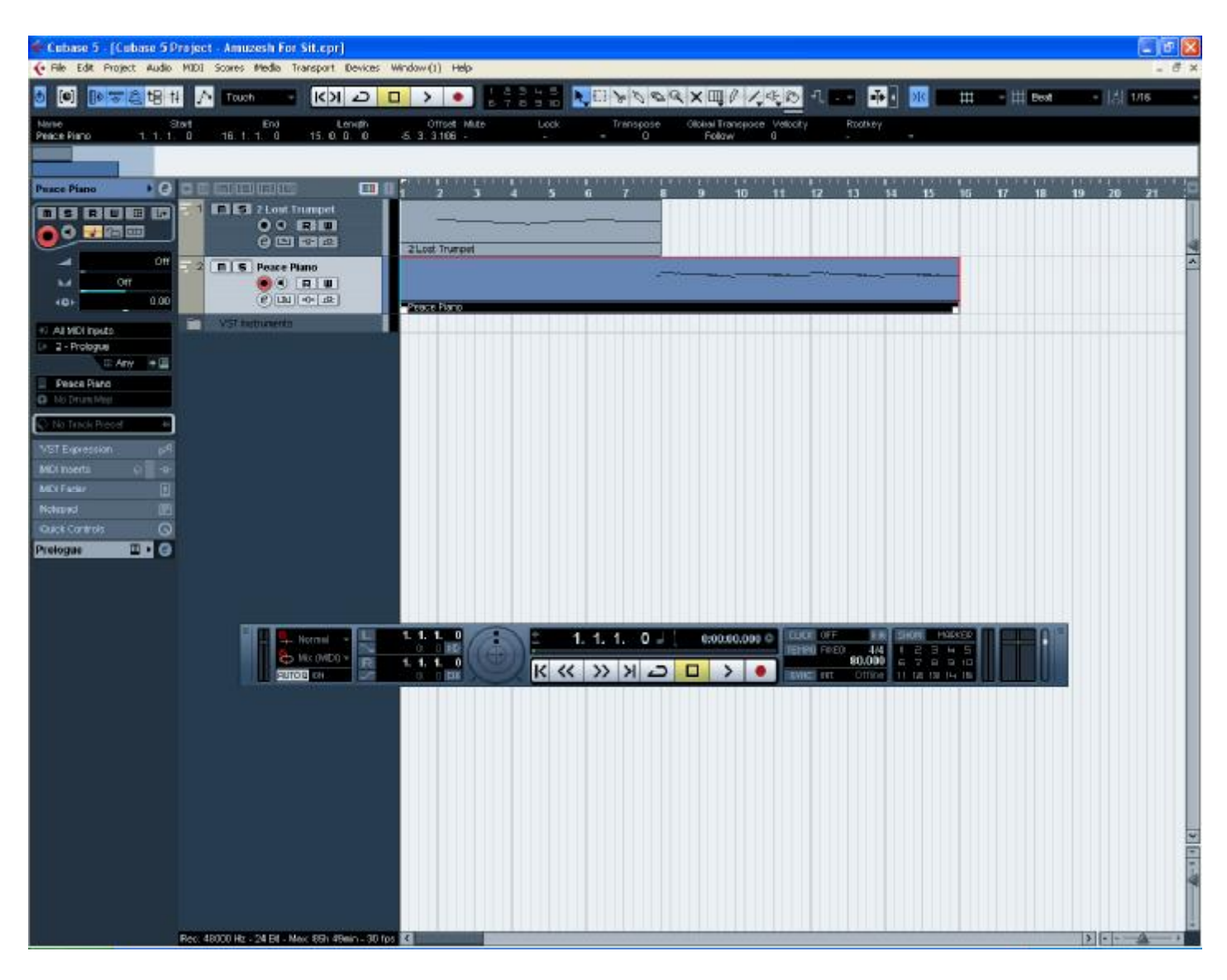

این ھم فایل MIDI ضبط شده جدید با صدای Piano Peace :

<http://upload.persian-singers.com/im...uxr6czczti.rar>

در ادامه با ترفند و ابزار و طرز کارشون بیشتر آشنا خواھیم شد ...

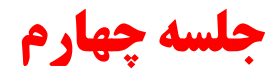

سازھای مجازی دیگر :

انواع بی شماری از ساز ھای مجازی توسط تولید کنندگان نرم افزار ھای صوتی تولید می شود و قابل تھیه و نصب در سیستم می باشد . این ساز ھا مانند برنامه ھای دیگر در ویندوز نصب می شوند و بعد از نصب خود به خود به منوی ساز ھای مجازی در کیوبیس اضافه می شوند که ھمگی ھمانطور که در جلسات قبل گفته شد مورد استفاده قرار می گیرند :

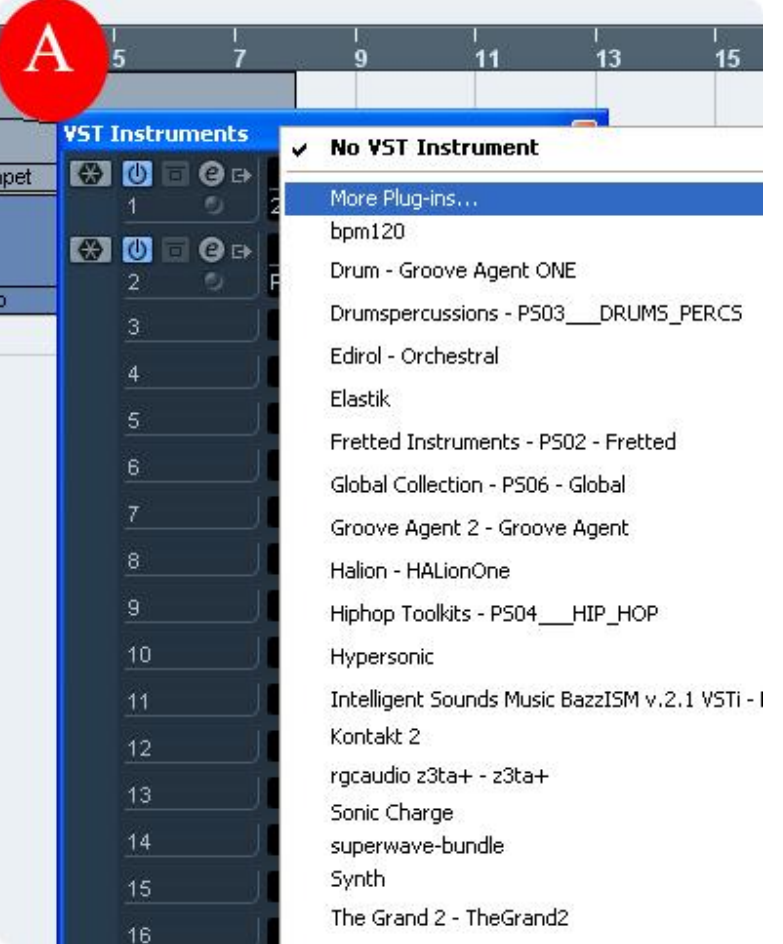

A : لیست تعدادی ساز مجازی یا ھمون Vst و یا سمپل در پنجره Instrumet Vst من , بعد از نصب .

سازھای مجازی چند کاناله :

بسیاری از سازھای مجازی می توانند ھمزمان چند صدا تولید کنند . این صداھا در کانال ھای مختلف قرار می گیرند . معمولا در صفحه کنترل ساز مجازی می توان برای ھر کانال صدای مورد نظر را از لیست صدا ھا انتخاب کرد . در تصویر زیر یکی از ھمین ساز ھای چند کاناله به نام ھایپرسونیک ( Hypersonic ( نشان داده شده است . در سمت چپ خانه ھای کانال ھای ١ تا ١۶ قرار دارند و در سمت راست لیست صداھا که میتوان برای ھر کانال یک صدا از لیست صداھا انتخاب کرد :

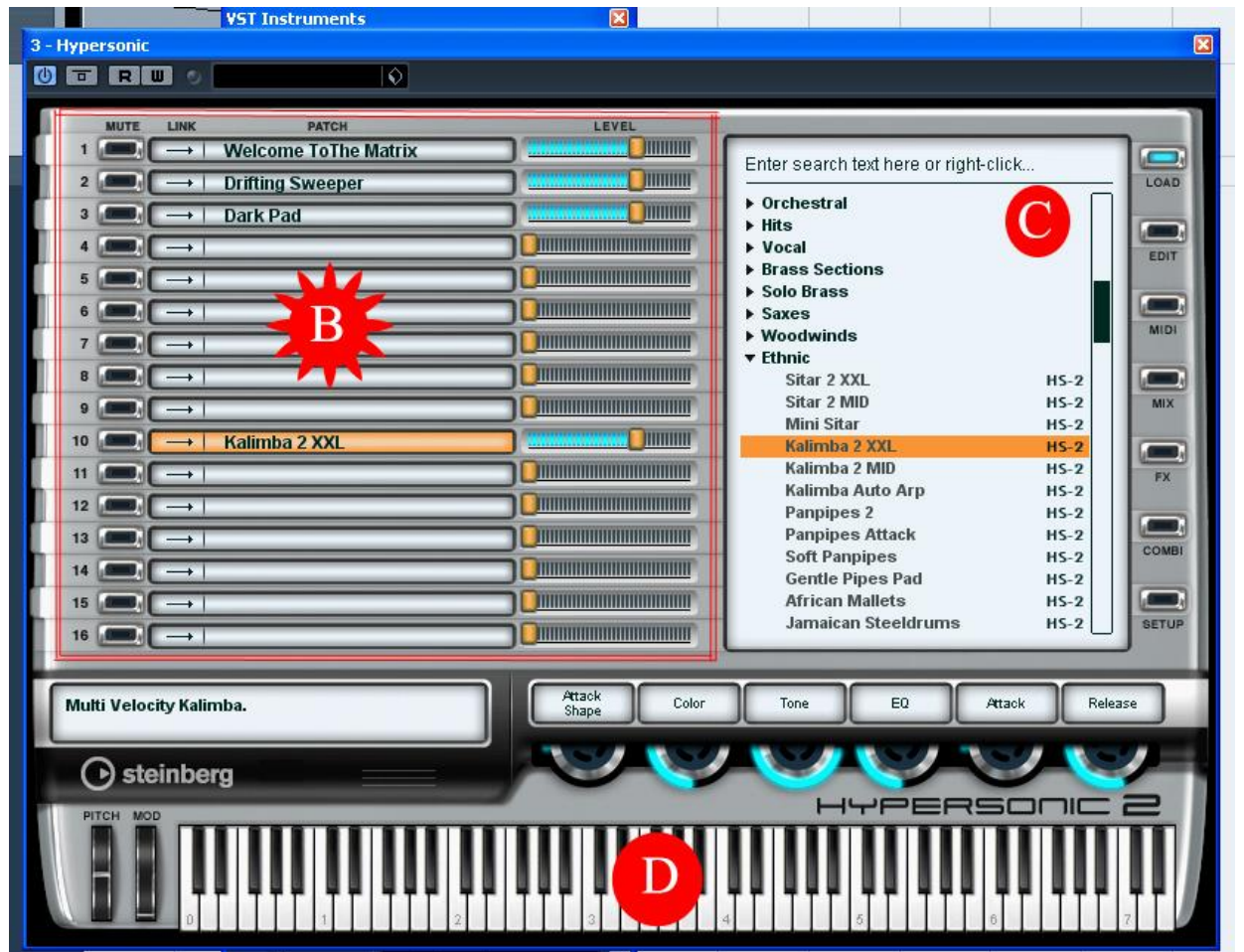

- B : لیست کانال ھا به ھمراه اسم صداھای انتخاب شده که در این تصویر چند تا از این کانال ھا پر ھستند .
- C : لیست عظیمی از بانک صداھا که با کلیک کردن روی ھر کدام انواع صداھا با حالتھای نوازندگی در زیرشاخه آن دیده خواھند شد . D : به کمک این کیبورد که بر روی خود نرم افزار ھست می توان قطعه ھایی را اجرا و ضبط کرد .

اکنون من ٢ ترک MIDI دیگر را به لیست ترک ھای خود اضافه و نام آنھا را به نام صدای مورد نظرم تغییر خواھم داد . من ترکی را با نام Bass و ترک دیگر را با نام Pad در قسمت ترک لیستم میسازم . تصویر زیر بھتر نشانگر این امر خواھد بود :

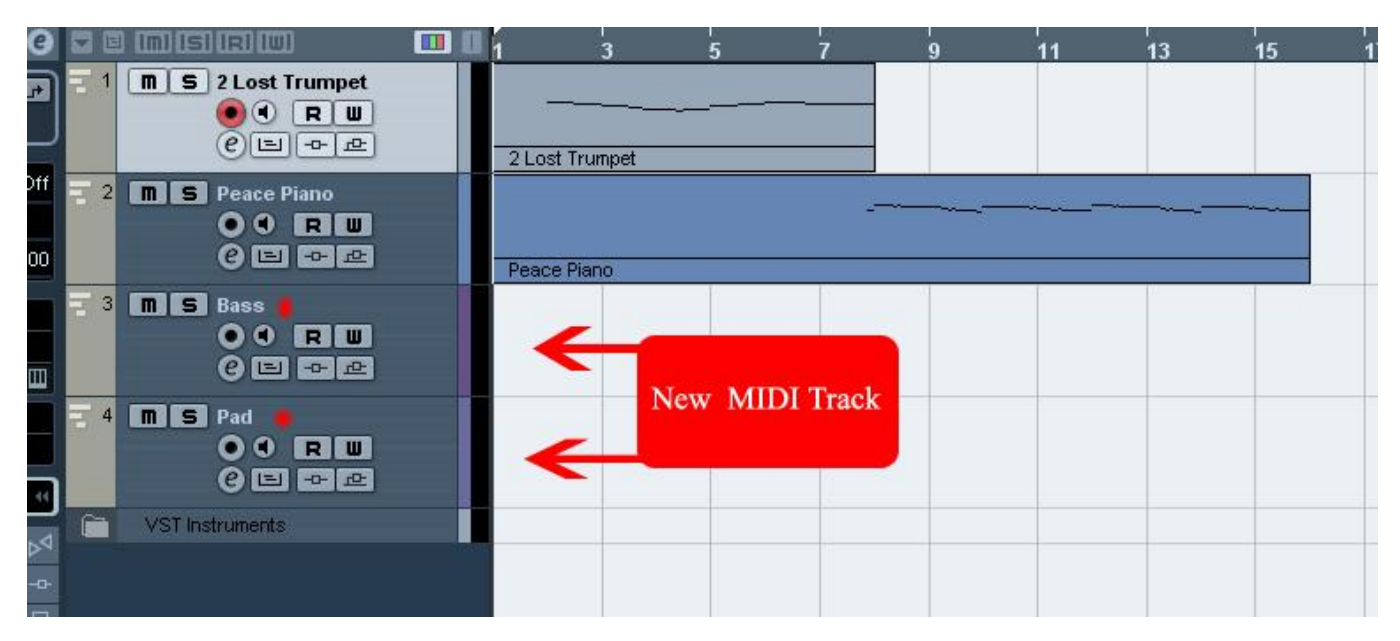

حالا من دو ترک به نام ھای Bass و Pad دارم که باید به این دو ترک صدایی نسبت دھم که با نام ترک ھمخوانی داشته باشند . ابتدا در این قسمت از پنجره Instrument Vst ساز مجازی ھایپرسونیک که در بالا معرفی شد را به لیست سازھای مجازی خود اضاف می کنم :

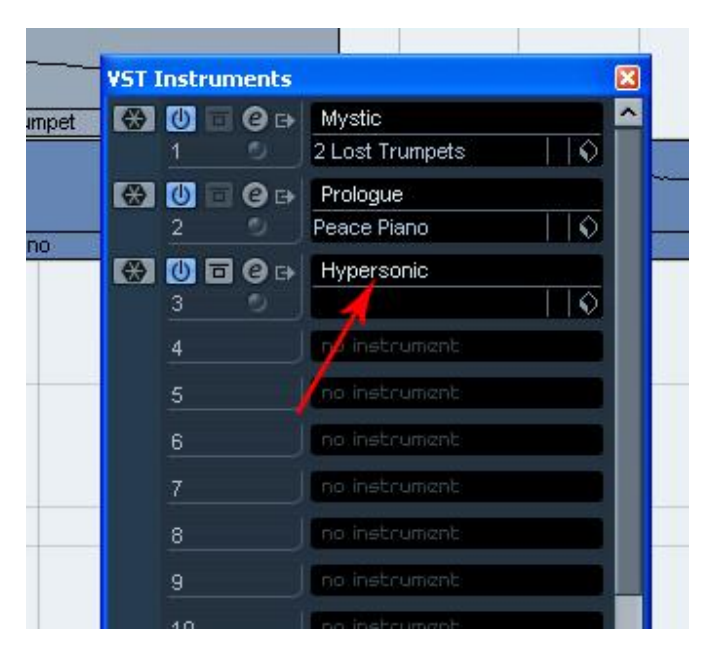

و طبق <mark>آموزش</mark> های جلسه قبل کانال های ساخته شده از قبل را به این ساز مجازی معرفی کرده و یک کانال خروجی به او و ساز مجازی اختصاص می دھم :

#### معرفی ساز مجازی به ترک :

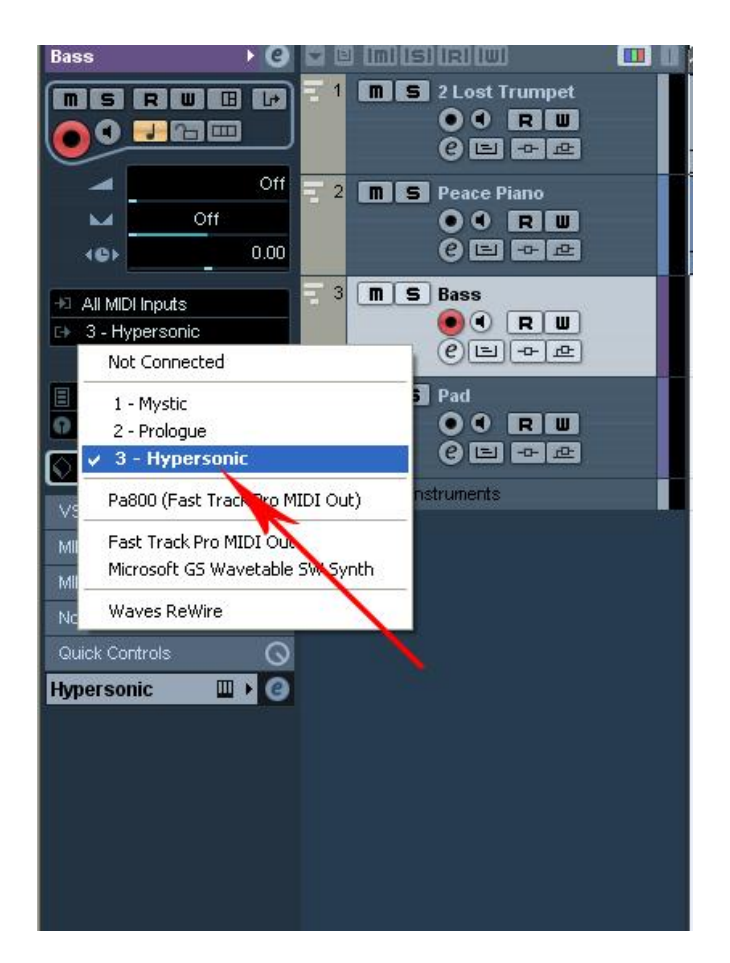

انتخاب یک کانال برای خروجی گرفتن از ساز مجازی برای ترک :

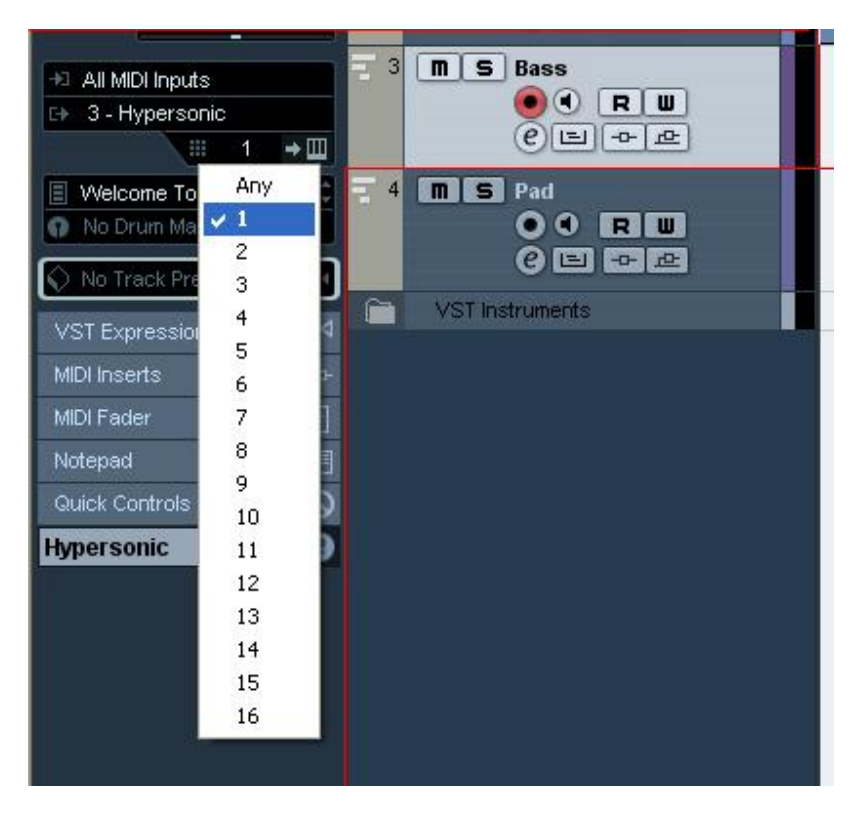

اکنون با استفاده از دکمه Open Device Panel ساز مجازی ساخته شده در Instrument Vst رو باز می کنم :

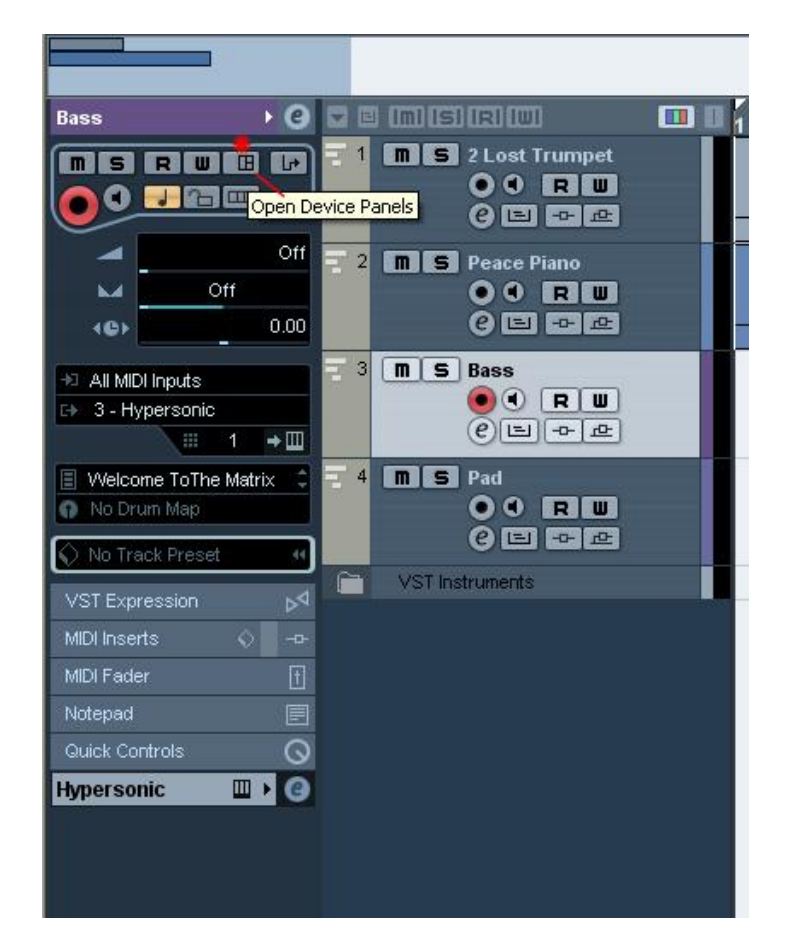

ساز مجازی ما باز شده و آماده انتخاب یک صدای مناسب از لیست صداھا برای ترک MIDI ساخته شده می باشد . از آنجا که ترک ما به نام Bass ثپت شد , پس از لیست صداھا در سمت راست ساز گشته و صدای مناسب را انتخاب کرده :

در اینجا من از لیست صداھا , در زیرشاخه صدای Electric Basses صدای Bass Finger New را انتخاب کرده ام و از آنجا که من به ترک ساخته شده , کانال ١ این ساز رو معرفی کردم , پس انتخاب ھر نوع صدا فقط باید از کانالی که معرفی شده صورت بگیره . در غیر اینصورت به ھیچ عنوان صدا در ترک میدی خود نداریم .

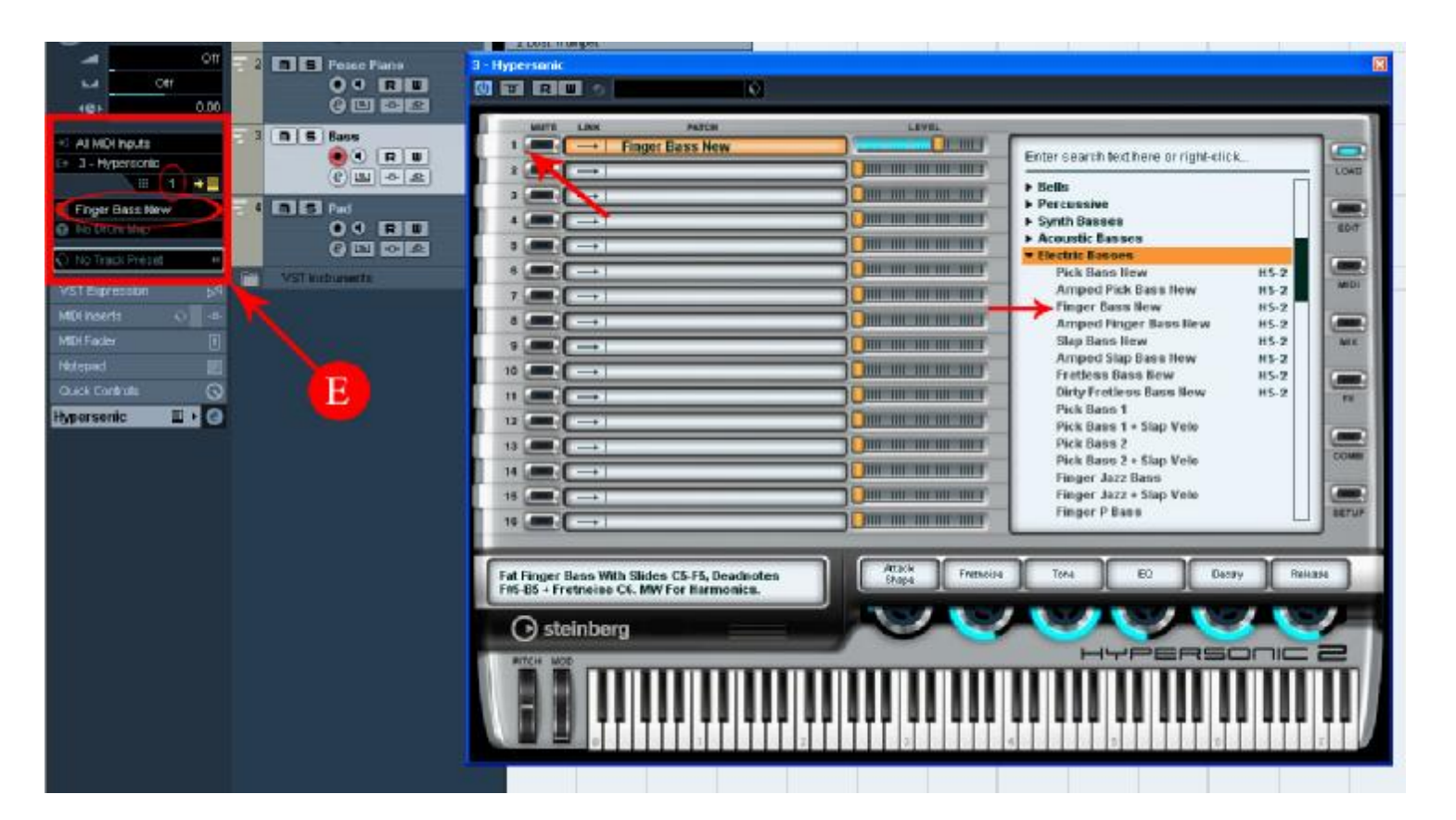

E : ھمانطور که قبلا گفته شد , بعد از ایجاد کردن یک ترک , تنظیمات مربوط به آن در سمت راست ترک دیده میشود که برای معرفی سازھای مجازی و ... از این تنظیمات استفاده شده .

در تصویر زیر مشاھده می کنید که بعد از انتخاب صدا , شروع به اجرا و ضبط صدای باس کرده ام . اکنون این ترک در حالت ضبط قرار دارد , با معرفی صدایی از ھایپرسونیک که از کانال یک گرفته شده :

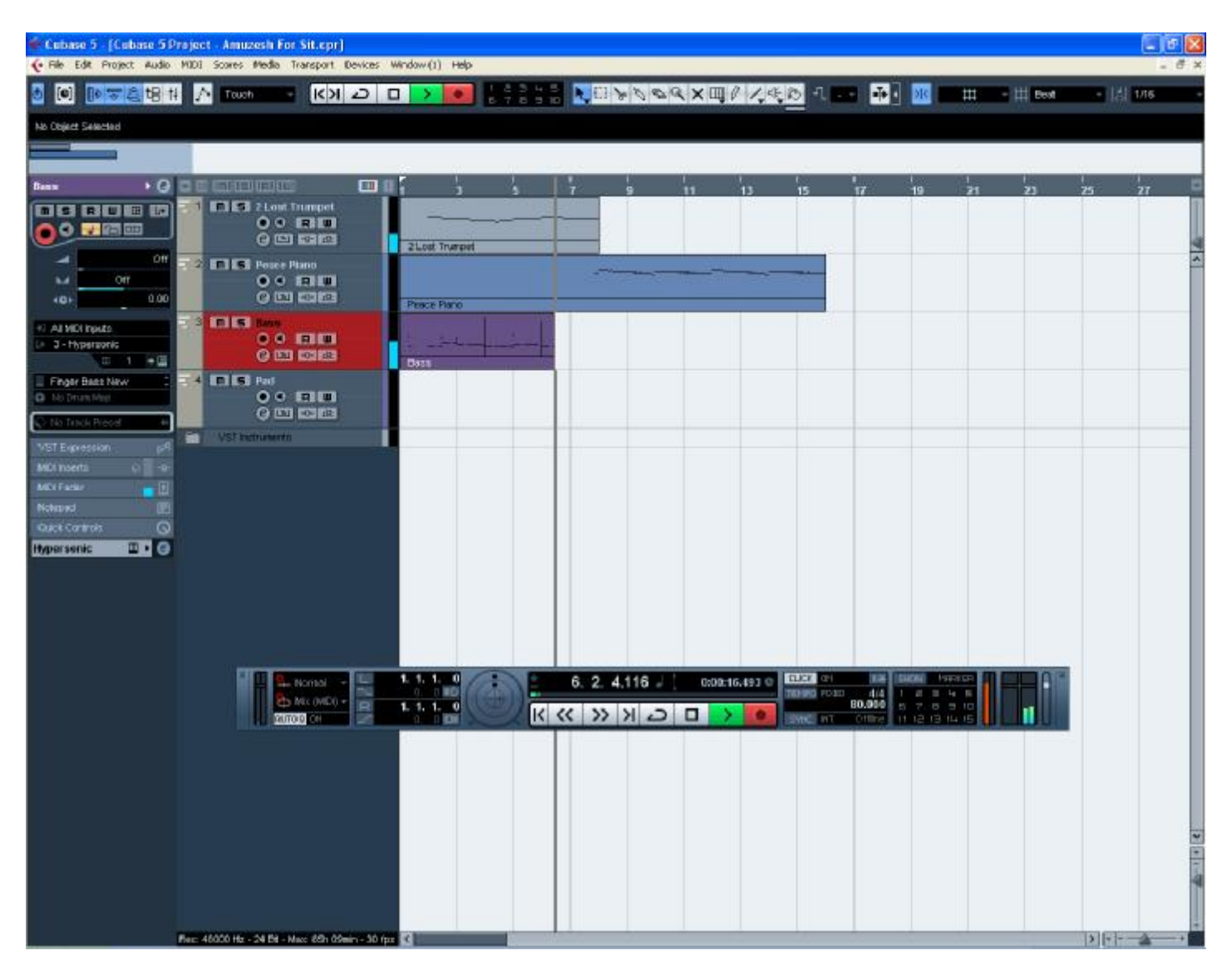

نکته مھم : حتما بعد از اجرا و ضبط , فراموش نشه که نت ھای ضبط شده ادیت شه !!! به تصویر زیر دقت کنید :

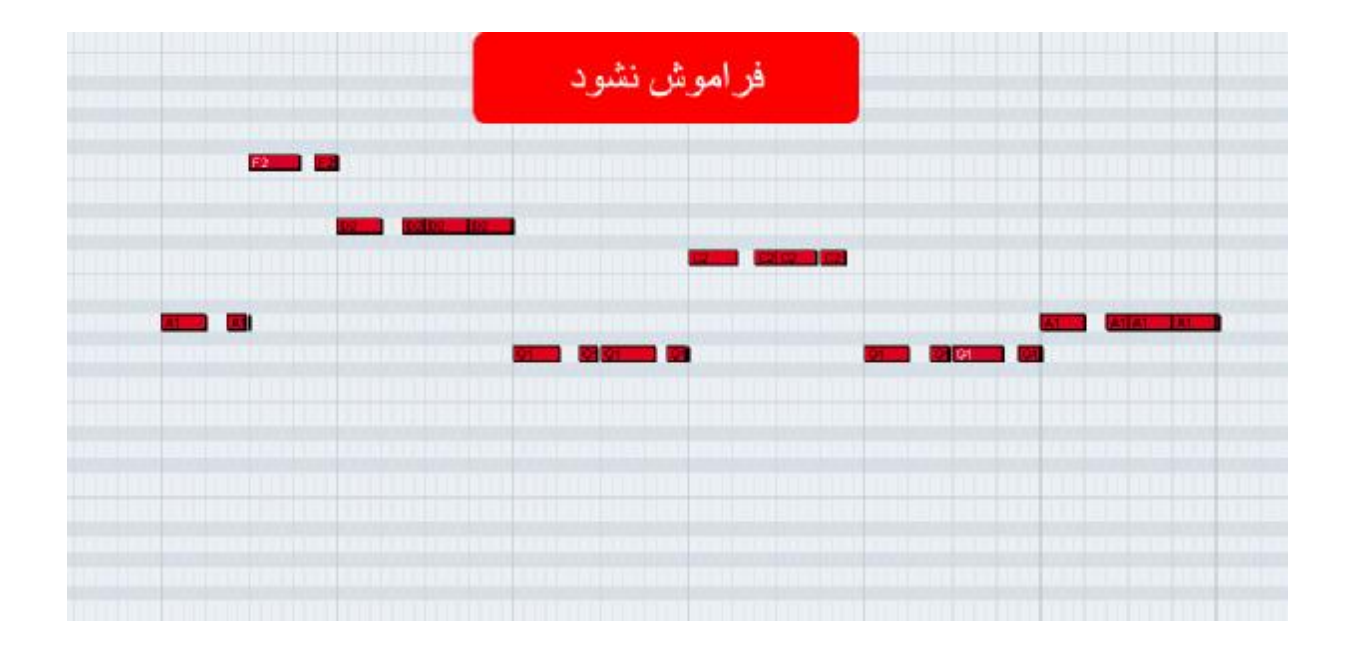

حالا نوبت به ترک بعدی یا ھمان ترک MIDI که با نام Pad در لیست ترک ھا ایجاد شد می رسد . باز ھم طبق تنظیمات قبل یک ساز مجازی و یک صدای مناسب را برای این ترک انتخاب می کنیم :

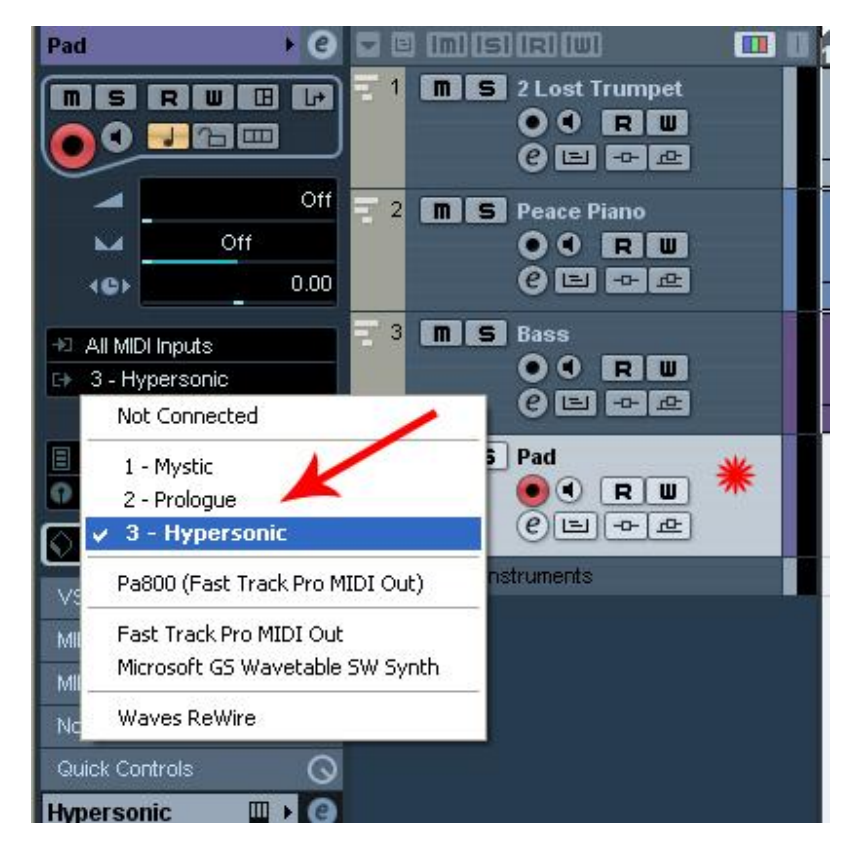

معرفی ترک MIDI با نام Pad به ساز انتخاب شده . که باز ھم در اینجا من از ھایپرسونیک استفاده کرده ام :

بعد از نسبت دادن ( معرفی کردن ) ساز مجازی به ترک MIDI , نوبت به خروجی گرفتن از این ساز ھست که مثلا این صدای ترک از چه کانالی گرفته شود :

در این قسمت به جز کانال ١ که مربوط ھست به ترک قبل ( ھمان صدای باس ) ھر کانل دیگر را می توان انتخاب و از ھمان کانال صدای ترک را انتخاب کرده :

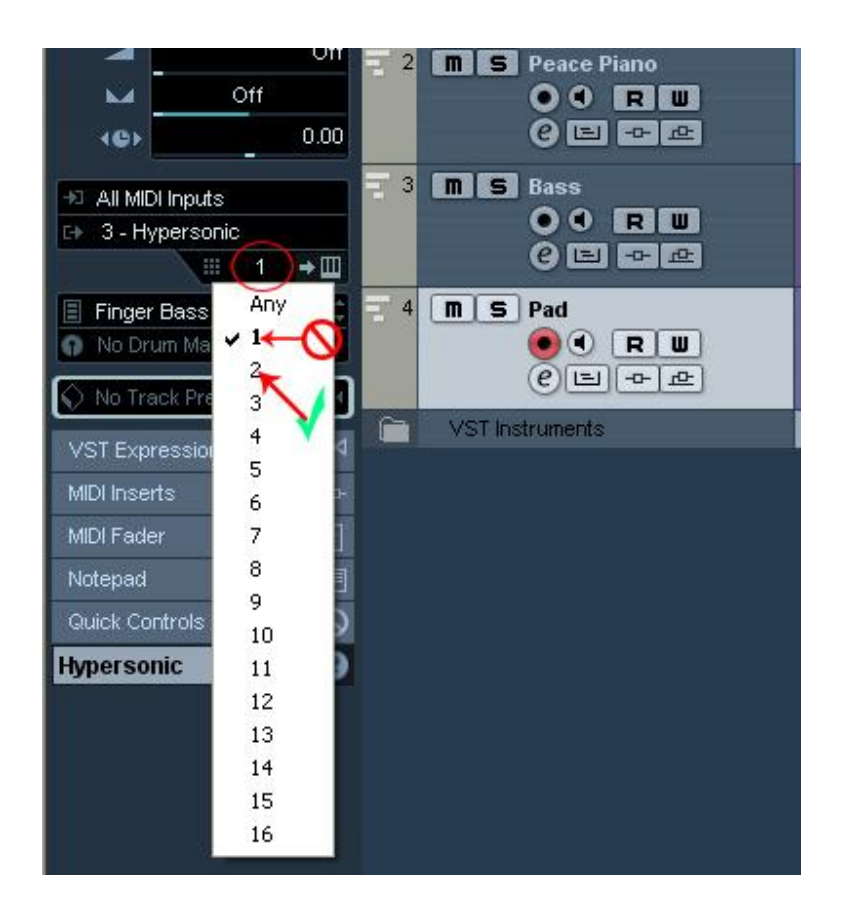

در اینجا من از زیر شاخه Soft Pad صدای Basic Blue Pad رو برای کانال ۲ که به ترک Pad نسبت داده شده انتخاب کرده ام :

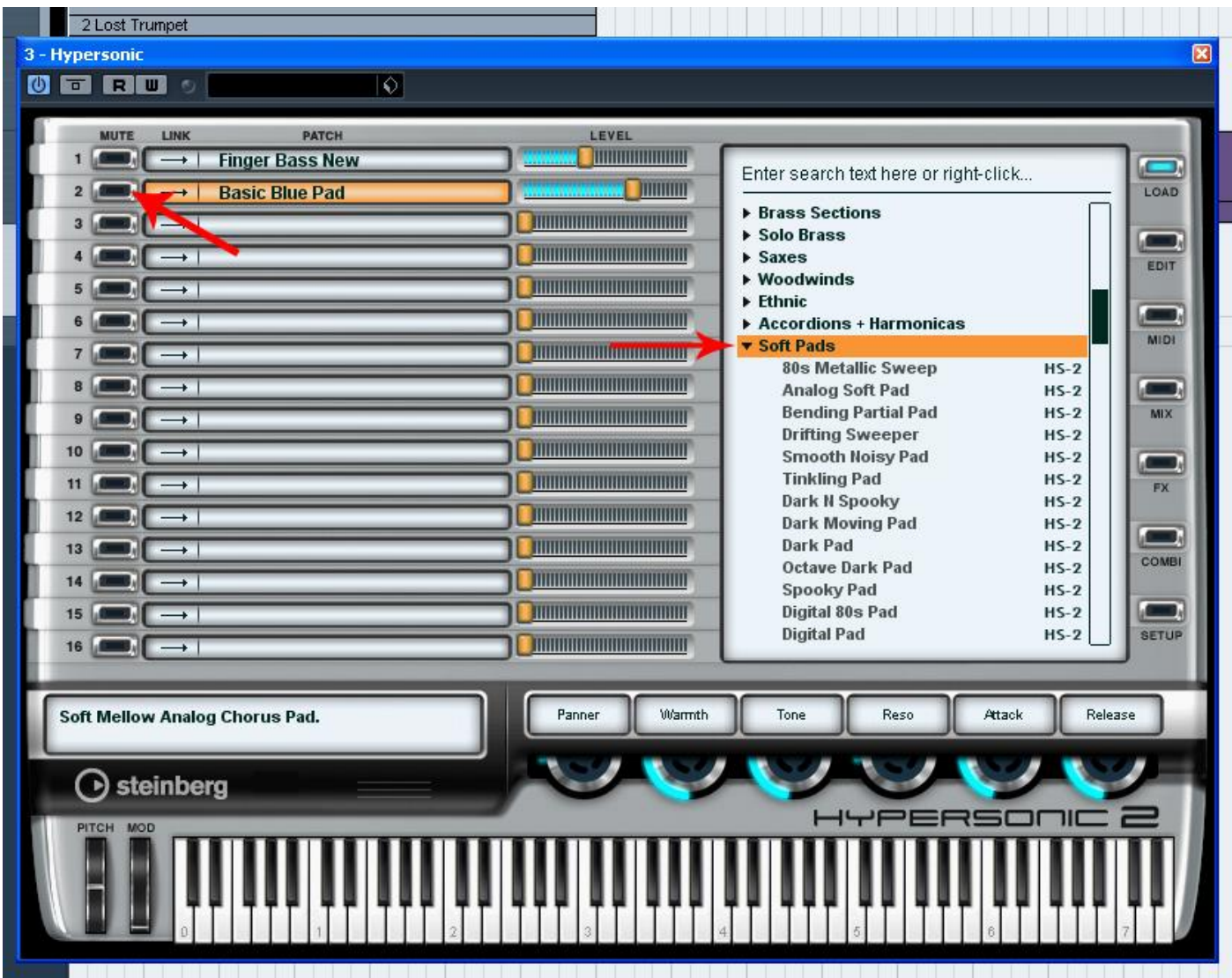

زمان ضبط ترک بعدی ( Pad ( فرا رسیده . به این صورت :

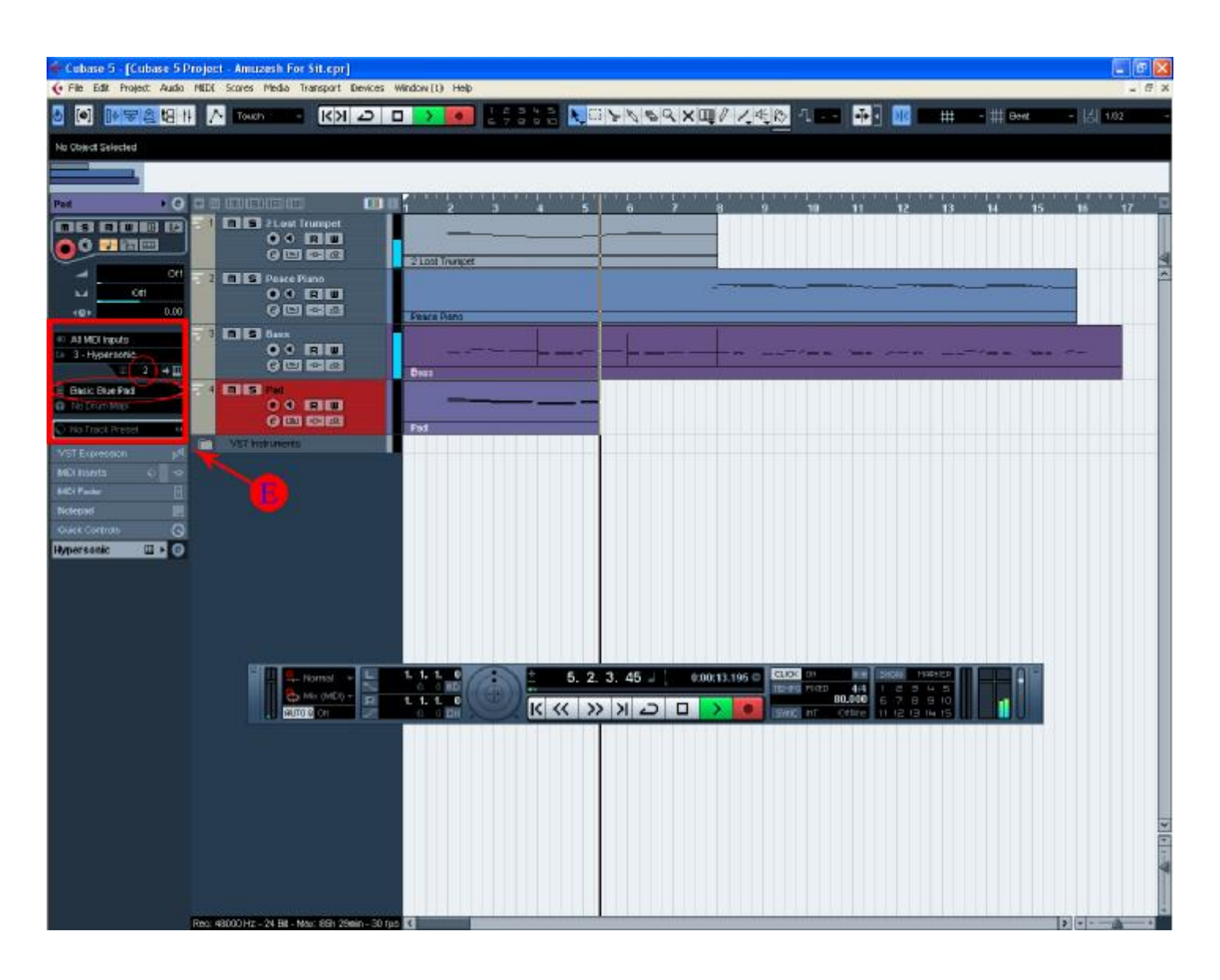

حالا ما ۴ ترک توی پروژه داریم که تشکیل شده از :

 Lost Trumpet ٢ Peace Piano **Bass** Pad

کل پروژه رو تا به اینجا می تونید به صورت فشرده شده با حجم ١۶ کیلو از لینک زیر دانلود کنید :

<http://upload.persian-singers.com/im...tt2czocz80.rar>

امیدوارم تا این قسمت از مراحل آموزش رو به خوبی پشت سر گذاشته باشید .

انتخاب رنگ و یا رنگ آمیزی ترک ھای پروزه :

خیلی از دوستان فکر می کنند که این رنگ ھا صرفا جھت زیبایی پروژه ھست , در صورتی که اصلا اینطور نیست . این رنگ ھا برای بھتر و زودتر پیدا کردن ترک ھای مورد نظر ھست . مثلا سری گیتارھا رو یک رنگ و پیانو رنگی دیگه و ...

برای اعمال تغیرات رنگ به ایصورت عمل کنید :

#### ١ . کلیک کردن بر روی این نقطه :

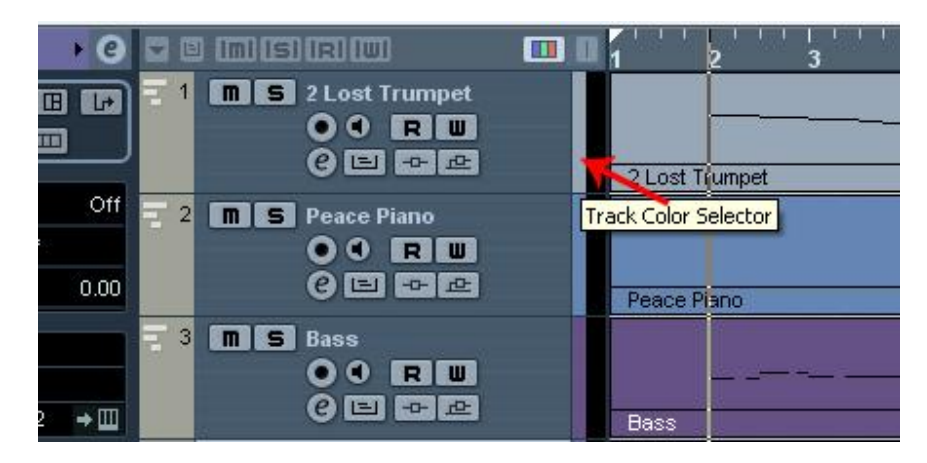

٢ ( F ( : انتخاب رنگی از میان این رنگ ھا :

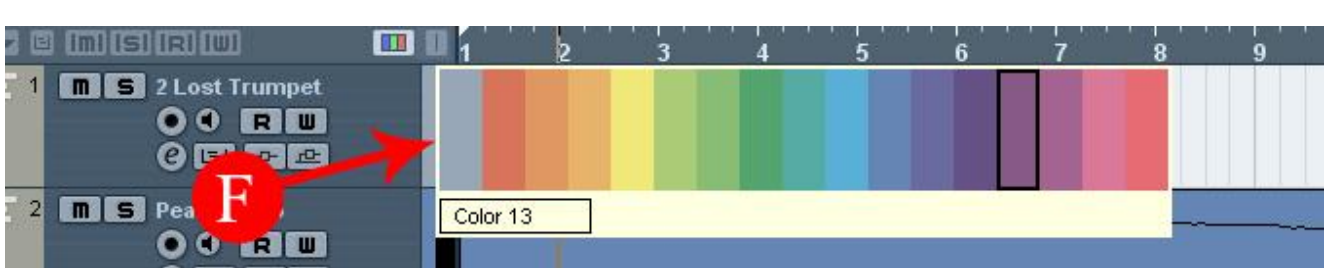

و این هم تصویر کاملی از نمای پروژه تا به اینجای <mark>آموزش</mark> :

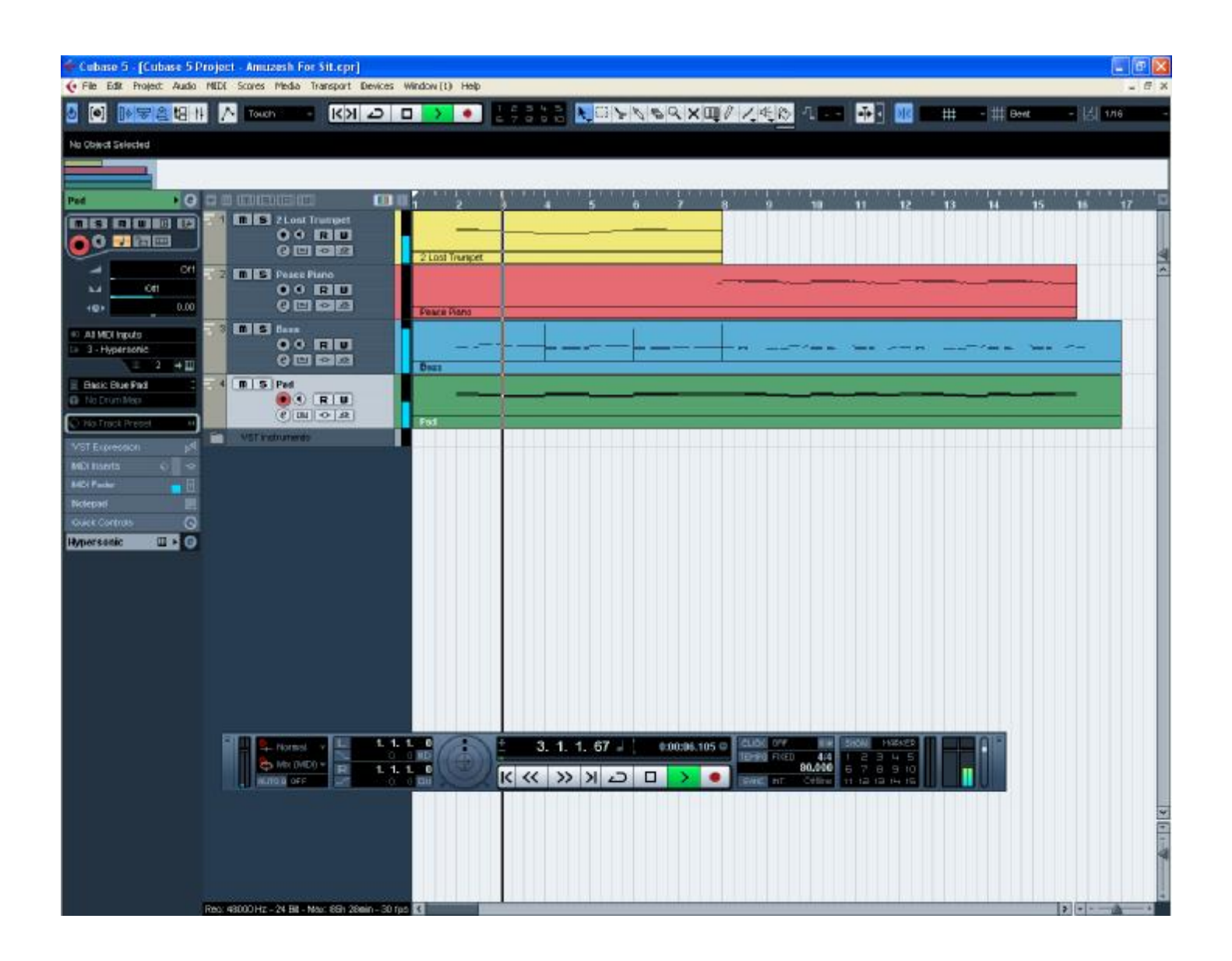

**جلسه پنجم** 

پردازش زنده اطلاعات MIDI :

تا کنون با نحوه عملکرد سیستم میدی , ضبط , پخش و ادیت آن آشنا شدید . در ادامه به توضیح امکانات پردازش زنده اطلاعات میدی در کیوبیس می پردازیم . پردازش ھای زنده فیلتر ھا , افکت ھا و پردازش ھای دیگری ھستند که بر خلاف روش ھایی که تاکنون ذکر شده اطلاعات میدی را در ھنگام اجرا و به صورت زنده تحت تاثیر و تغییر قرار می دھند .

مشخصات پارت ھای MIDI در نوار اطلاعات :

در صفحه اصلی مشخصات پارت یا پارت ھای میدی انتخاب شده ( متشکل از نام پارت , موقعیت ابتدایی پارت , موقعیت انتھای پارت , طول پارت و غیره ) در نوار مشخصات نمایش داده می شوند :

این مشخصات را می توات در نوار اطلاعات تغییر داد و ادیت کرد . برای تغییر دادن یک مقدار , بر رو آن کلیک کنید و مقدار جدید را تایپ کنید

پارت ھای میدی در نوار اطلاعات عبارتند از :

Name : نام پارت ضبط شده .

Start : موقعیت ابتدای پارت . طبق واحد خط کش .

End : موقیت پایان پارت .

Length : طول پارت .

.

Offset : میزان جابجایی محتویات پارت ( نت ھای ضبط شده در پارت ) .

Mute : ساکت کردن پارت .

Lock : قفل کردن پارت انتخاب شده . با کلیک کردن در این قسمت منویی باز میشود شامل گذینه ھای زیر :

o Position : جابجا نمی شود .

o Size : اندازه آن تغییر نمی کند .

o Other : نمی توان آن را ادیت کرد ( در ادیتور ھا ) .

Transpose : توسط این پارامتر می توان تعیین کرد که نت ھای پارت انتخاب شده از نظر ارتفاع به میزان دلخواه بالاتر یا پائینتر پخش شوند

Velocity : افزایش یا کاھش شدت نت ھای پارت در اجرا .

تنظیمات مھم ترک MIDI در بازبین :

ھر ترک میدی تنظیم ھایی دارد که عبارتند از انواع فیلتر ھا , افکت ھای میدی , و غیره که به صورت زنده روی اجرای نت ھا و اطلاعات ترک تاثیر می گذارند .

تصویر شماره ٢

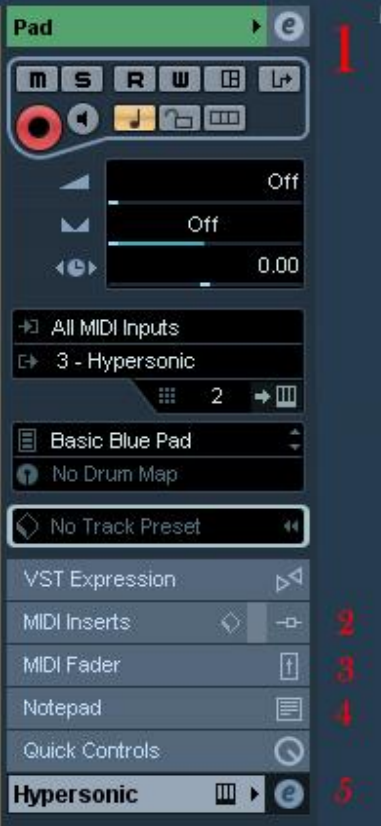

قسمت اول : در این قسمت تنظیمات اصلی ترک قرار دارند . در بالای این قسمت دکمه هایی وجود دارند مانند میوت (Mute ) . سلو ( Solo ( آماده باش برای ضبط ( Record Enable ( و غیره . این دکمه ھا اکثرا روی خود ترک ھم وجود دارد .

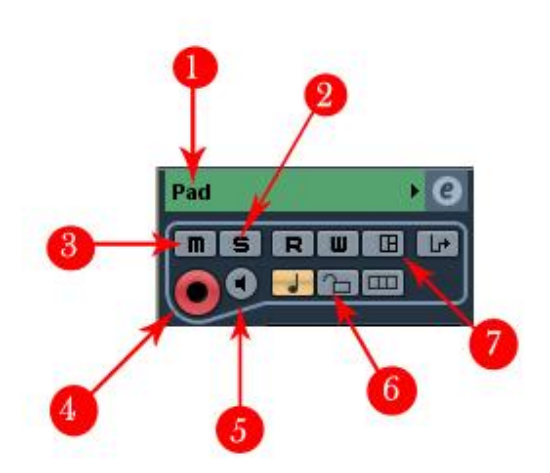

- .١ نام ترک : برای تغییر نام ترک در اینجا دبل کلیک کنید .
- .٢ دکمه سلو : سلو کردن ترک . ساکت کردن سایر ترک ھا .
	- .٣ دکمه میوت : ساکت کردن ترک .
- .۴ دکمه رکورد : آماده باش برای ضبط . تنھا ترک ھایی که در حالت آماده باش برای ضبط باشند , ضبط خواھند شد .
- .۵ Monitor Input : پخش اطلاعات ورودی . برای شنیدن نت ھای اجرا شده توسط کیبورد میدی -بدون ضبط کردن آنھا این دکمه را روشن کنید .
	- .۶ دکمه Track Lock : قفل کردن ترک . کل پارت ھای ترک قفل می شوند و نمی توان آنھا را ادیت کرد .
		- .٧ Panel Device Open : با انتخاب این دکمه ساز مجازی انتخاب شده برای ترک میدی باز می شود .
در زیر این دکمه ھا تنظیم ھای ولوم . پن . و تاخیر پخش ترک قرار دارند :

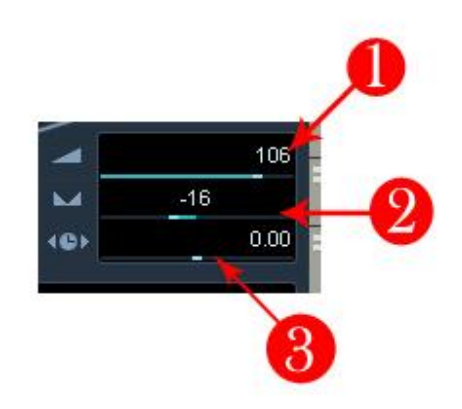

- .١ ولوم Volume : تنظیم قدرت صدا برای ترک .
- .٢ پن Pan : تنظیم نسبت تقسیم صدای ترک در کانال چپ و راست استریو .
- .٣ تاخیر پخش ترک Delay : ایجاد تاخیر در پخش . بر حسب ھزارم ثانیه . با انتخاب مقدار منفی ترک زودتر پخش می شود .

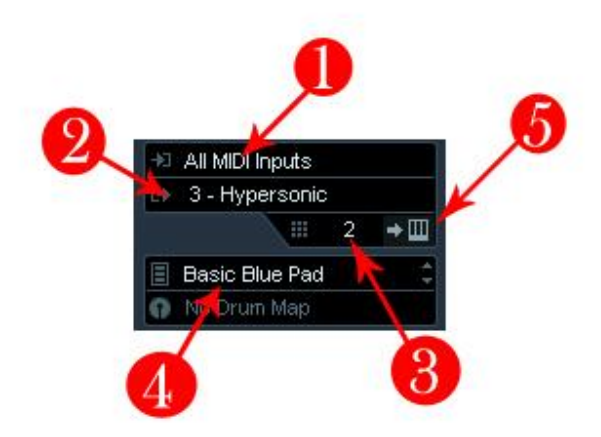

- .١ In : انتخاب ورودی ترک . معمول ترین انتخاب , ورودی کارت میدی برای ضبط نت ھای اجرا شده روی کیبورد میدی ( متصل به کارت میدی ) است .
- .٢ Out : انتخاب خروجی . حالت ھای معمول عبارتند از انتخاب خروجی کارت میدی برای فرستادن نت ھا به ساز میدی یا کیبورد یا سازھای مجازی که من در اینجا چون از ساز مجازی استفاده کرده ام , پس ساز مجازی به خروجی ترک من نسبت داده شده است .
	- .٣ Cannel : انتخاب کانال میدی خروجی ترک , که من از کانال ٢ ساز مجازی خود برای ترک میدی استفاده کرده ام .
		- .۴ Program یا Bank صدا : که من از این صدا برای ترک استفاده کرده ام .
		- .۵ Instrument Edit : برای باز کردن و ویرایش صدا از پنل ساز مجازی استفاده میشود .

٢ , قسمت Insert ) تصویر شماره ٢ ): در این قسمت می توان روی ترک میدی افکت ھای میدی وارد کرد . افکت ھای میدی بر خلاف افکت ھای صوتی نه خود صدا - بلکه اطلاعات میدی را در ھنگام اجرا پردازش و فیلتر می کنند .

o به عنوان مثال من به ترک چھارم پروژه , که از صدای Pad گرفته شده افکتی می دھم :

در اینجا من بعد از باز کردن قسمت Inserts MIDI با کلیک کردن روی یکی از خانه ھا با تصویر زیر روبرو شدم , که تعدادی گذینه در پنجره باز شده مشاھده می کنم که این گذینه ھا ھمان افکت ھای میدی ھستند برای اعمال تغیرات بر روی نت ھای ضبط شده . که در اینجا من برای ترک خود از اولین افکت یعنی 5 Arpache استفاده کرده ام :

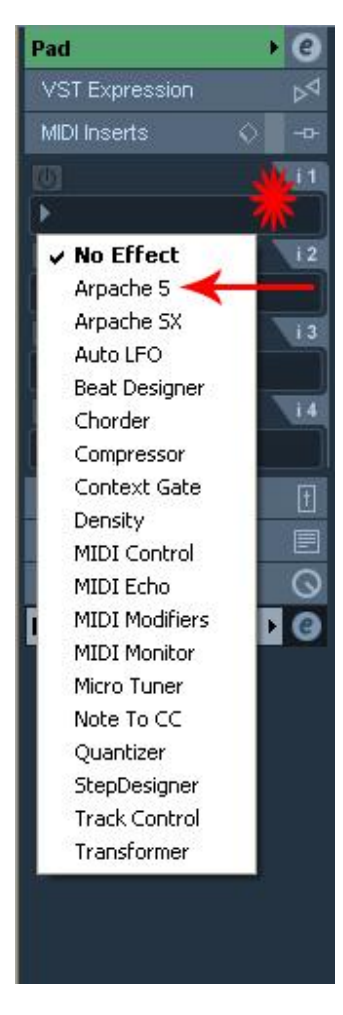

بعد از انتخاب افکت مورد نظر با پنل افکت برای تنظیمات تغییراتی روبرو خواھیم شد . این تصویری از پنل افکت 5 Arpache ھست :

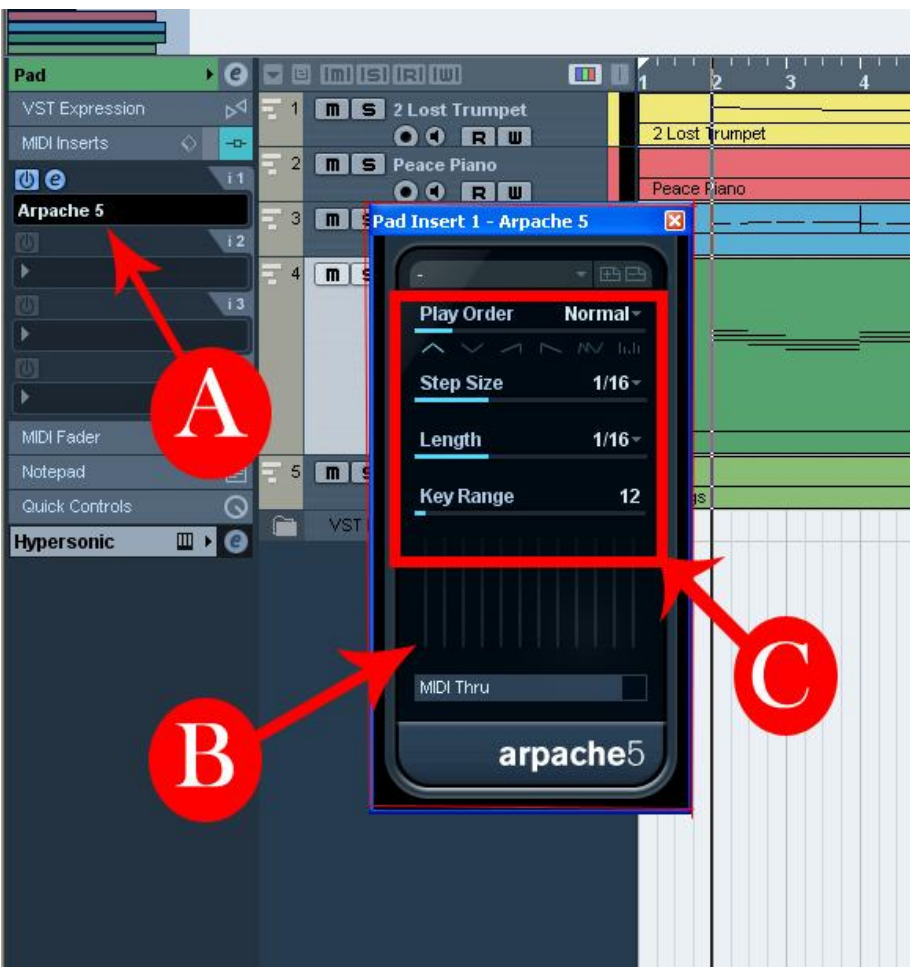

- A : محلی برای انتخاب افکت برای ترک ضبط شده . ھمانطور که در تصویر مشاھده کردید .
	- B : پنل افکت انتخاب شده .
	- C : قسمت ھایی برای تنظیم افکت داده شده بر روی ترک .

این افکت ھا ھر کدام به نوعی قابلیت ویژه ای دارند . که در بالا با یکی از این قابلیت ھا آشنا شدیم . در جلسه ھای بعدی بیشتر با این افکت ھا و نوع تغییراتشون آشنا خواھیم شد .

در اینجا ما به ترک خود یکی از این پردازش ھا را اعمال کرده ایم که نت ھای ضبط شده ترک را به صورت آرپژ اجرا می کند . بعد از اینکه این افکت به ترک مربوطه نسبت داده شد دکه State Insert بر روی ترک با رنگ آبی روشن شد :

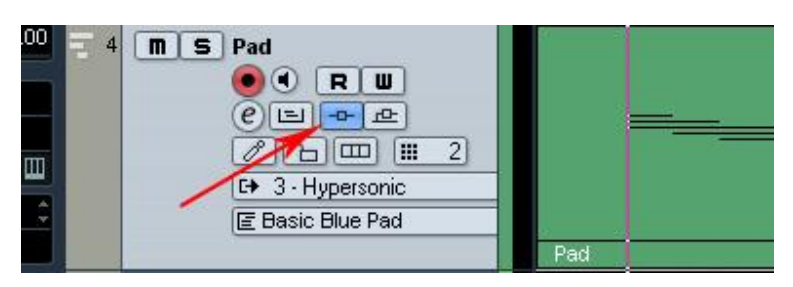

و ھمچنید در قسمت بازبین بر روی کانال Insert MIDI :

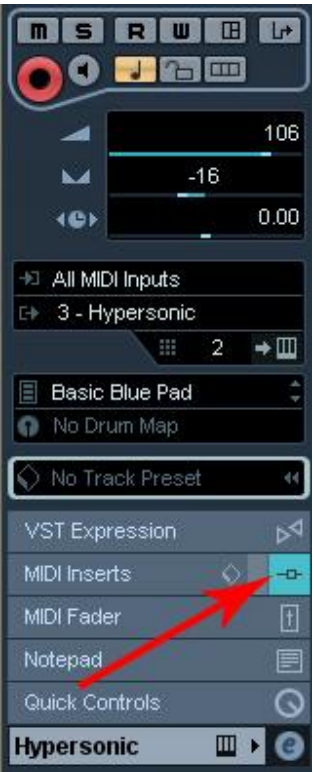

برای غیر فعال کردن این افکت کافیست که دکمه State Insart را خاموش کرده تا به این حالت در آیند :

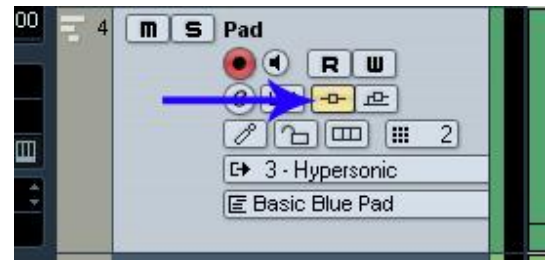

متوجه می شوید که رنگ آبی به زرد ( یعنی غیر فعال ) تغییر کرده است :

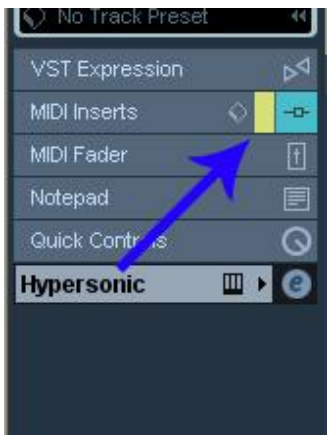

٣ , Folder Midi ) تصویر شماره ٢ ) : در این قسمت ولوم اصلی کانال + دکمه ھایی برای تغیرات ترک , مثل Mute . Solo . و غیره وجود دارد .

۴ , NotePad ) تصویر شماره ٢ ) : برای یاداشت ھایی مھم کاربرد بسیاری دارد . من معمولا اعمالاتی را که بعدا قرار ھست روی ترک ایجاد کنم رو می نویسم تا فراموش نکنم . <sup>1</sup>0مه ۵ , Seting Cannel Instrument Edit ) تصویر شماره ٢ ) : مربوط به تنظیمات و تغیرات ساز مجازی می باشد . که در جلسه بعد توضیح خواھم داد .

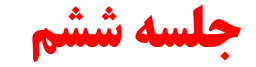

پنجره تنظیمات کانال میدی MIDI Setings Cannel :

- با کلیک کردن بر روی دکمه e در روی ترک و یا میکسر , یا با استفاده از دکمه e در سمت راست عنوان قسمت اصلی بازبین پنجره تنظیمات کانال میدی باز می شود :
	- دکمه e بر روی ترک :  $\boxed{\mathsf{m}}$  **S** Pad 4  $\bullet$   $\circ$   $\Box$  $\boxed{e}$   $\boxed{e}$   $\boxed{e}$  $\sqrt{2}$   $\boxed{m}$   $\boxed{m}$  2
		- دکمه e بر روی قسمت اصلی عنوان در بازبین :

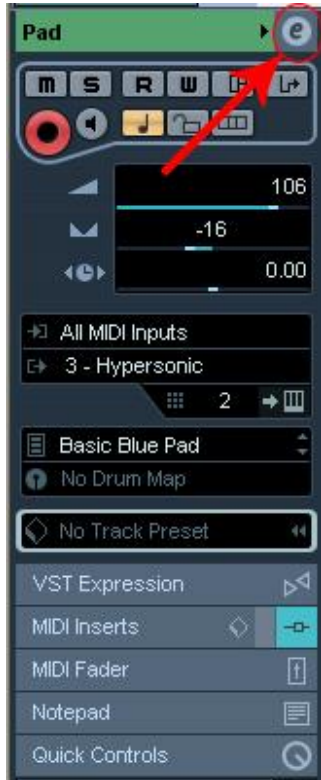

در این پنجره ( پنجره تنظیمات کانال میدی ) قسمت ھای Cannel , Insert , Send که در بازبین موجودند , به صورت یکجا و در یک صفحه نمایش داده می شوند . می توان به جای بازبین از این پنجره استفاده کرد :

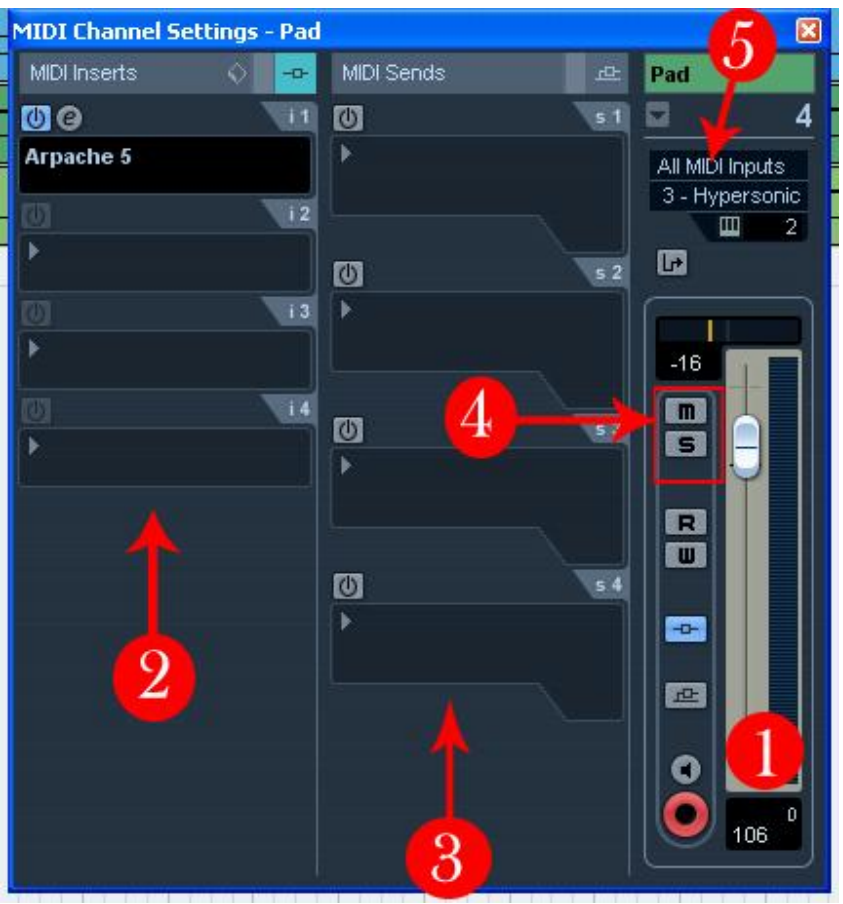

١ قسـمت کانال : همان قسـمت کانال در بازبین . شـامل ولوم کانال ( Fader ) پن ( Pan ) دکمه های سـلو ( Solo ) سـاکت ( Mute ) و غیره .

٢ قسمت افکت ھا : ھمان قسمت Insert در بازبین : ایجاد افکت ھای میدی روی کانال .

٣ قسمت ارسال ھا : ھمان قسمت ارسال ھا در بازبین : ارسال یک انشعاب از نت ھا و اطلاعات میدی به خروجی ھای دیگر .

۴ خارج کردن کلیه ترک ھا از حالت سلو یا ساکت .

۵ انتخاب خروجی و ورودی و کانال و دکمه ای برای نمایش صفحه پنل ساز مجازی .

وارد کردن فایل های میدی Import Midi File :

فایل های میدی نوعی فایل های استاندارد هستند حاوی موسیقی به صورت نت های میدی و اطلاعات دیگر . پسوند این فایل mid. است . فایل ھای میدی ٢ نوع اند :

١ . نوع ٠ ( صفر ) : در این نوع تمام اطلاعات روی یک ترک واحد قرار دارد .

٢ . نوی ١ ( یک ) : در این نوع اطلاعات و نت ھای ساز ھا و صداھای مختلف در ترک ھای مجزا قرار می گیرند .

فایل ھای میدی را می توان به کیوبیس وارد کرد و در کیوبیس آنھا را ادیت و استفاده کرد .

برای وارد کردن یک فایل میدی از دستور زیر استفاده کنید :

Midi File<<Import<<File<<Menu

اگر یک پروژه از قبل باز باشد با اجرای دستور بالا با این پیغام روبرو می شوید :

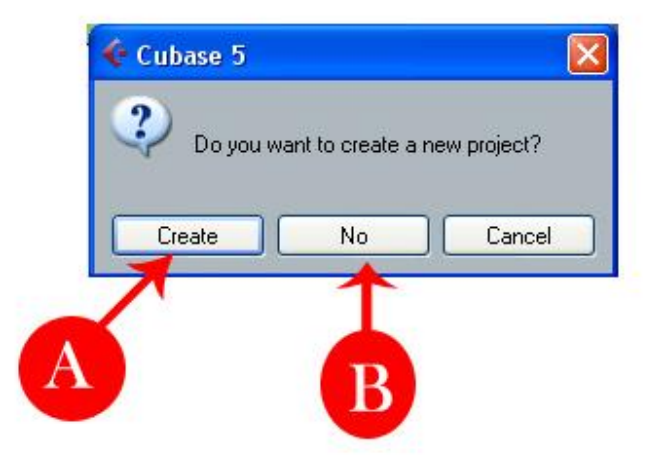

A : ایجاد یک پروژه جدید برای فایل میدی وارد شده .

B : وارد کردن فایل میدی به ھمین پروژه .

در اینجا من یک فایل میدی که از قبل تنظیم شده بود را به پروژه خود وارد میکنم :

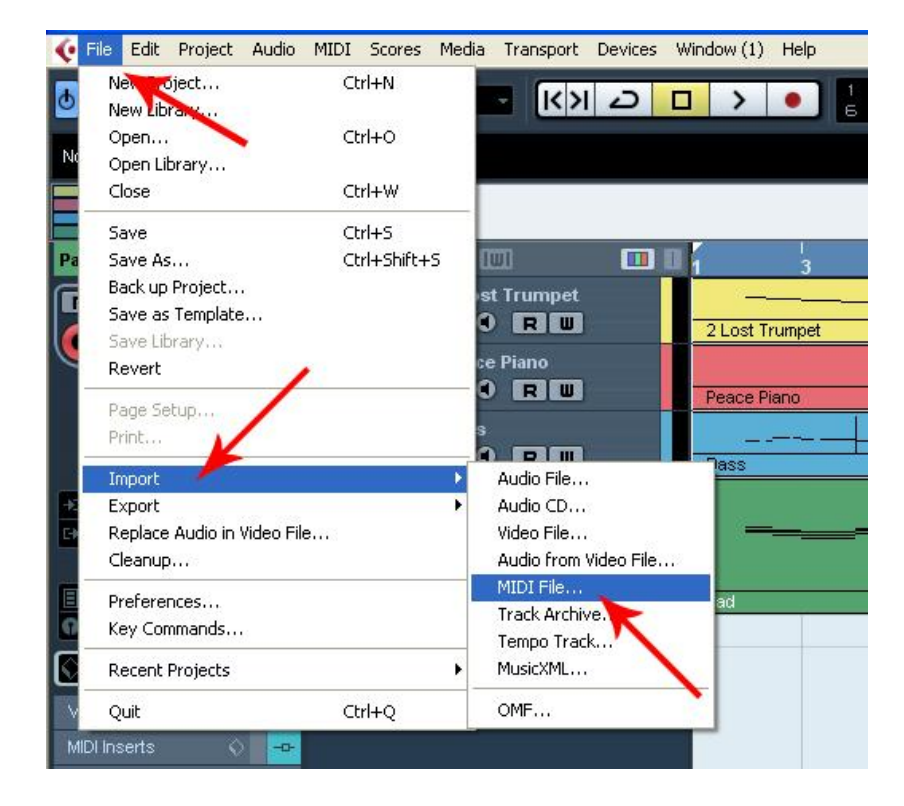

مرحله اول :

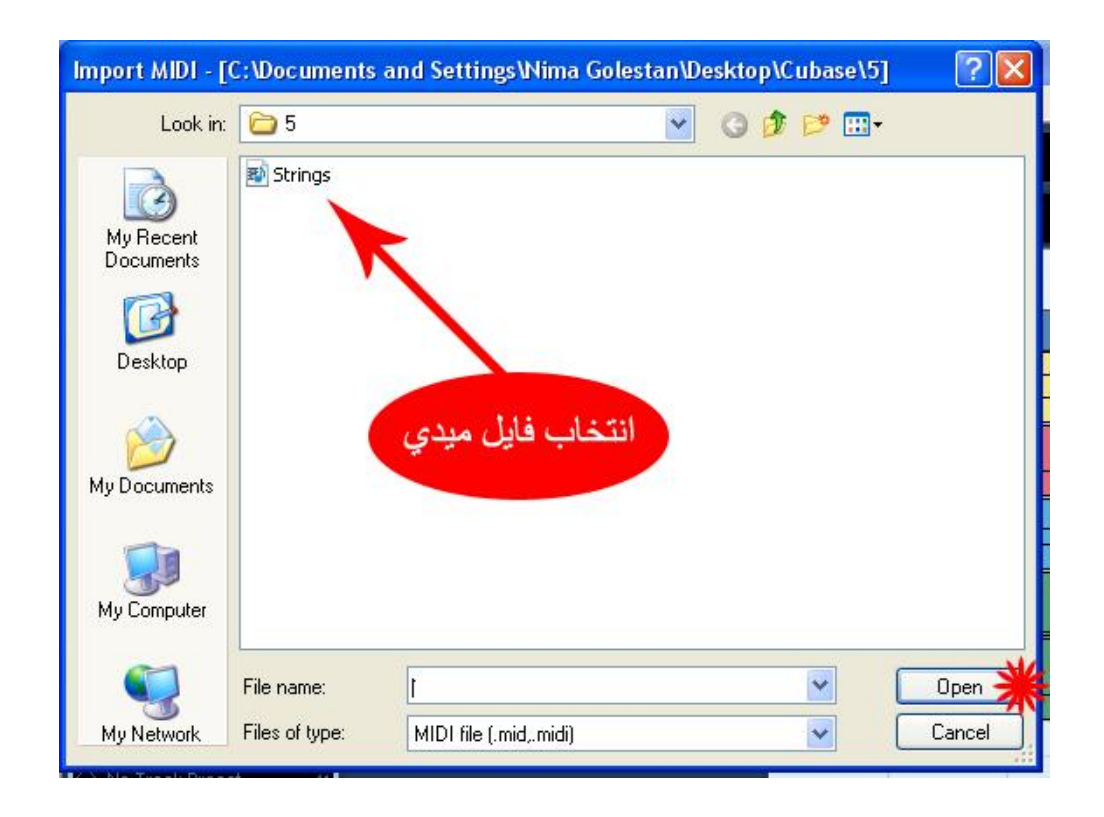

## مرحله دوم انتخاب فایل مورد نظر :

شماره ١ در تصویر زیر : حال باید یک صدای Strings را به این فایل میدی نسبت دھم , که من از یک کانال خالی در ھایپرسونیک مثلا کانال ٣ و از زیر شاخه Strings صدای Strings Legato XXL رو برای این ترک انتخاب می کنم :

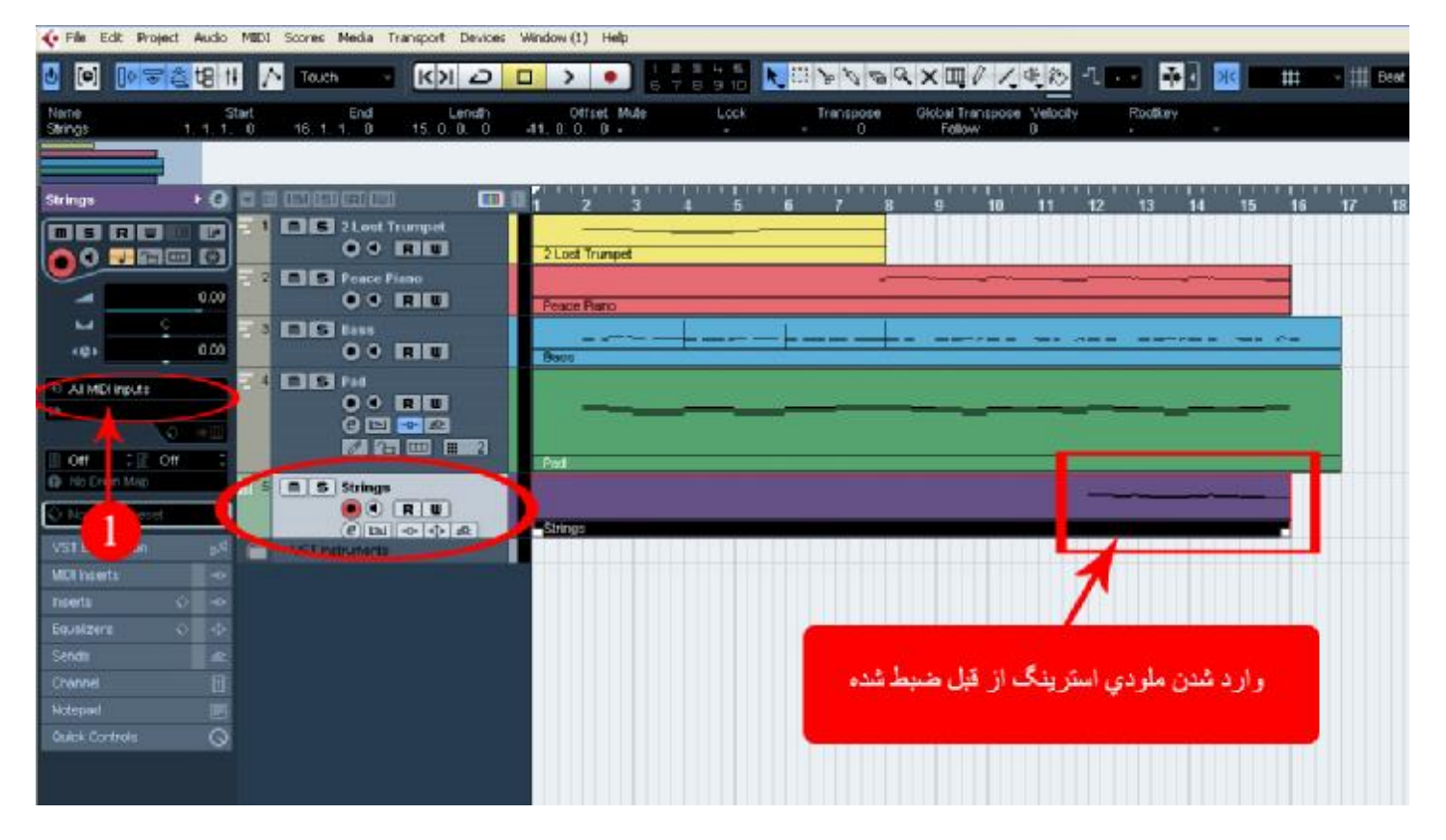

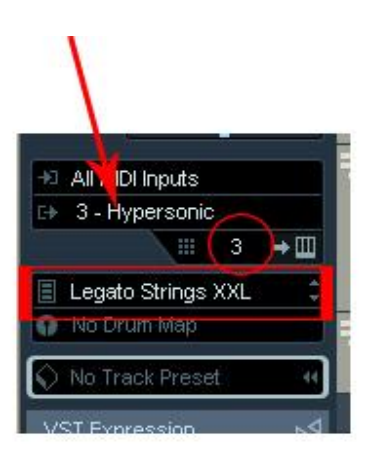

اکنون پروژه ما به ۵ ترک میدی تبدیل شد . یعنی نسبت به درس ھای گذشته یک ترک با صدای استرینگ برای تکمیل ھارمونی به پروژه اضافه شد ( به امید پروژه ۴٠ ترکی )

صدای میدی وارد شده را می توانید از اینجا دانلود کنید :

## <http://upload.persian-singers.com/im...akc0aae5oa.rar>

یکی از مشکلاتی که ھنگام وارد کردن فایلھای میدی پیش می آید این است که وقتی صداھای ترک ھا و تنظیمات دیگر آن ھا را ( مثلا ولوم ) به سلیقه خود عوض می کنید , مرتبا به حالت اولیه خود در آمده یا صدای انتخاب شده مرتبا تغییر می کند . برای رفع این مشکل می توانید از عملکرد Controlers Delete استفاده کنید :

### Delete Controlers<<Funections<<Midi<<Menu

در جلسه بعد به معرفی و اعمال عملیات توابع میدی ( Functions ) می پردازیم ... $\bigcirc$ 

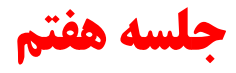

توابع میدی Functions :

از طریق توابع ( Functions ( می توان پردازش ھای مفیدی روی ایونت ھای میدی انجام داد . این دستوھا در گروه Functions در منوی Midi قرار دارند :

Functions<<Midi<<Menu

توابع را می توان در ادیتور کلیدی ( Key Editor ) یا در هر ادیتور دیگر میدی و یا مستقیما در پنجره اصلی اعمال کرد . برای اعمال این تغیرات نت ھای مورد نظر را انتخاب کنید و سپس از منوی Functions دستور مورد نظر را اجرا کنید . در زیر توابع معمول و پرکاربرد را مختصرا توضیح خواھم داد :

Legato : انتھای ھر نت به ابتدای نت بعدی می چسبد .

Length Fixed : طول تمام نت ھا به مقدار یکسان برابر با مقدار تعین شده در می آید .

Delete Doubles : نت های دوبله را که دقیقا در یک جا قرار دارنحذف می کند .

Delete Controllers : حذف تمام کنترلر ھا .

Controllers Contineous Remove : حذف کنترلر ھای تکراری .

Note Delete : حذف نت ھا بر پایه شدت Velosity . مثلا حذف کلیه نت ھایی که شدت آنھا از ٢٠ کمتر است ...

Restrict Plyphony : به حد اکثر صدای هم زمان که یک ساز میدی می تواند تولید کند پولی فونی آن ساز می گویند . همچنین تعداد نت ھایی که ھم زمان در حال پخش ھستند . این تابع از حذف دنباله نت ھا حداکثر نت ھای اجرا شده به طور ھم زمان را محدود به مقدار تعیین شده می کند .

Pedals To Note Length : این تابع تمام Sustainھا را به طول واقعی نت ھا تبدیل می کند .

Delete Overlaps : حذف قسمت های روی هم افتاده . برای حخف در یک خط گذینه Mono برای حذف در تمام خطوط گذینه Poly را انتخاب کنید .

Velocity : افزایش , کاھش و تعیین حداقل و حداکثر کمپرس کردن و یا بسط شدت نت ھا . با اجرای این دستور پنجره ( Velosity Options ( باز می شود که شامل پارامتر ھای زیر است :

Subtract/Add : افزایش یا کاھش کل Velosityھا به مقدار تعین شده .

Expand / Compress : کمپرس یا بسط Velosityھا - مثلا تغییر تمام Velosityھا به %٧٠ مقدار اولیه ( Compress ( و یا به ١٢٠ % مقدار اولیه ( Expand )

Limit : تعیین حداکثر یا حداقل برای Velosityھا مثلا Velosityھا از ٩٠ بیشتر و از ٢٠ کمتر نباشد .

Velocity Fixed : این تابع تمام شدت نت ھا را به اندازه یکسان برابر مقدار انتخاب شده در می آورد .

Data Out Thin : اگر در پارت میدی شما انبوھی از کنترلر ھا وجود دارد با اجرای این تابع حجم آنھا سبکتر خواھد شد .

Marge Tempo From Taping : تمپوی مورد نظر را به صورت ضربه های نت میدی ( از طریق اجرا کردن روی کیبورد میدی و یا هر کنترلر دیگر )ضبط کنید . سپس پارت ضبط شده را انتخاب و این گذینه را کلیک کنید تا تمپوی پروژه به طور اتوماتیک با ضربات ضبط شده مطبق داده شود .

 $\{\hat{\mathbf{C}}\}$ در جلسه بعد کار با ابزار ها را توضیح خواهم داد ...

**جلسه هشتم** 

## **کار با ابزارھا**

ابزارھا یکی از پرکاربردترین قسمت در ادیت نت ھا , ایونت ھا و ... به شمار می روند . در این جلسه با این ابزارھا و طرز کار با اونھا رو توضیح خواھم داد :

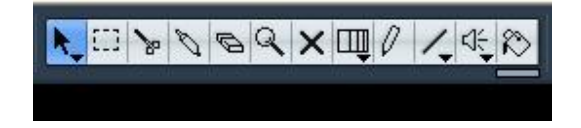

و یا از قسمت کلیک راست بر روی ایونت :

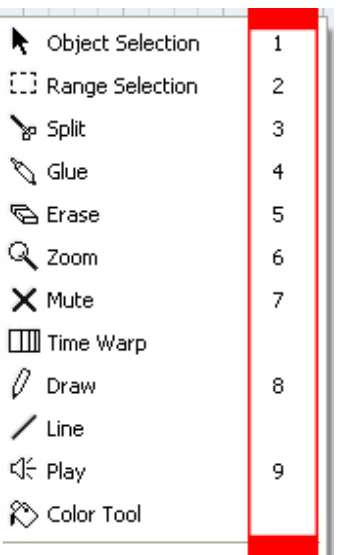

Object Selection : انتخاب کردن , در بسیاری از موارد برای ادیت کردن یا انجام عملیات دیگر لازم است ابتدا نت و یا ایونت های مورد نظر انتخاب شوند . که برای انتخاب ایز این ابزار استفاده میشود .

Range Selection : بوسیله این ابزار می توان محدوده ای از پروژه را انتخاب کرد و ھر نوع ادیتی مانند کپی کردن , جابجا کردن , حذف کردن و غیره را روی کل آن محدوده انجام داد .

Split : بریدن , ھمچنین نت ھا را می توان از وسط برید و به دو نیم کرد کافی است با این ابزار در محل مورد نظر , بر روی نت کلیک کنید .

Glue :چسباندن , نت ھای متوالی در یک خط را می توان به ھم چسباند و به یک نت واحد تبدیل کرد . برای این کار از این ابزار استفاده کنید .

Erase : حذف کردن , برای حذف نت ھا از ابزار پاک کن استفاده کنید .

Zoom : برای باز و بسته کردن وسعت دید در ادیتور کلیدی یا ھما ن Editor Key از این ابزار استفاده می شود .

Mute : ساکت کردن , برای ساکت کردن نت و یا ایونت ھای ضبط شده با این ابزار روی آن کلیک کنید . رنگ نت و ایونت به نشانه ساکت بودن تغییر می کند .

Draw : ابزار مداد , برای ساختن پارت ھای خالی میدی و یا رسم نمودار نت از این ابزار استفاده میشود . ( بیشتر مواقع برای کسانی که دسترسی به میدی کنترلر و یا کیبورد ندارند )

Play : دکمه بلنگو , با روشن کردن این دکمه می توان مدیریتی بر نت ھا در ھنگام جابجا کردن در پنجره ادیتور و یا Play کردن بخشی از پروژه داشت .

Line : در بین ابزار ھا در نوار ابزار , ابزار خط وجود دارد با کلیک کردن در قسمت پائین دکمه ابزار خط ( روی مثلث کوچک ) می توان حالت ھای دیگر این ابزار مانند منحنی یا نمودار سینوسی و غیره را از منوی باز شده انتخاب کرد . ھمانطور که در جلسه سوم توضیح داده شد .

Color Tool : ابزار رنگ , برای رنگ کردن ایونت ها از این ابزار هم استفاده می شود .

Time Warp : ابزار زمان کش , یکی از ابزارھای بسیار پیشرفته در کیوبیس به شمار میرود . با انتخاب این ابزار و کلیک کردن در صفحه و کشیدن موس به چپ و راست خطوط میزان ھا را میتوان جابجا کرد ( کاربرد اصلی این ابزار در قسمت Audio و بر روی موج ھای صوتی است )

کپی ھای مشترک :

برای این کار مانند جابجا کردن عمل کنید . ولی قبل از رھا کردن پارت دکمه Alt را روی صفحه کلید نگه دارید . یک علامت + کوچک در زیر موس نشان می دھد که پارت کشیده شده کپی خواھد شد ( نه جابجا )

با نگاه داشتن دکمه ھای Shift+Alt در ھنگام کپی کردن یک کپی مشترک از پارت ایجاد می شود . خاصیت این نوع کپی ھای مشترک این است که با ادیت کردن محتویات ھر یک از آنھا تغییرات روی تمام کپی ھای مشترک انجام میشود .

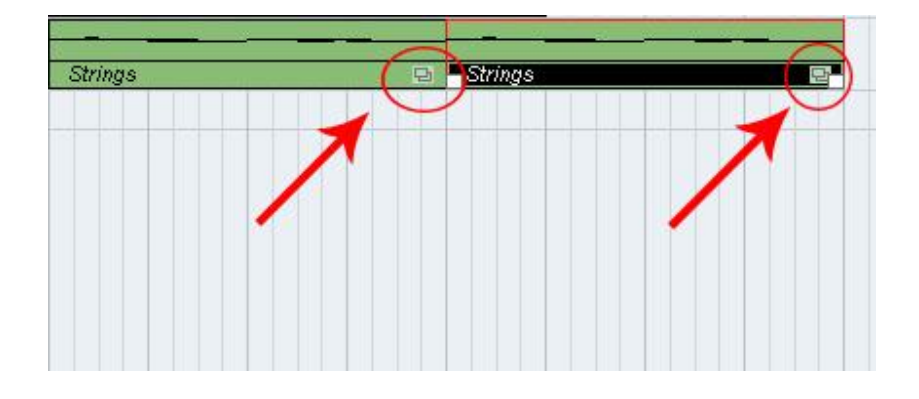

برای خارج کردن یک یا چند کپی از حالت مشترک , آنها را انتخاب کنید و سپس از منوی Edit دستور Convert To Real Copy را اجرا کنید . با این دستور دیگر ھیچ نوع تغییری روی کپی ھای مشترک صورت نخواھد گرفت :

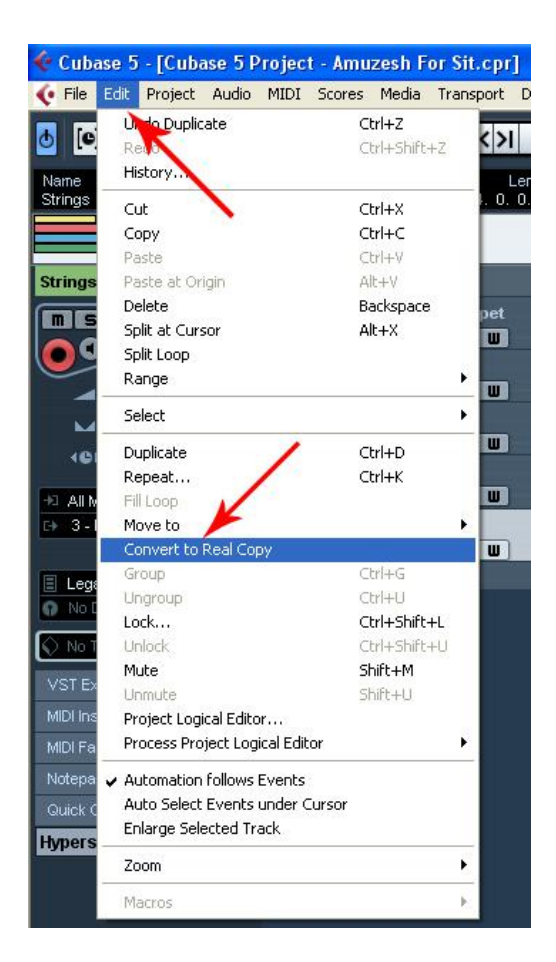

گروه کردن ( Gruop ( : می توان از تعدادی از پارت ھا یک گروه ساخت . با گروه کردن چند پارت , آنھا یکجا انتخاب و ادیت می شوند . برای گروه کردن چند پارت آنھا را انتخاب کنید , سپس دستور ( Gruop ( را اجرا کنید :

Gruop<<Edit<<Menu

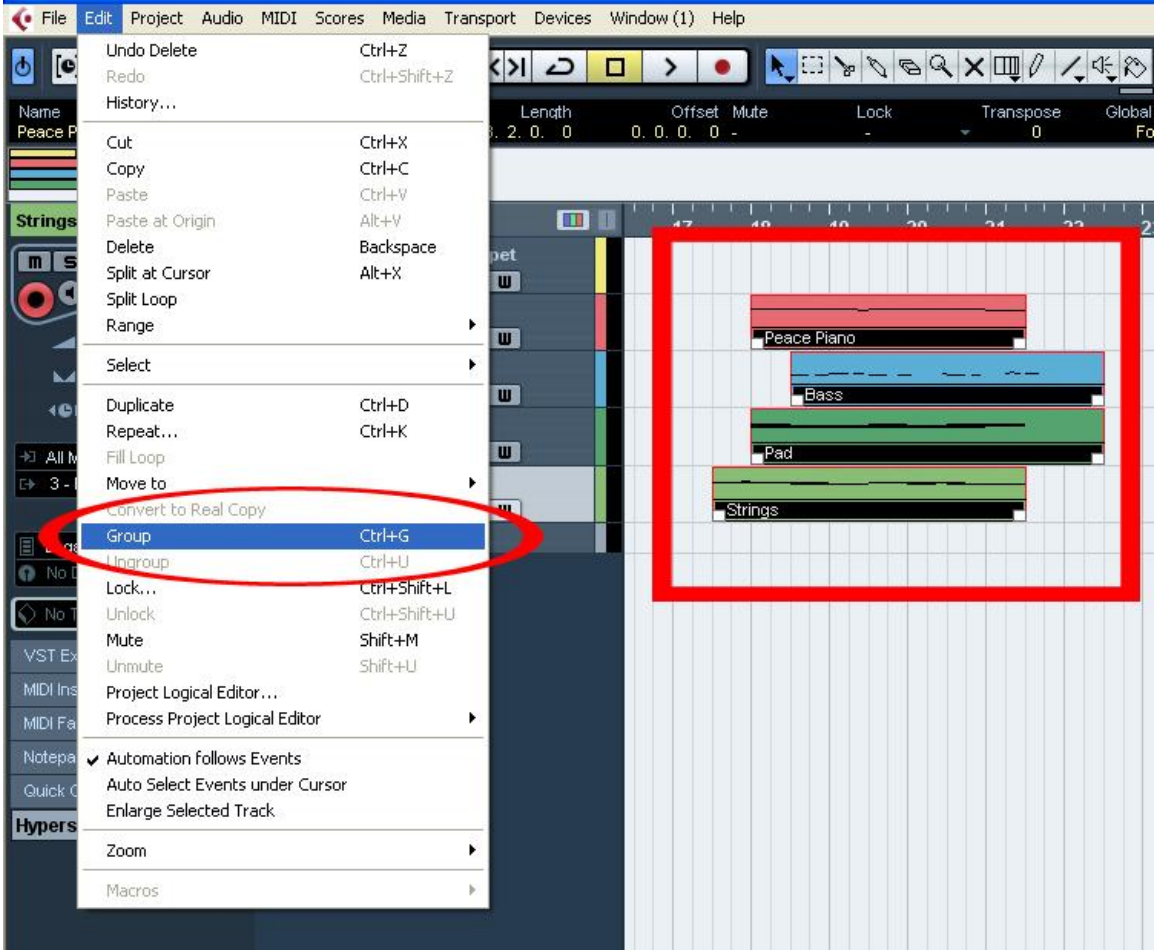

پارت ھای گروه شده با علامتی در انتھای بالای پارت مشخص می شوند :

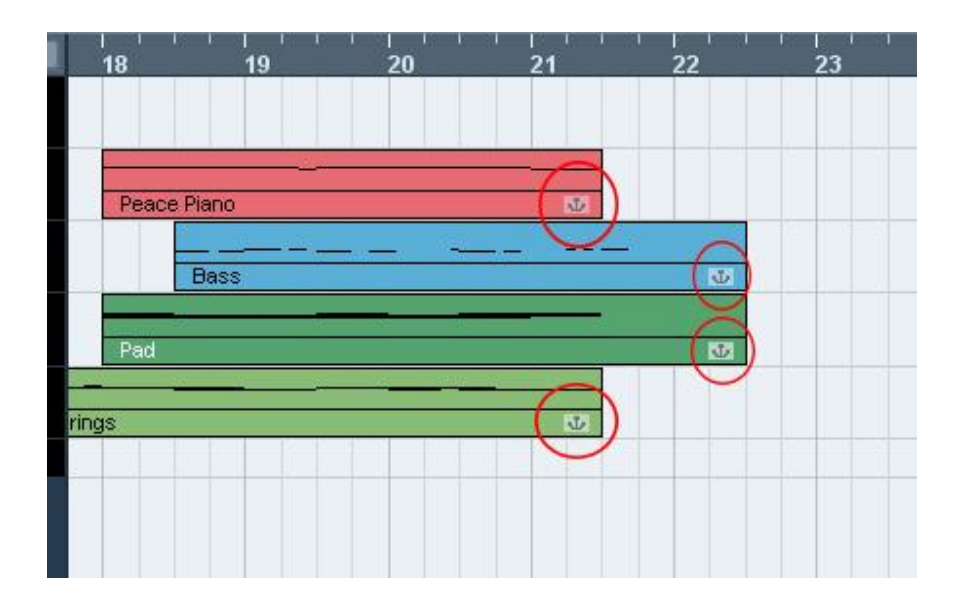

برای گسستن یک گروه از پارت ھا آنھا را انتخاب کنید و دستور Ungroup را اجرا کنید :

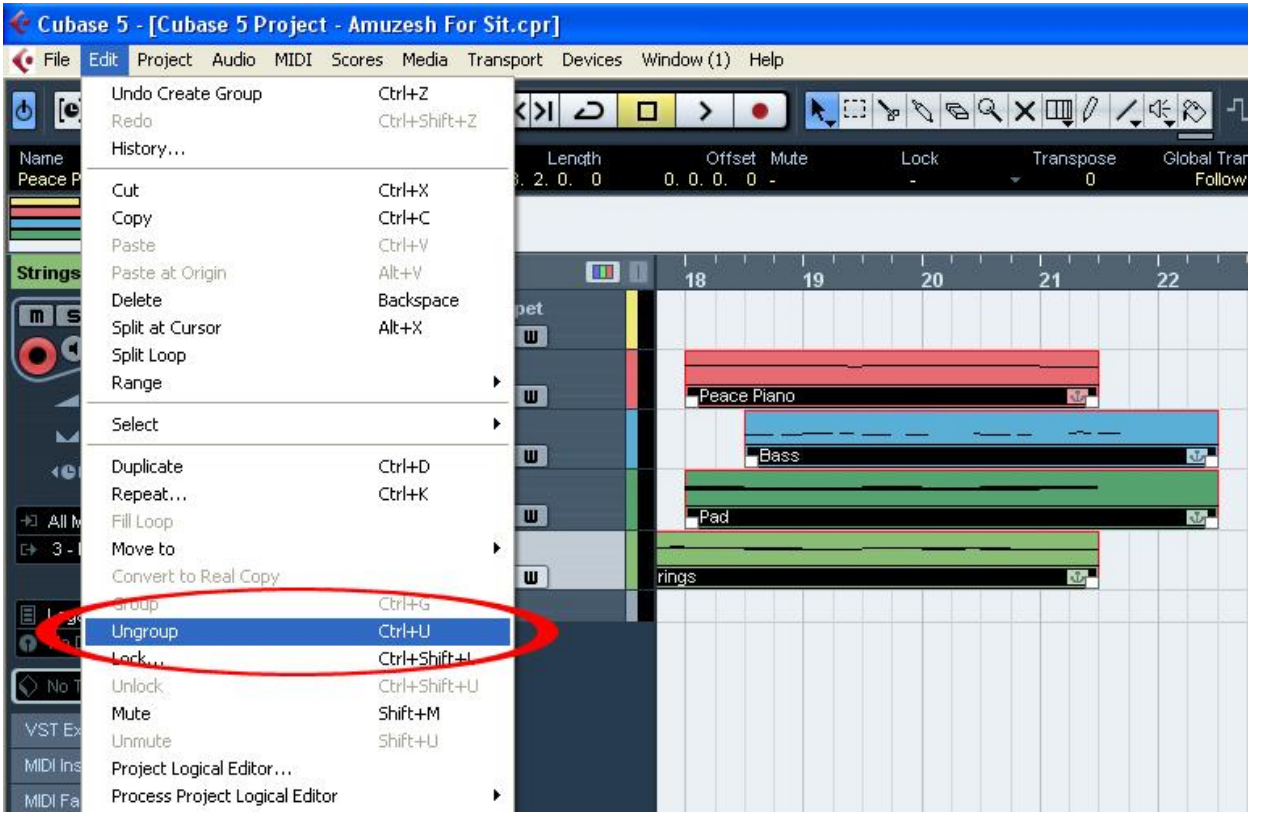

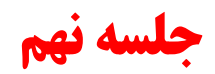

کلید ھای میان بر یا Shortcut :

در اکثر برنامه ھا با فشار دادن کلید ھای خاصی در روی صفحه کلید( کیبورد کامپیوتر ) می توان دستورھایی از برنامه را اجرا کرد . این کلیدھای تائین شده را , کلیدھای میان بر یا Shortcut می نامند . استفاده از کلیدھای میان بر , در مقایسه با دستورھا از منوی برنامه و یا کلیک کردن دکمه ھایی توسط ماوس می تواند سرعت و روانی کار را افزایش دھد . برای تنظیمات دلخواه و ساخت کلیدھای میان بر از دستور زیر استفاده کنید :

Commands Key<<File<<Menu

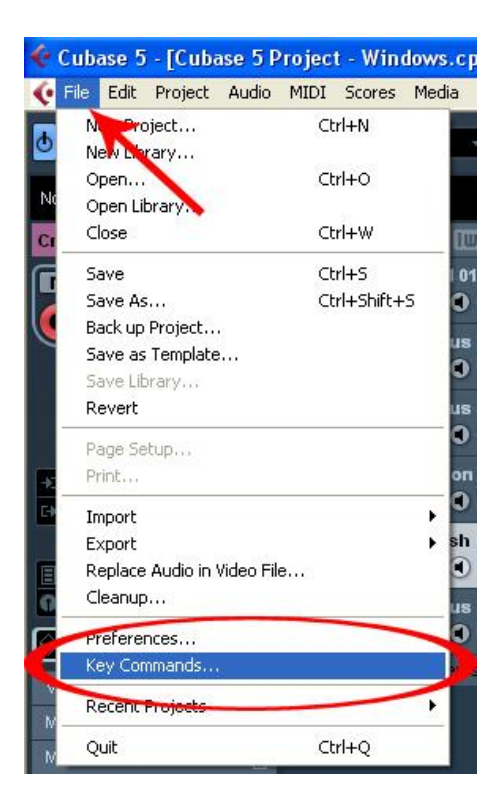

بعد از طبی کردن این مرحله با پنجره زیر رو به رو مبی شوید :

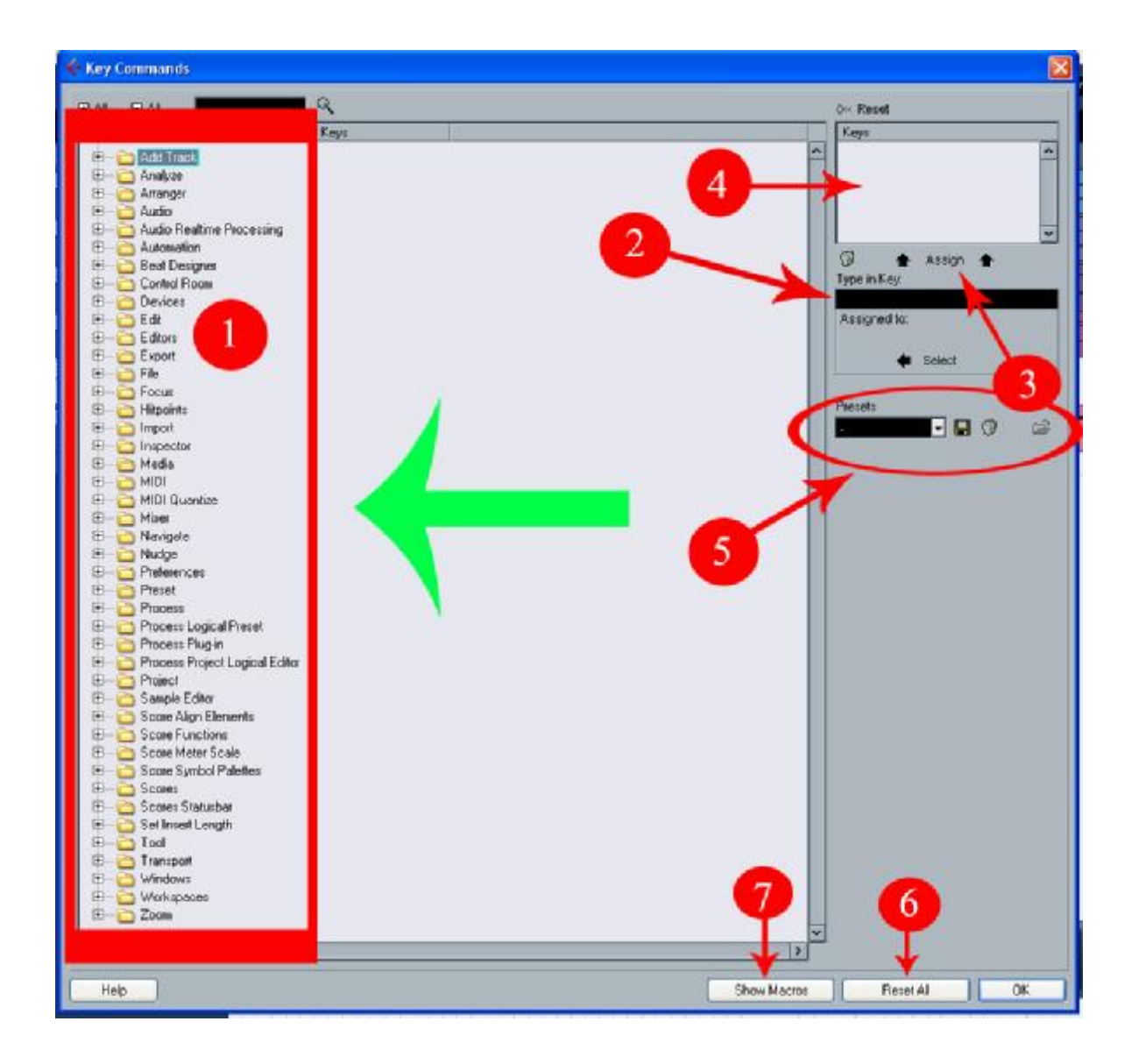

١ . در این قسمت لیست تمام عملکردھا و دستورھای موجود در کیوبیس وجود دارد . دستورھا در گروه ھای مختلف بر حسب نوع عملکرد و منویی که در آنھا قرار دارند دسته بندی شده اند .

٢ . پس از انتخاب دستور دلخواه برای تعیین کلید میان بر در این قسمت کلیک کنید و کلید ھای مورد نظر را روی صفحه کلید فشار دھید . نام کلید ھای فشار داده شده در این قسمت ظاھر می شود .

٣ . پس از ظاھر شدن نام کلید ھای فشار داده شده ( در قسمت ٢ ) برای اختصاص دادن آنھا به دستور انتخاب شده در لیست سمت چپ روی دکمه Assing کلیک کنید . اگر کلیدھای فشار داده شده از قبل به دستور دیگری اختصاص داده شده باشند نام دستور در زیر قسمت ٢ ظاھر می شود و با کلیک کردن Assing پنجره تذکر ظاھر می شود :

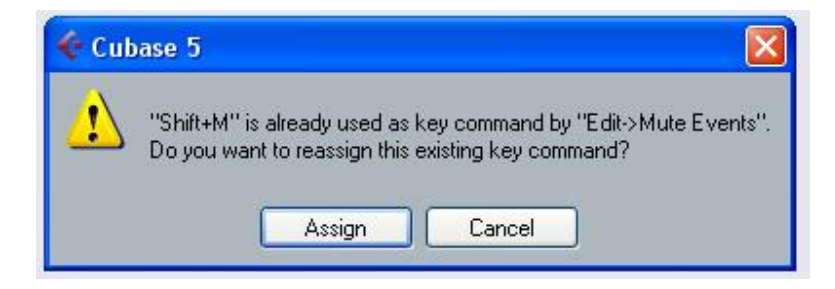

برای حذف کلیدھای میان بر از دستور قبلی و اختصاص آنھا به دستور انتخاب شده کنونی , دکمه Assing و برای انصراف دکمه Cansel را کلیک کنید .

۴ . در این قسمت کلیدھای میان بر تعیین شده که در لیست سمت چپ انتخاب شده باشد نوشته می شوند . ممکن است به یک دستور چند کلید میان بر اختصاص داده شده باشد . در این صورت نام تمام آنھا در این قسمت نوشته می شود . برای حذف یک میان بر , آن را در این قسمت انتخاب کرده و روی دکمه سطل آشغال در قسمت ٣ کلیک کنید .

۵ . شما می توانید آرایش کلید ھای میان بر خود را به صورت یک تنظیم آماده ( preset ( به حافظه بسپارید . برای این کار از این قسمت استفاده کنید .

۶ . برای برگرداندن تمام کلیدھای میان بر به حالت اولیه , یعنی تنظیم آغازین , بر روی این دکمه کلیک کنید .

٧ . نمایش بخش ماکروھا , که بعدا در موردش توضیح خواھم داد .

### مثال :

در اینجا می خواھم به دو عملکرد خود , کلید میان بری را اختصاص دھم . ابتدا وارد پنجره مربوطه می شوم و به اینصورت تغییرات را اعمال می کنم که , از منوی باز شده در قسمت شماره ١ , روی گذینه Add Track کلیک می کنم تا زیرشاخه ھای مربوط به این گذینه باز شوند :

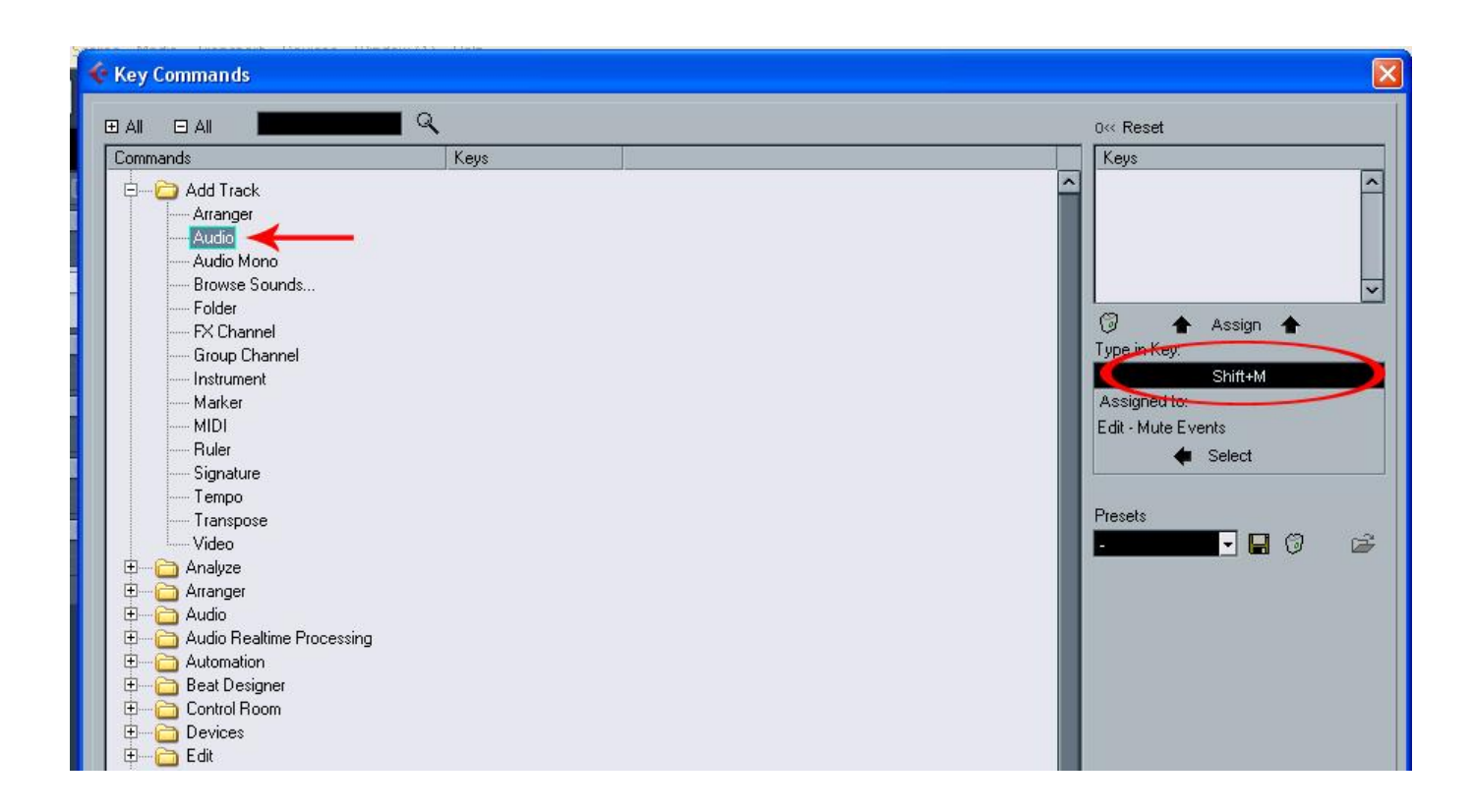

ھمانطور که مشاھده می کنید در قسمت زیر شاخه , بر روی Audio کلیک کرده و از سمت راست در خانه Key In Type نامی را برای این دستور انتخاب کرده ام اما مطمئن نیستم که آیا قبلا از ھمچین نامی برای دستوری استفاده شده یا نه . در ھر صورت روی دکمه Assing کلیک می کنم تا نام تایپ شده به این دستور اختصاص داده شود . با این پیغام رو به رو شده ام :

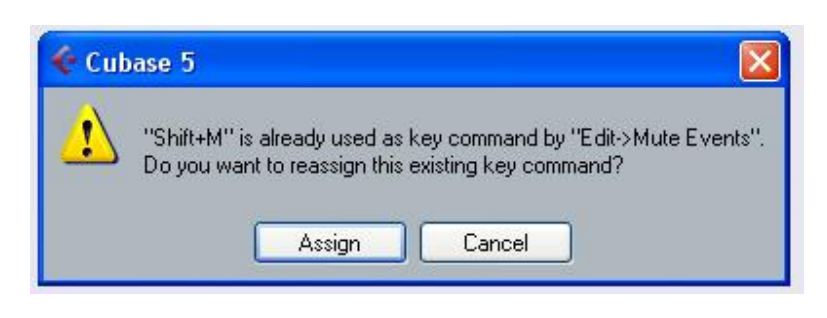

ھمانطور که در بالا اشاره شد .

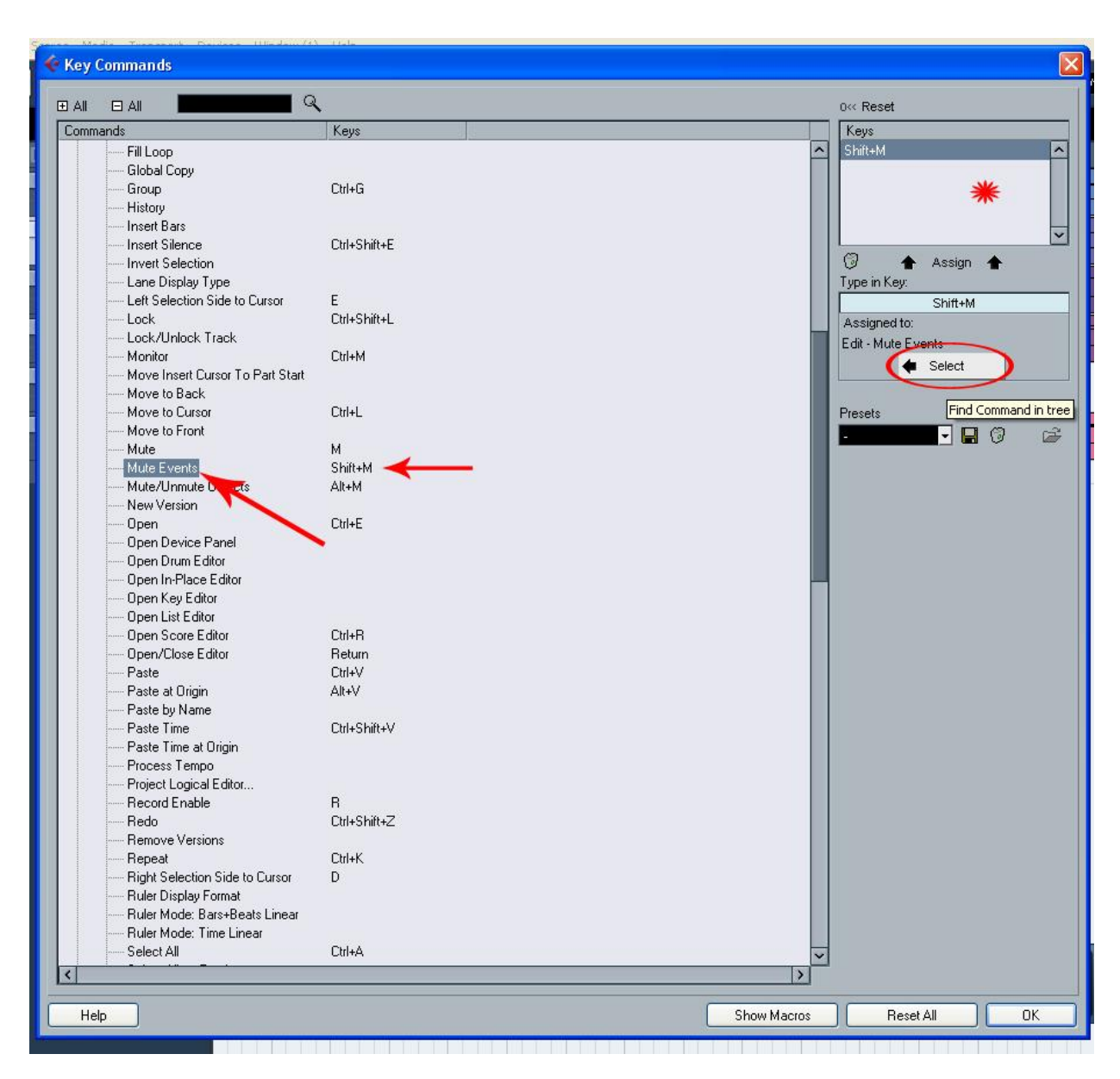

اکنون این نام انتخاب شده از قبل مربوط به دستور دیگری بوده است . به تصویر زیر دقت کنید :

و ناچارم از نام دیگری استفاده کنم . من از نام F + Shift + Ctrl برای این دستور استفاده می کنم :

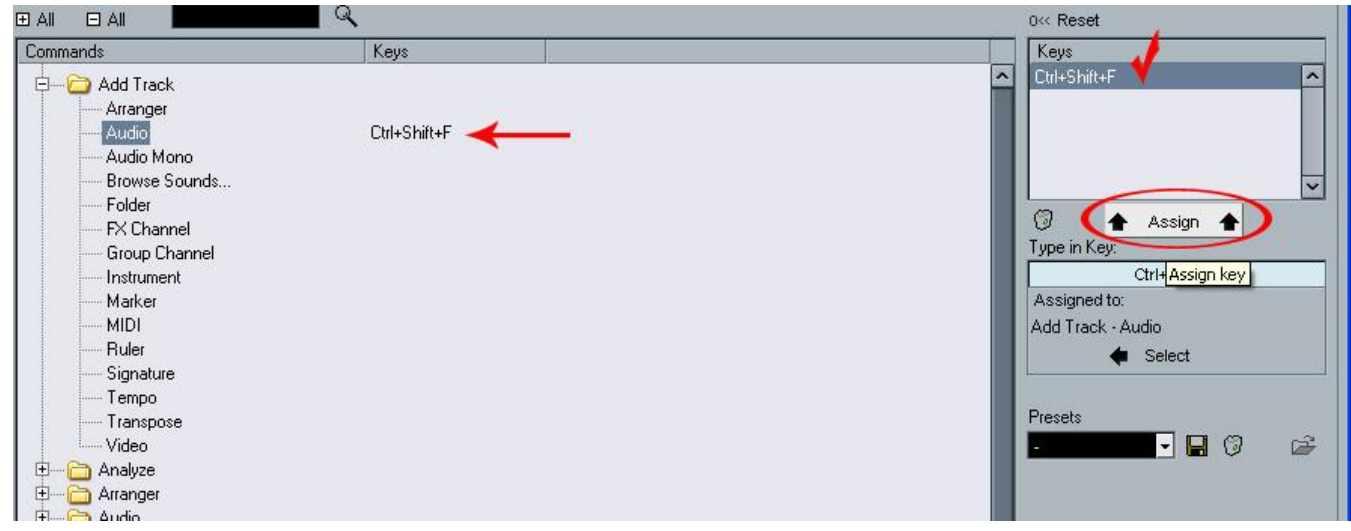

خوشبختانه با نام وارد شده مشکلی نداشتم و این نام را به دستور فوق اختصاص دادم . می خواھم باز ھم نام دیگری را برای دستور Add Midi Track اختصاص دھم . باز ھم از روش ھای بالا برای این کار استفادہ می کنم و نامی مناسب و آزاد را به این دستور می دھم :

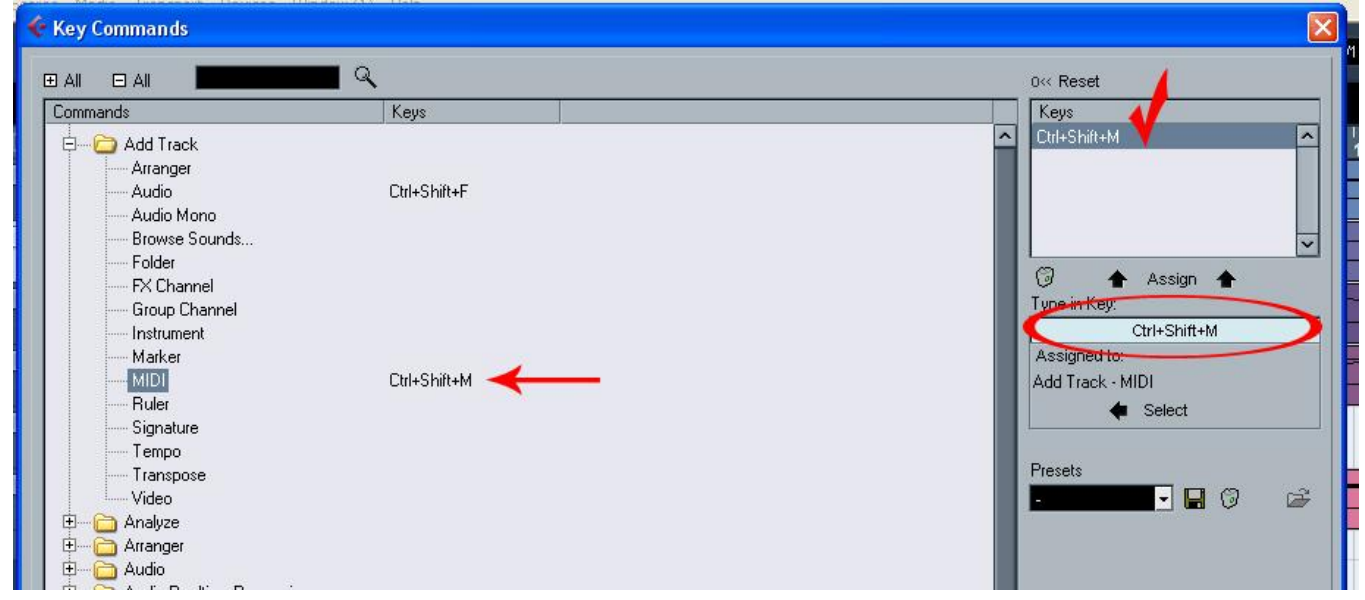

در اینجا دیگر مجبور نیستم که با کلیک راست کردن در قسمت لیست ترک ھا و با انتخاب ترک مورد نظر , ترک مربوطه را انتخاب کنم . اکنون دو نام را برای دو دستور Track Midi Add و Track Audio Add انتخاب کرده ام :

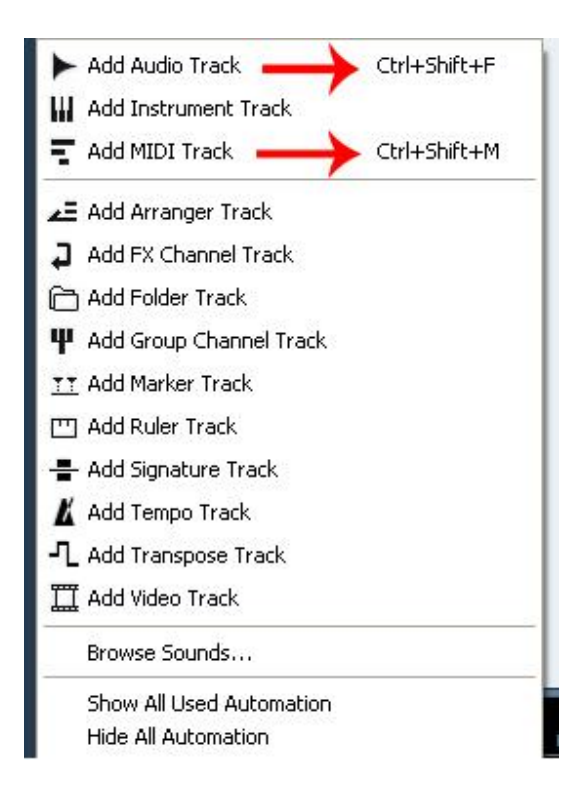

فقط کافی است در پروژه ام برای اضافه کردن این دو ترک , میان بر مربوط به خودشان را اجرا کنم . با اجرای این دستور ترک ھای مورد نظر به قسمت لیست ترک ھا اضاف می شوند .

## میکسر

با فشردن کلید 3F پنجره میکسر پروژه باز می شود . در پنجره میکسر تمام کانال ھای پروژه مانند یک میکسر واقعی نشان داده می شوند . از طریق میکسر می توان , شدت صدا , پن و بسیاری از پارامترھای دیگر را برای کانال ھا تنظیم کرد :

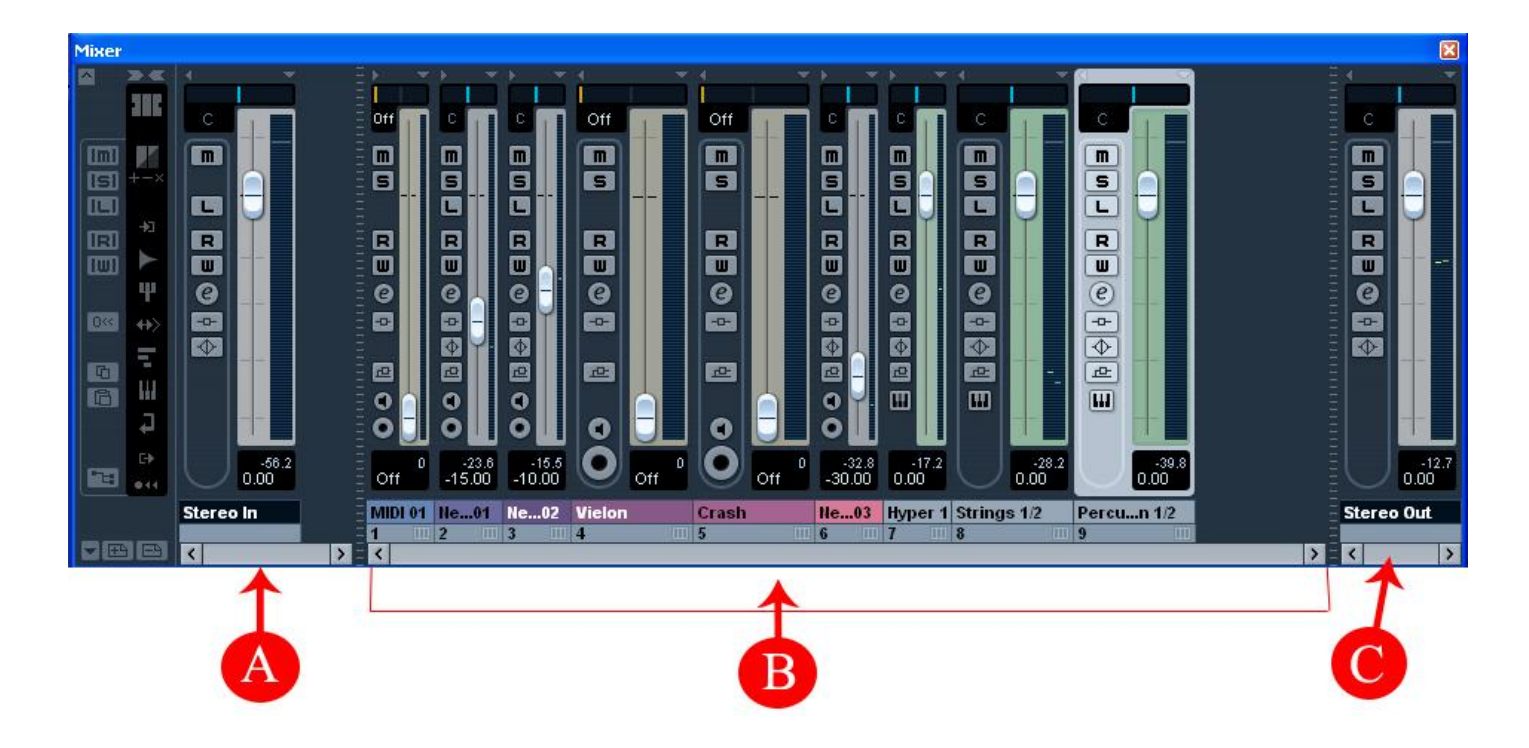

A : در این قسمت کانالھای ورودی ( Input ( قرار دارند . این کانالھا در واقع نماینده ھای ورودی ھای کارت صوتی ھستند . صدای وارد شده به کارت صوتی , ابتدا وارد این کانالھا می شوند و بعد برای ضبط به کانال ھای صوتی وارد می شود .

B : قسمت وسط میکسر , در این قسمت کانال ھای پروژه قرار دارند . در کیوبیس ھر ترک مربوط به یک کانال است .

C : کانال ھای خروجی ( Output ( , این کانال ھای در واقع نماینده ھای خروجی ھای کارت صوتی ھستند . صدای پخش شده توسط کانال ھای صوتی از طریق این کانال ھا برای پخش به خروجی ھای کارت صوتی فرستاده می شود .

## استفاده از مارکر ھا

برای پیمایش سریعتر پروژه می توان نقاط خاصی از پروژه را نشانه گذاری کرد و به حافظه سپرد و با کلیک کردن یک دکمه , سریعا به آن محل رفت . برای اینکار از مارکرھا استفاده کنید :

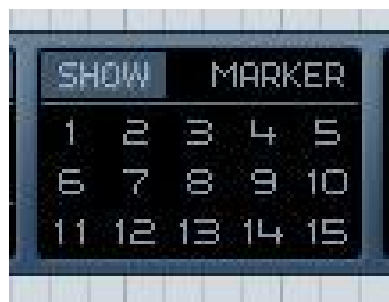

برای به حافظه سپردن یک موقعیت , ابتدا موقعیت کنونی را مشخص کرده و بعد از طریق ھمین شماره ھا در قسمت نشانه ھا آن موقعیت را به مارکر ھا بسپارید .

با کلیک کردن روی ھر شماره و انتخاب گذینه Show در بالای دریچه مارکرھا یا این پنجره رو به رو میشوید :

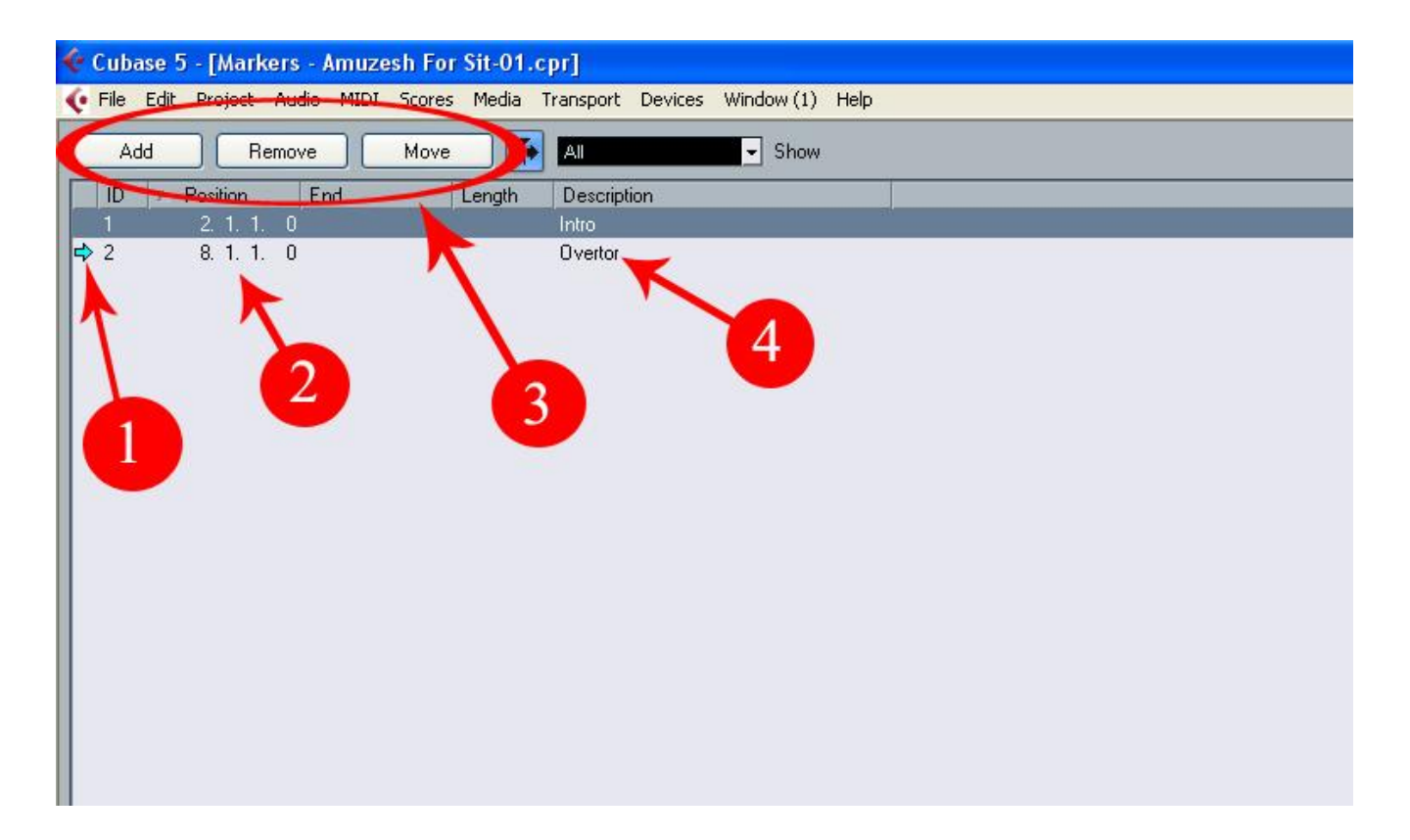

١ . نشان آبی رنگ در جلوی مشخصات ھر مارکر مشخص می کند که ھم اکنون خط پخش در موقعیت کدام مارکر است و با دوبل کلیک کردن در این قسمت می توان خط پخش را به محل مارکر برد .

- ٢ . با وارد کردن عدد در این ستون , میتوان مکان مارکر ھار ا تغییر داد .
- ٣ . با استفاده از این دکمه ھا در بالای صفحه می توان به ترتیب مارکر ھای جدید ایجاد کرد .
	- ۴ . برای ھر مارکر می توان در این ستون نام مورد نظر را تایپ کرد .

## پرچم ھای چپ و راست Locators و چرخه Cycle

دو پرچم چپ و راست در روی خط کش محدوده ای را با نام محدوده چرخش مشخص می کنند . محدوده چرخش با رنگ آبی در روی خط کش و آبی روشن در صفحه پائین اجزاء مشخص می شوند :

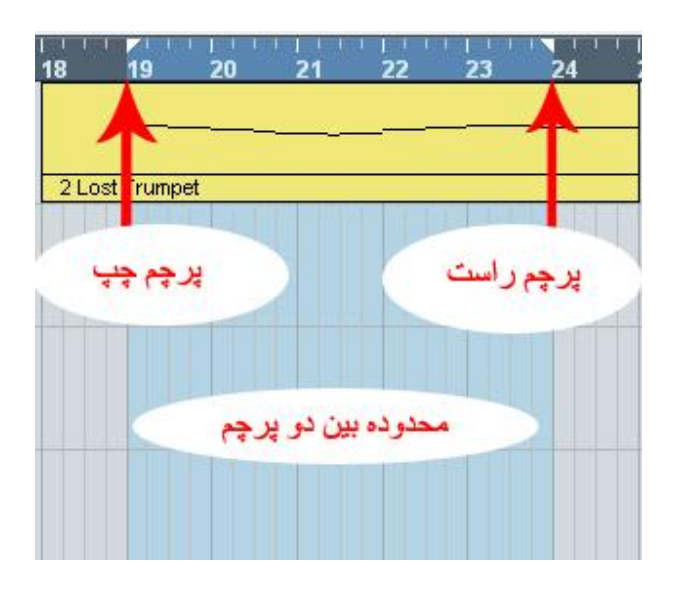

با روشن کردن دکمه Cycle پخش در محدوده چرخش ( بین دو پرچم ) مرتبا تکرار میشود . معمولا این عملکرد در ھنگام ادیت کردن قسمتی از پروژه کاربرد بسیاری دارد .

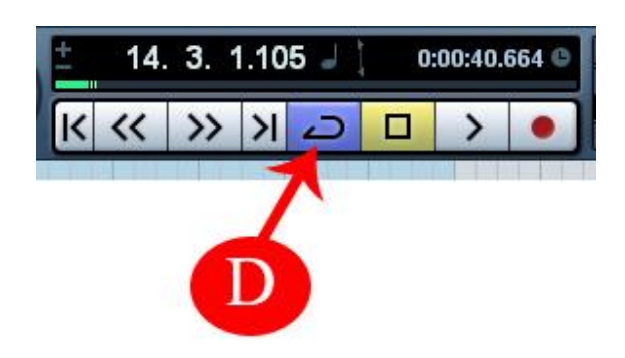

### . Cycle دکمه : D

اگر پرچم ھا جا به جا قرار گیرند , محوطه بین پرچم ھا در روی خط کش قرمز می شود . در این حالت با فعال کردن دکمه Cycle به جای تکرار شدن این قسمت , محوطه بین پرچم ھا از پخش حذف شده و خط پخش از روی آن میپرد :

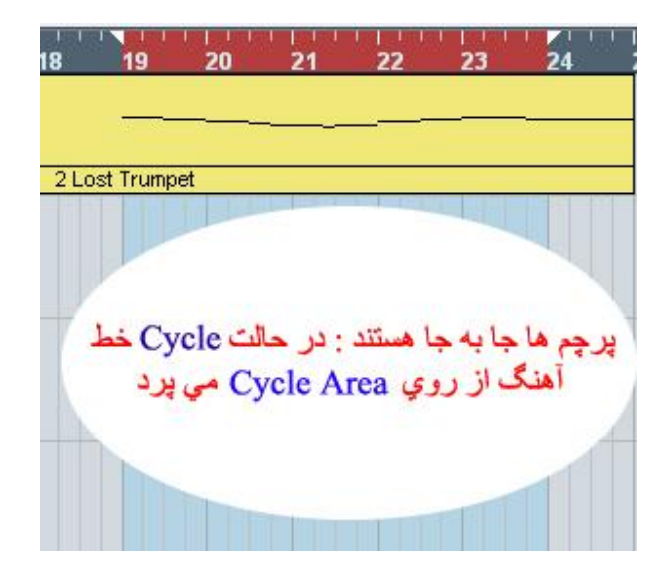

چند نکته در مورد ضبط و پخش

شروع ضبط در محل پرچم چپ ( Start Record at Left Locator ) :

با فعال کردن این عملکرد ضبط ھمیشه از محل پرچم چپ شروع می شود . این عملکرد را می توان در منوی Transport فعال کرد :

Start Record at Left Locator<<Transport<<Menu

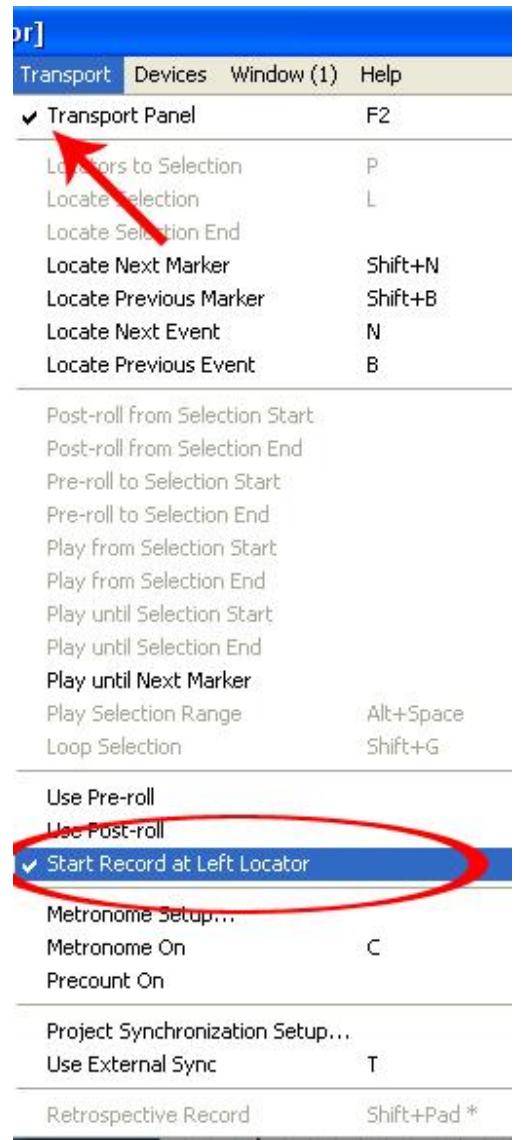

بازگشت به محل آغاز پس از ایست ( Stup On Position Start To Return ( :

فعال کردن این عملکرد باعث می شود پس از توقف , خط پخش به آغاز پخش باز گردد . این عملکرد را می توان از قسمت Transport در پنجره تنظیم ھای برنامه ( Prferences ( فعال یا غیر فعال کرد :

Prefences<<File<<Menu

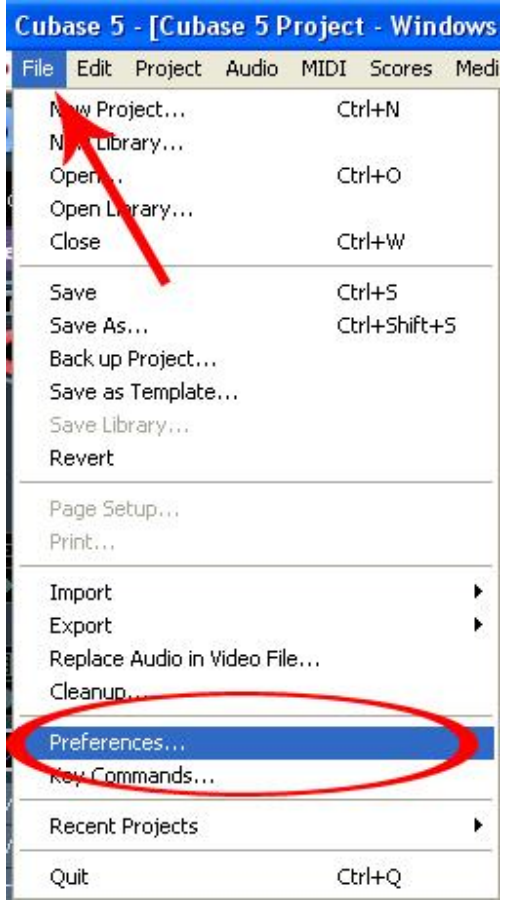

در پنجره مربوط به تنظیمات برنامه , از لیست سمت چپ گذینه Transport را انتخاب کنید و در تنظیمات سمت راست صفحه , گذینهOn Position Start To Return Stup را به دلخواه فعال و غیر فعال کنید :

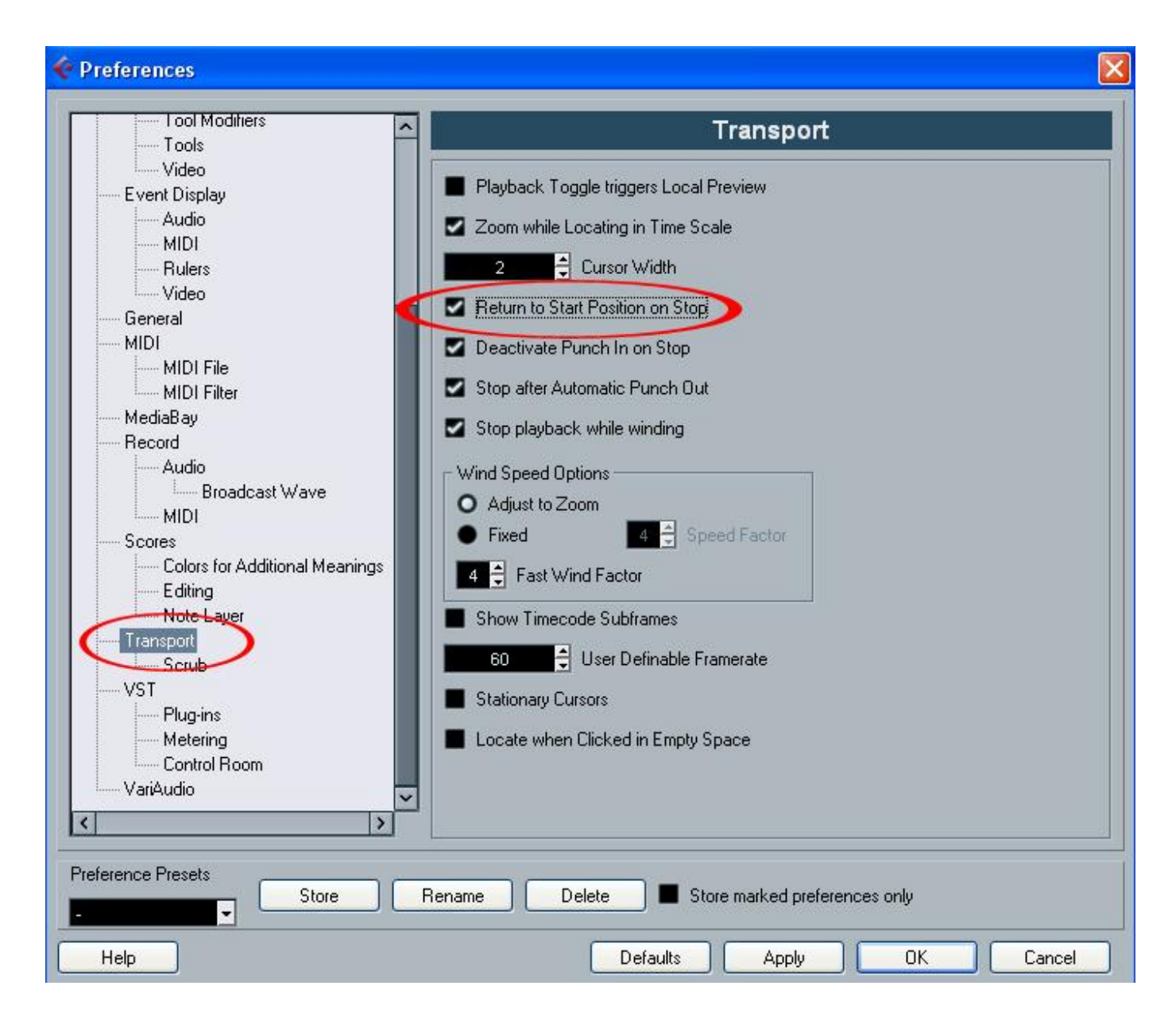

ورود و خروج بی وقفه به ضبط

مانند اکثر دستگاه ھای حرفه ای ضبط , در کیوبیس می توان بدون وقفه از پخش به ضبط وارد شد و مجددا از ضبط خارج شد . به این عمل اصطلاحا " پانچ این " و " پانچ اوت " می گویند . این کار به طور خودکار ھم میتواند انجام شود . برای اینکار پرچم چپ ( Locater Left( محل ورود به ضبط ( In Punch ( و پرچم راست ( Right Locator ( محل خروج از ضبط را مشخص می کنند . آنھا را در نقاط مورد نظر برای ورود و خروج از ضبط قرار دھید و در روی صفحه پیمایش ( Transport Panel ) در قسمت پرچم ھا دکمه ھای Punch Out و Punch Out را روشن کنید . با روشن کردن این دکمه ھا در ھنگام پخش , با رسیدن خط پخش به پرچم چپ , برنامه به طور اتوماتیک وارد ضبط و بلافاصله بعد از پرچم راست از ضبط خارج می شود .

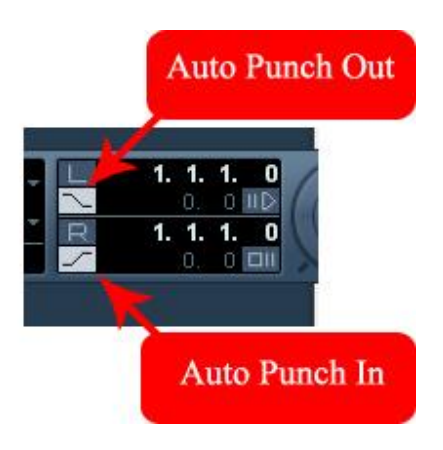

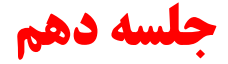

تمپو , کسر میزان و مترونوم Click , Singiture , Tempo

برای ضبط و تنظیم موسیقی اولین چیز مورد نیاز مترونوم است . برای فعال و غیر فعال کردن مترونوم دکمه Click را در صفحه پیمایش ( Transport Pannel ( روشن کنید یا از کلید C بر روی کیبورد استفاده کنید ( Shortcut ( .

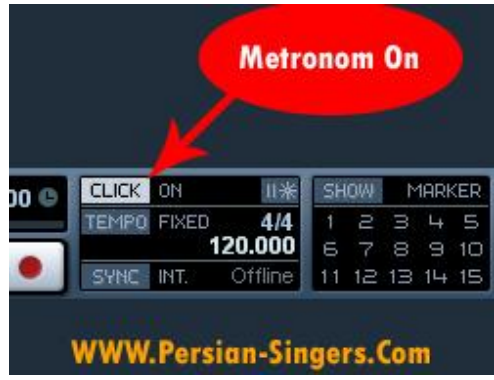

تمپو در کیوبیس دو حالت دارد :

١ . حالت تمپوی ثابت ( Tempo Fixed ) : دکمه Tempo در صفحه پیمایش خاموش است و در جلو آن عبارت Fixed نوشته شده . در این حالت تمپو و کسر میزان در تمام طول پروژه ثابت است و در ھمین قسمت در صفحه پیمایش میتوان مقدار دلخواه را برای تمپو و کسر میزان تایپ کرد :

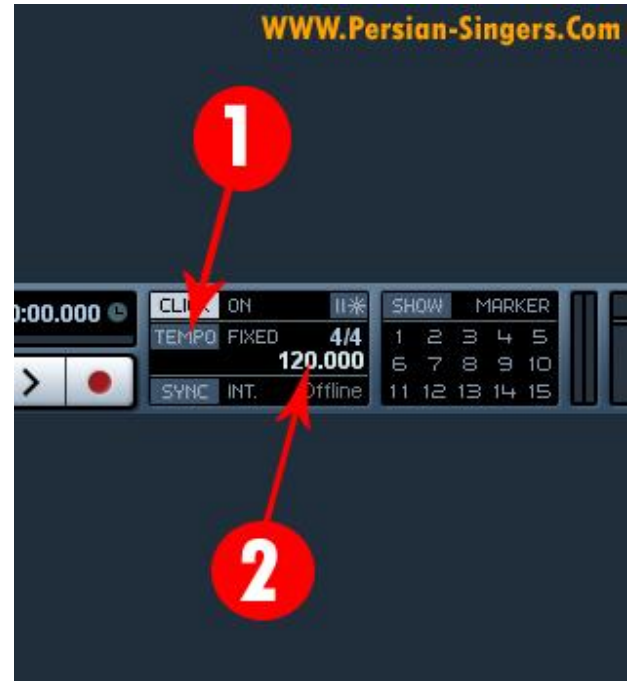

١ . دکمه تمپو خاموش ( حالت Fixed (

٢ . در این حالت می توان مستقیما در این قسمت تمپو و کسر میزان مورد نظر را تایپ کرد .

۲ . حالت تمپوی متغیر ( Track Tempo ) دکمه <mark>Tempo ر</mark>وشن است و جلوی آن عبارت track نوشته شده است . در این حالت تمپوی پروژه توسط نمودار , در پنجره تمپو ( Tempo Track ( کنترل می شود و میتوان در طول پروژه تغییرات تمپو و کسر میزان داشت :

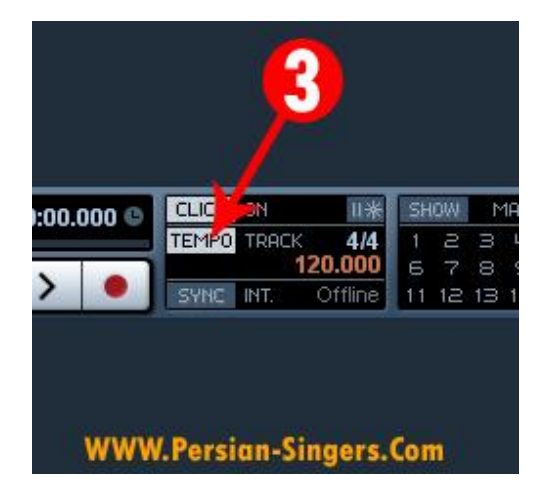

٣ . دکمه تمپو روشن در حالت Track که در این حالت تمپو و کسر میزان از طریق پنجره تمپو کنترل می شوند .

در حالت تمپوی متغیر , وارد کردن و ادیت کردن تغییرات تمپو و کسر میزان در پنجره تمپو ( Tempo Track ( انجام میشود . برای نمایش پنجره تمپو دستور Track Tempo را از منوی Project اجرا کنید : در پنجره تمپو تغییرات تمپو به صورت یک نمودار نمایش داده میشود و برای ایجاد تغییر تمپو در ھر نقطه از پروژه کافیست در آن نقطه با ابزار مداد یک دکمه تمپو ( Tempo Event ( روی نمودار ایجاد کرد و آن را بالا و پائین کشید . ھمچنین میتوان در حین پخش تمپو را به صورت زنده تغییر داد و این تغییرات را ضبط کرد . برای این کار از دستگیره " Recording Tempo " در نوار ابزار استفاده کنید :

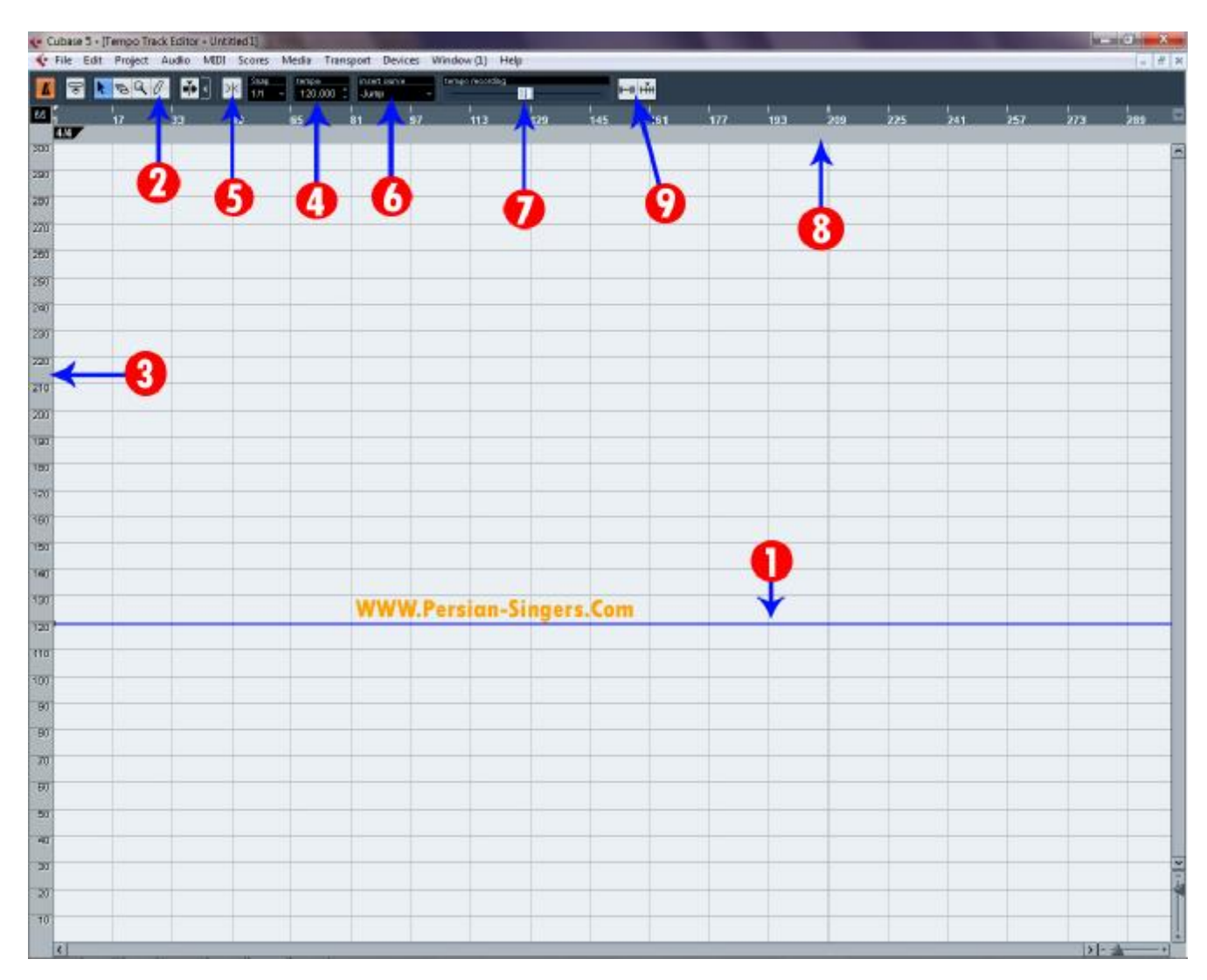

١ . خط نمودار تمپو : در حالت تمپوی ثابت این خط سیاه است و در حالت تمپوی متغیر این خط آبی است و میتوان برای تغییر تمپو در ھر نقطه از پروژه دکمه های تمپو ( Tempo Event ) روی آن ایجاد کرد .

٢ . برای ایجاد تغیر تمپو از ابزار ماد روی خط تمپو در نقطه مورد نظر کلیک کنید تا یک دکمه تغیر تمپو ایجاد شود و آن را بالا و پائین بکشید ( بالا برای افزایش تمپو و پائین برای کاھش تمپو )

٣ . در لبه سمت چپ پنجره تمپو به صورت عمودی درجه بندی شده : بالاتر تمپوھای سریعتر و پائینتر تمپوھای کندتر .

۴ . با انتخاب ھر دکمه تمپو مقدار آن در خانه Tempo نشان داده میشود و برای تغیر آن میتوان مقدار مورد نظر را در این خانه تایپ کرد .

۵ . در ھنگام ایجاد نقطه ھا توصیه میشود دکمه اسنپ را روشن کنید تا دکمه ھای درست در سر میزان قرار بگیرند .

۶ . با کلیک کردن در خانه Curve Insert منویی شامل دو گذینه Ramp و Jamp باز میشود . برای تغیر ناگھانی تمپو گذینه Jamp را انتخاب کنید . در این صورت ھنگام ایجاد دکمه ھای تمپو نمودار به شکل پله ای رسم میشود . و تغیر تمپو به صورت ناگھانی ایجاد میشود . برای ایجاد تغیر تمپو به صورت تدریجی گذینه Ramp را انتخاب کنید . در حالت Ramp نمودار به شکل شیب رسم میشود و تغیر تمپو به صورت تدریجی انجام میشود .

تغییر ناگھانی

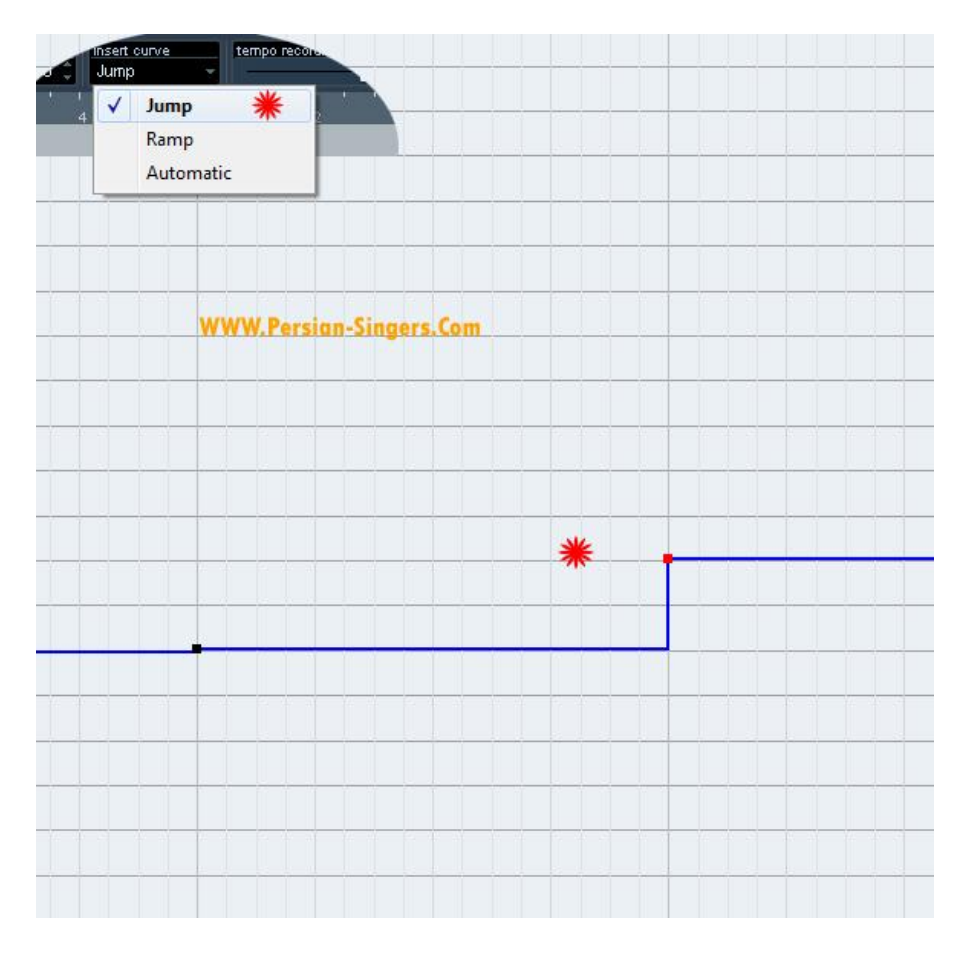

تغییر تدریجی

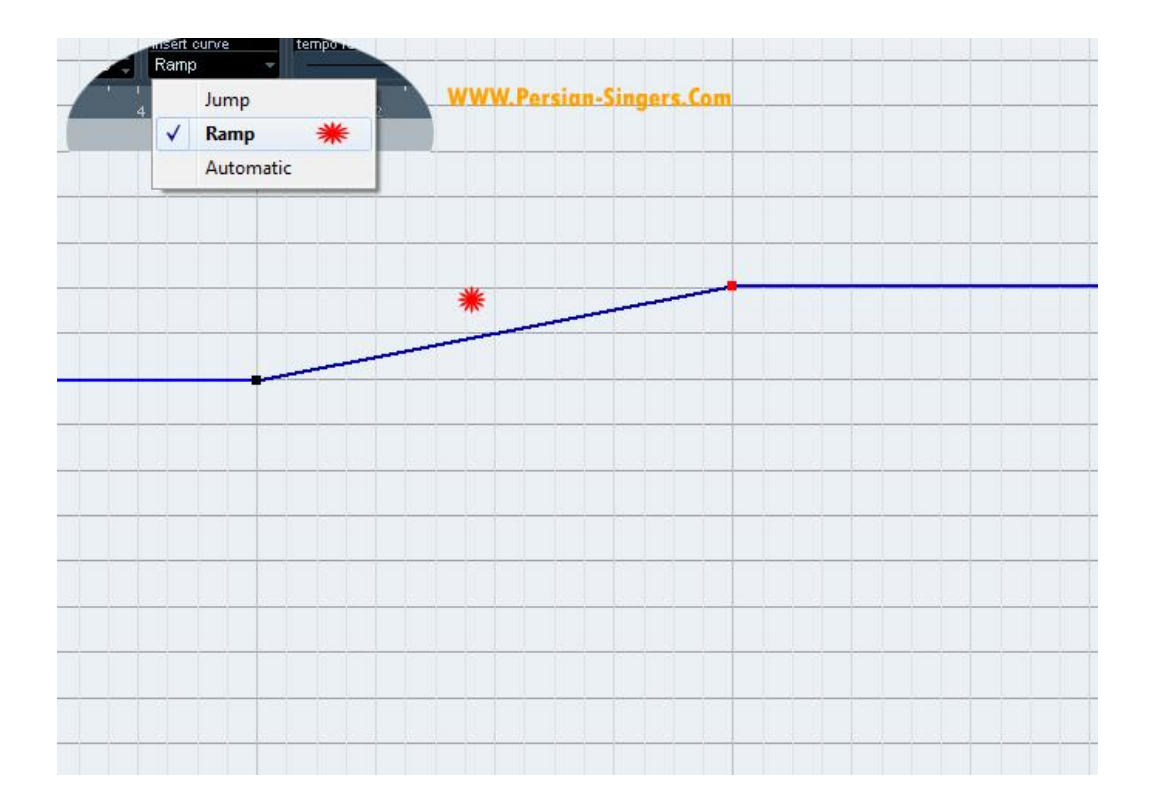

٧ . برای ایجاد تغیرات تمپو به صورت زنده و ضبط آن در حین پخش دستگیره Tempo Recording را جا بجا کنید . تمپو در حین پخش تغییر کرده و تغییرات روی نمودار ضبط می شود .

٨ . نوار کسر میزا : تغیرات کسر میزان در این نوار سفید نمایش داده میشود .

٩ . دکمه ھای Bars Process , Tempo Process . این دکمه ھا پنجره ھایی را برای به ترتیب پردازش میزان ھا و پردازش تمپوی پروژه باز می کنند . توسط عملکرد این پنجره ھا می توان در ھر نقطه از پروژه ھایمان میزان ھایی ایجاد کرد .

با انتخاب هر دکمه کسر میزان در نوار کسر میزان ( توسط ابزار <mark>Select ) م</mark>قدار آن در خانه Time Singnature نشان داده می شود . و قابل تغیر است برای این کار در این خانه کلیک کنید و کسر میزان دلخواه را تایپ کنید و یا از مثلث ھای کوچک در اطراف خانه برای تغیر عدد کسر میزان استفاده کنید :

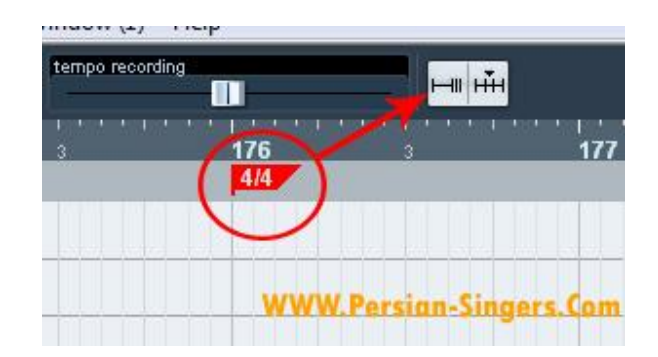

مھم : توصیه یک تنظیم برای کار موسیقی : Time Type Default Track

اگر استفاده عمده شما از برنامه برای تنظیم موسیقی است پیشنھاد میشود تنظیم اولیه برای ترک ھا را " حالت موزیکال " انتخاب کنید . ترک ها میتوانند " موزیکال ( Musical ) و یا زمان پایه ( Time Base ) باشند . در حالت موزیکال محتویات ترک ها موقعیت زمانی خود را بر اساس میزان و ضرب شناسایی می کنند و در نتیجه ھنگام تغیر تمپو , خود را با تمپوی جدید تطبیق می دھند .

پنجره تنظیم ھای برنامه ( Prefrances ( را باز کنید :

#### Preferances << File << Menu

در لیست سمت چپ قسمت Edit را انتخاب کنید و در تنظیمهای سمت راست صفحه در خانه Type Time Track Default کلیک کنید و از منوی باز شده گذینه Musical را انتخاب کنید :

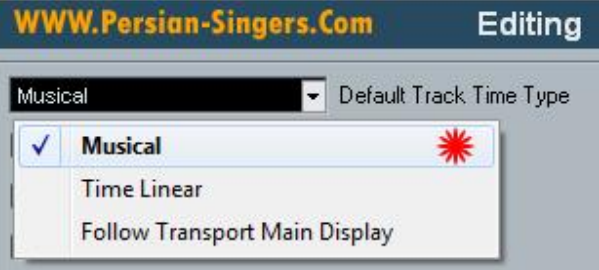

سپس برای وارد کردن تنظیم ھای انجام شده و بستن پنجره دکمه Ok را کلیک کنید .

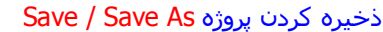

برای ذخیره کردن یک پروژه یا به اصطلاح Save کردن آن در حافظه رایانه ( ھارد دیسک ) دستور Save را از منوی File اجرا کنید :

Save << File << Menu

پنجره تائین پوشه و نام فایل باز می شود . در خانه Name File نام مورد نظر را برای پروژه تایپ کنید و دکمه Save را کلیک کنید :

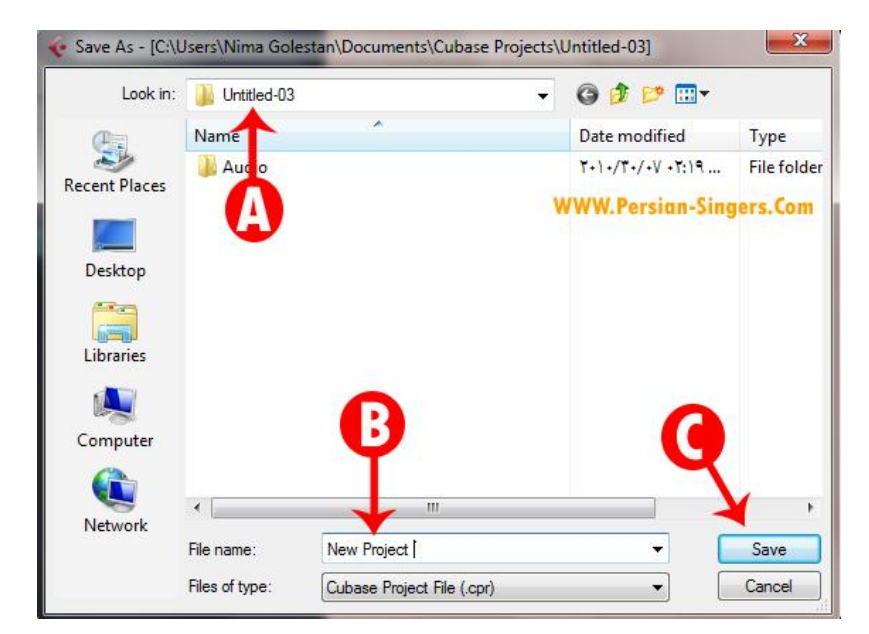

A : پوشه پروژه

B : در این خانه نام مورد نظر را تایپ کنید

C : سپس دکمه Save را کلیک کنید

اولین بار برای ذخیره هر پروژه در پنجره انتخاب پوشه و نام فایل آدرس پوشه پروژه ( Project Folder ) در روی حافظه اصلی ( هارد دیسک ) نشان داده می شود . که به طور معمول مناسبترین مکان برای ذخیره فایل پروژه است . اگر به ھر دلیل خواستید فایل پروژه را در محل دیگری ذخیره کنید به آدرس مورد نظر در روی حافظه اصلی بروید . این ١٠ جلسه که به عنوان فصل اول توضیح داده شد خلاصه ای از Midi و ضبط و طرز کار با ابزارھا و ... بود . اکنون بعد از سپری شدن این فصل ( فصل اول MIDI ( به فصل دوم رجوع کرده . برای آموزشھای بیشتر برنامه کیوبیس و کار با Audio آماده می شویم . در فصل دوم ... Audio

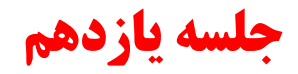

# **فصل دوم , صدا Audio**

تا این مرحله از <mark>آموزش</mark> ها با سیستم میدی و کار کردن با آن در کیوبیس تا حدود زیادی آشنا شدید . میدی با قابلیت های گستر ده اش امکان نت نویسی , ضبط سازھای مجازی , ادیت و پردازش نت ھا یک به یک و دسته جمعی و بسیاری امکانات دیگر را در اختیار کاربر قرار می دھد . امکانات میدی بیشتر در در ھنگام تنظیم موسیقی به کار گرفته میشود . در کنار میدی امکانات صوتی شامل ضبط صدا ھمچنین ادیت , پردازش , افکت گذاری و میکس آن را به مجموعه اضافه می کند تا یک استودیوی کامل و فوق حرفه ای برای تنظیم و ضبط موسیقی را در اختیار کاربر قرار دھد .

در کیوبیس می توان صدا را ( مثلا آواز , ساز , صحبت و ... ) مانند یک ضبط چند بانده با باند ھای نا محدود ضبط , با امکاناتی فوق العاده پیشرفت ادیت , و سپس در یک میکسر با کانال ھای نا محدود و افکت ھای صوتی حرفه ای و امکانات ضبط تغیرات دکمه ھا و ولوم ھای میکسر ( اتومیشن ) و غیره میکس کرد .

### فایل ھای صوتی :

با ضبط كردن صدا در روي حافظه اصلي رايانه ( ھارد ديسك ) يك فايل صوتي به وجود مي آيد . ين فیل ھا انواع مختلف دارند و فايل ھاي حجیمي هستند . معروف ترین و پر استفاده ترین فایل هاي صوتي فايل هاي <mark>wave ب</mark>ا پسوند « <mark>wav .</mark> » و فايل هاي AIFF با پسوند « aif . » ھستند . در سیستم عامل ويندوز

( windows ( استفاده از wave ھا متداولتر است و AIFF بیشتر درسیستم ھاي مك ( Apple\_Macintosh ( ورد استفاده قرار مي گیرند . ھر چند از نظر كیفیت اين دو فايل تفاوتي با ھم ندارند .

فايل ھاي 64 wave ھم نوعي wave ھستند كه قابلیت حجم ھاي فايل بالاتر از ٢ GB را دارند براي ضبط ھاي طولاني با كیفیت ھاي بالا , مثلا كنسرت ھاي طولاني ( كه به چند ساعت ضبط بي وقفه نیاز است , به طوري كه حجم فايل ھا از ٢ GB بالاتر رود ) از اين فايل ھا استفاده میشود .

Brodcast wave ھم نوع ديگري wave است كه مي تواند مشخصاتي را از صاحب اثر و صدابردار , تاريخ ضبط و غیره در خود ذخیره كند .

معمول ترين فرمت فايل هاي فشـرده 3 Mpeg Layer يا همان 7p3 اسـت اين فايل ها نسـبت به حجم كم خود كيفي مطلوبي دارند .

نوع ديگر فايل ھاي فشرده Wma است كه فرمت استاندارد Windows است و از نظر كیفیت ھم پاي 3Mp است .

فايل هاي <mark>Real Audio</mark> هم نوعي ديگر از فايل هاي فشرده اند كه براي پخش زنده در اينترنت استفاده مي شـود .

فايل هاي ميدي ( File Midi ) نوعي فايل هاي استاندارد هستند . حاوي موسيقي به صورت نت هاي ميدي و اطلاعات ديگر , پسوند اين فايل ها <mark>mid ا</mark>ست .

تنظیم ھای صوتی پروژه :

در کیوبیس برای ھر پروژه فرمت و دقت صوتی قابل تنظیم است . این تنظیم در پنجره تنظیم ھای پروژه یعنی پنجره Setup Project تعیین می شود . برای باز کردن پنجره تنظیم ھای پروژه دستور Setup Project را اجرا کنید :

Setup Project << Project << Menu

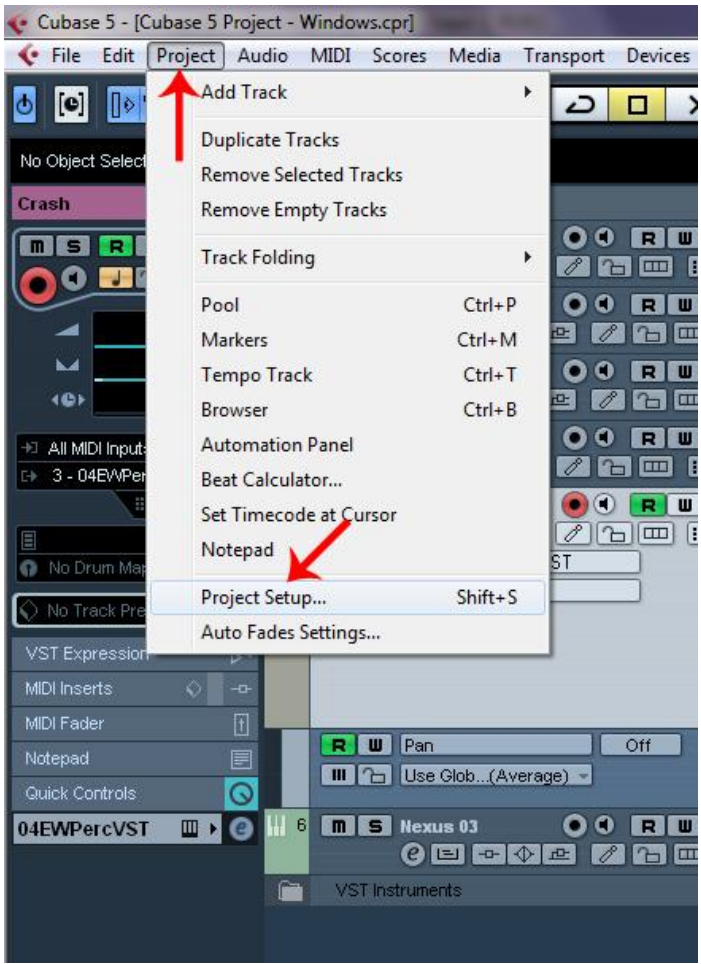

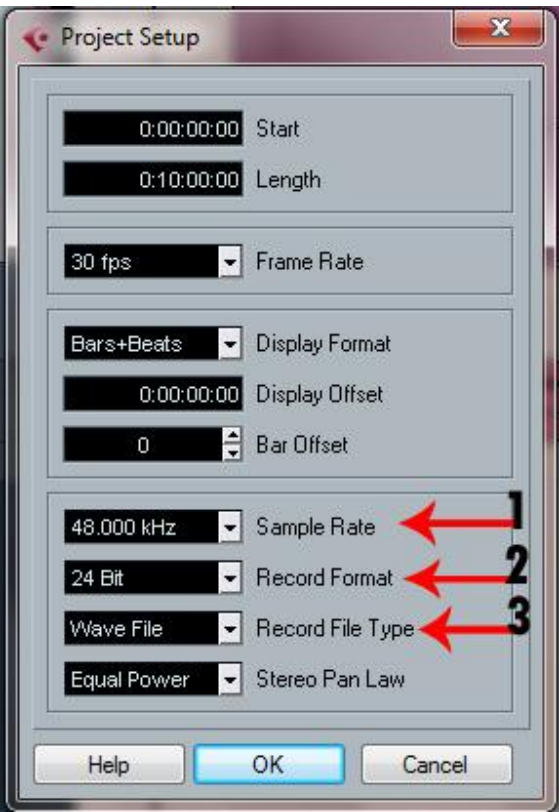

١ . ھر چه دقت فایل ھای صوتی بالاتر باشد حجم فایل ھم بیشتر میشود . به طور مثال حجم یک فایل ٩۶khz / Bit16 دقیقا دو برابر یک فایل ۱6Bit / khz۴۸ با همان طول است . بنابراین برای اجرای فایلهای با دقت بالاتر , حافظه اصلی هارد دیسک و پردازنده Cpu باید با سرعت بیشتری کار کنند .

٢ . قابلیت ضبط و پخش و گزینه ھای موجود در Setup Project بستگی به قابلیت کارت صوتی مورد استفاده دارد . مثلا اگر یک کارت صوتی بتواند سمپل ریت های از khz٩۶ تا khz٩۶ منبط و پخش کند , در خانه Sample Rate هم گزینه های khz٩۶ تا khz٩۶ موجود خواھد بود .

٣ . کیفیت ضبط و پخش یک کارت صوتی تنھا به دقت آن بستگی ندارد . در کارت ھای صوتی تبدیل موج الکتریکی به اطلاعات دیجیتال توسط قطعه الکترونیکی مبدل انجام می شود . مرغوبترین و کیفیت مبدل در درجه اول تعیین کننده کیفیت ضبط کارت صوتی است . ممکن است کیفیت ضبط و پخش یک کارت با دقت ۴٫۱۰٫۰۰۰ بسیار از کارت صوتی دیگری کهتا سـمپل ریت khz۹۶ می تواند پخش کند بالاتر باشد<br>است کیفیت ضبط و پخش یک کارت با دقت khz۴۴,۱ بسیار از کارت صوتی دیگری کهتا سـمپل ریت khz۹۶ می تواند پخش .